## Personal Property Securities Registry Website Training Manual

January 2016

## Prepared by:

### PNG Department of Treasury And Investment Promotion Authority

together with ParadigmApps and Private Sector Development Initiative Asian Development Bank

# Overview of Registry Functions

- Create Client Accounts
- Login to Client Accounts
- Manage Client Accounts
	- Account Statements
	- Maintain Users
- Registration
	- Initial Registrations
	- All change registrations
- Searching

## Client Account Overview

- **All persons** who wish to submit filings or obtain certified search results **must** establish a client account with the Personal Property Securities Registry.
- Clients may then...
	- Transact all business with the registry, i.e., make all registrations
	- Monitor their own work conducted in the registry
	- Find all of their fee-based transactions ever made in the registry via a one-click "History" tab
		- By date and/or user
		- Can then drill into transaction details with one click
	- Monitor their account balances
	- Internally manage their own users
		- Add users—new hires
		- Deactivate Users—departing employees

## Client Account—Users

- A given account may have any number of individual authorized users (for example, managers, loan or credit officers, accountants, etc.). There are two types of users:
	- General Users
		- Empowered to file notices, obtain certified searches, and change their own passwords
	- Client Security Administrator
		- Has all General User rights PLUS the right to add or delete other users, update information about the client account, see all transactions completed under this client account, and monitor financial reports

## Client Account – How to Pay

- **Client Accounts must be pre-funded:** Once an account is established you must put funds into it in order to be able to undertake fee-based transactions.
- **Payment Methods:** There are two payment methods—
	- Online via a credit card. You may deposit a large amount that will then reside in your registry account.
	- Payment directly to the Registrar (IPA), who will then credit your account with the amount of the payment.
- **Fee Payment:** Registration fees and fees for requesting certified search reports are automatically debited against this pre-funded client account, and a statement is generated for the client at the end of each month showing all past activity.
- **Account Balance**. When your account dips below 300 kina the client account administrator will receive a warning email to top up the account.

## Create an Account

From the Welcome screen, select the **"How to…"** link from the header menu, then select "**Set up a Client Account"**, to learn about creating and managing an account.

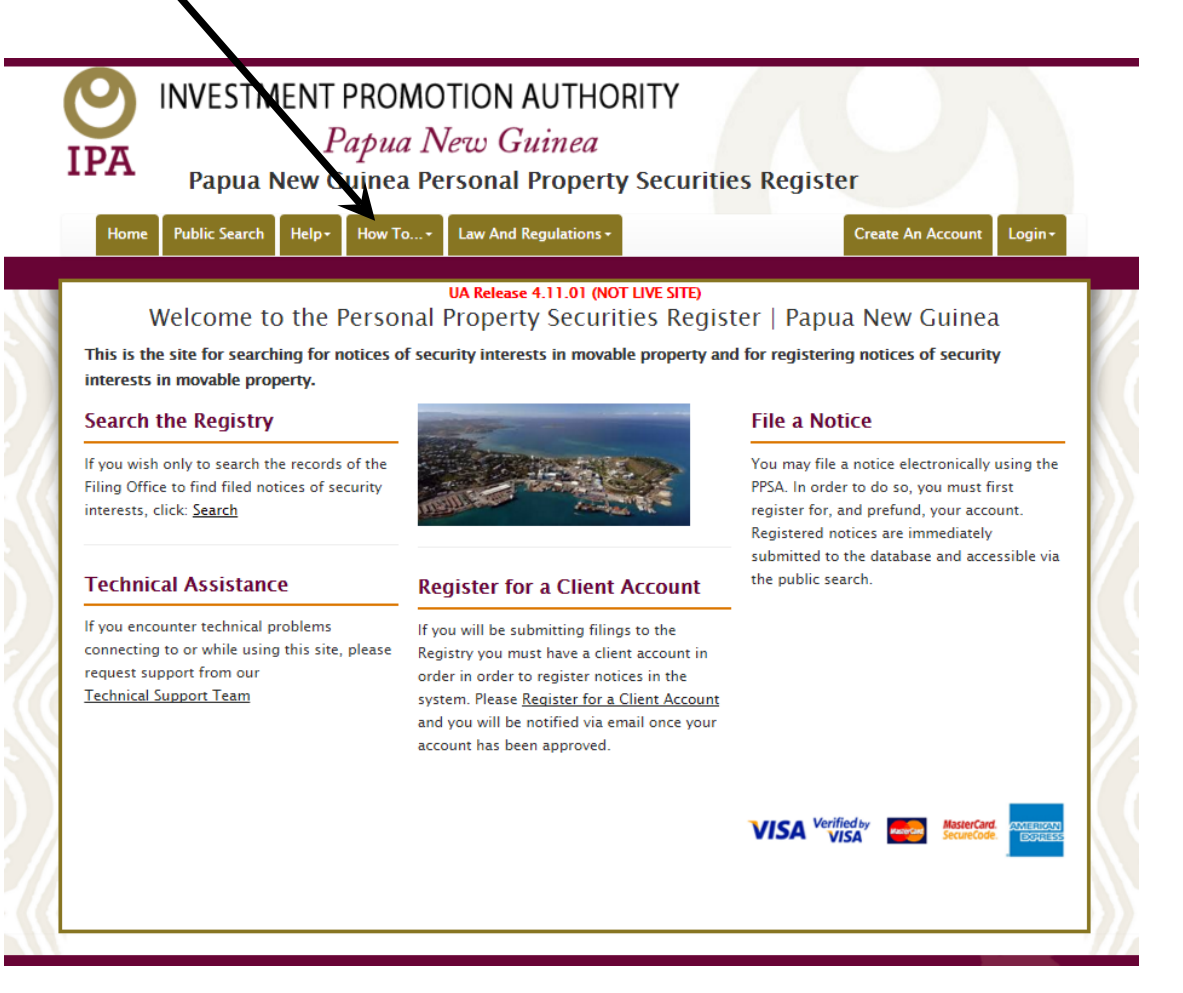

### You will be directed to the "Creating and Managing a Client Account" page

### **Creating and Managing a Client Account**

#### **Opening a Client Account**

In order to make filings or obtain certified search results you must first establish a client account with the registry. This is easy to accomplish as it may all be done online. Simply click on the link provided below and you will be taken to the appropriate online form. Once you complete the form and submit it to the registry it will be reviewed for accuracy and completeness. If the registry staff has any additional questions they will contact you directly (the staff examines each application to make certain biographical data is in order). Once approved you will then need to fund the account either via a credit card or other payment option. Click here for instructions on how to process payments to the registry.

#### **Adding and Managing Account Users**

After your business becomes a client of the Registry, the account may have any number of individual authorized users (for example, managers, loan or credit officers, accountants, etc.). At least one of those authorized users will be designated as a client security administrator, which means that this user will have additional rights beyond those of general users. Those rights will include the right to add or delete other authorized users, and to update information about the client account (for example, an address change). The first user added on the account during account creation is assigned as the client security administrator by default. General users will have the right to register notices, search for notices and change their own passwords. A client is responsible for the security practices of its users and for all fees charged for transactions by its users.

#### **Client Account Statements**

The Negistry will provide a monthly statement to each client on the Registry website, and will send an e-mail notification to the client that the statement is available. The email notification will contain the statement as an attachment in PDF format. Only authorized users of the client account may view the statement. Any authorized user of the client account may view the client information, current balance and prior statements at any time.

You may now Apply for a Client Account or return to the Welcome page

• Click on the Apply for Client Account hyperlink which will direct you to the Setup New Account page.

• Enter the appropriate information, including desired Account Name and Address.

#### **Setup New Account**

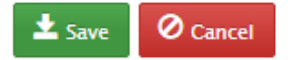

0

Please provide all available details for the organization or individual applying for the account below. The "Account Name" should be the organization or individual name of the client.

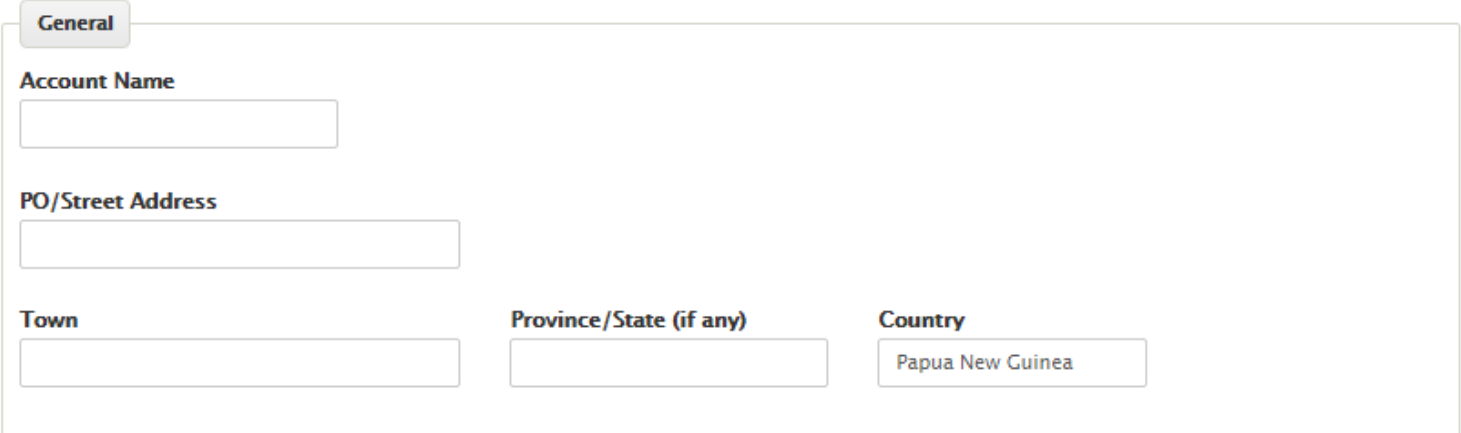

You will be required to designate a Security Administrator for the account. This user will maintain all associated user and general account information, and will be the point of contact for communications with the Registry. Once successfully created, the Security Administrator will be able to add individual user accounts to the client account for authorized personnel to conduct routine business in the Registry.

In the bottom half of the form, designate a Security Administrator and provide their (1) name, phone, fax, e-mail address, Login ID, and password.. This person will have all permissions assigned to the account. **You must (2) upload a scanned image of a government id for the security administrator.** You must also select a security question, and enter an answer, which will be used to validate the user should they forget their password.

> You will be required to designate a Security Administrator for the account. This user will maintain all associated user and general account information, and will be the point of contact for communications with the Registry. Once successfully created, the Security Administrator will be able to add individual user accounts to the client account for authorized personnel to conduct routine business in the Registry.

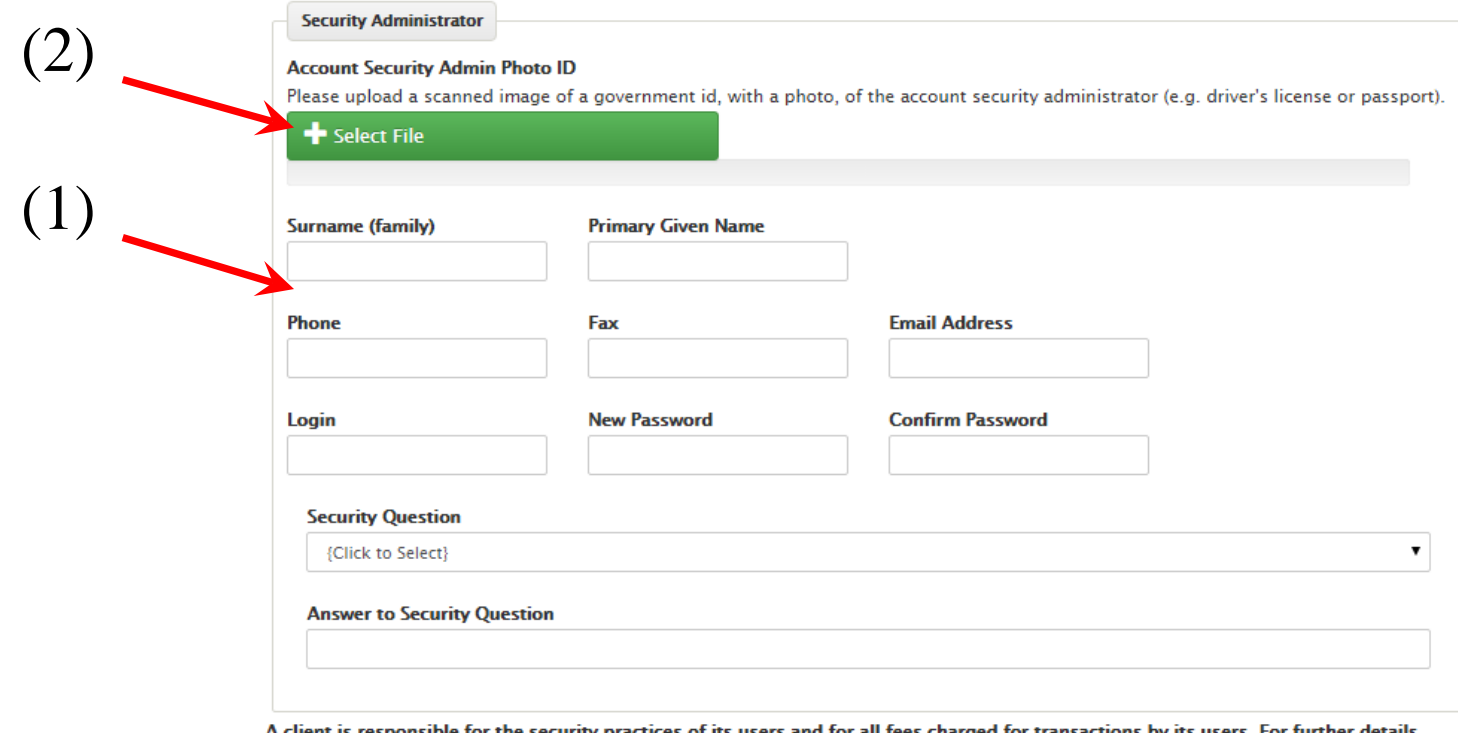

A client is responsible for the security practices of its users and for all fees charged for transactions by its users. For further details, please see the How to... Set up a Client Account section.

Next, press **"Save"** to submit your account request to the registrar for approval. The request will be reviewed and either approved, rejected or sent back to you for additional information. If approved, you will receive an email notifying you that you may proceed to use the account. If rejected, you will be notified via email and you should contact the Registrar if you feel the request was unfairly rejected.

#### Setup New Account

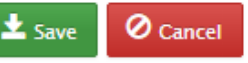

0

Please provide all available details for the organization or individual applying for the account below. The "Account Name" should be the organization or individual name of the client.

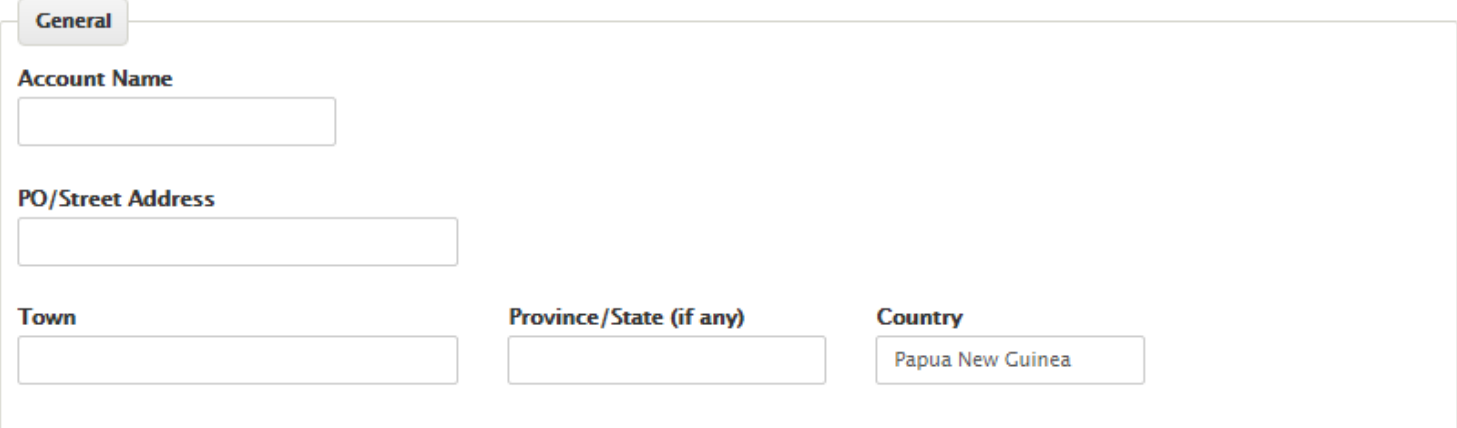

You will be required to designate a Security Administrator for the account. This user will maintain all associated user and general account information, and will be the point of contact for communications with the Registry. Once successfully created, the Security Administrator will be able to add individual user accounts to the client account for authorized personnel to conduct routine business in the Registry.

If the Registrar requires additional information in order to process the request, you will receive an email asking you to upload additional documentation for verification. To do this, simply login to the site using your login id and password, and click (1) **"My Work Queue"**. From the Work Queue, select (2) **"Edit"** to open your account request form. (1)

### **Account Home**

From this screen, you may go to the screens listed below. After completing each transaction, you will be returned to this screen to choose your next transaction or log-out. Each transaction and its fee will be added to the Transaction Detail below, and will be reflected on your monthly statement as shown.

### **Your Work Oueue**

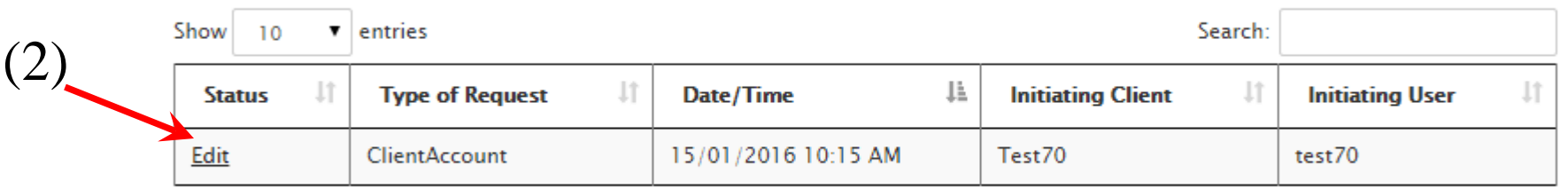

Showing 1 to 1 of 1 entries

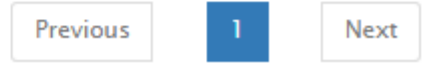

My Work Queue

×

• Next, (1) upload the requested file and (2) "Resubmit" the request. You may review the registrar comments by opening (3) "Show Me My Messages".

**Cotum Now Account** 

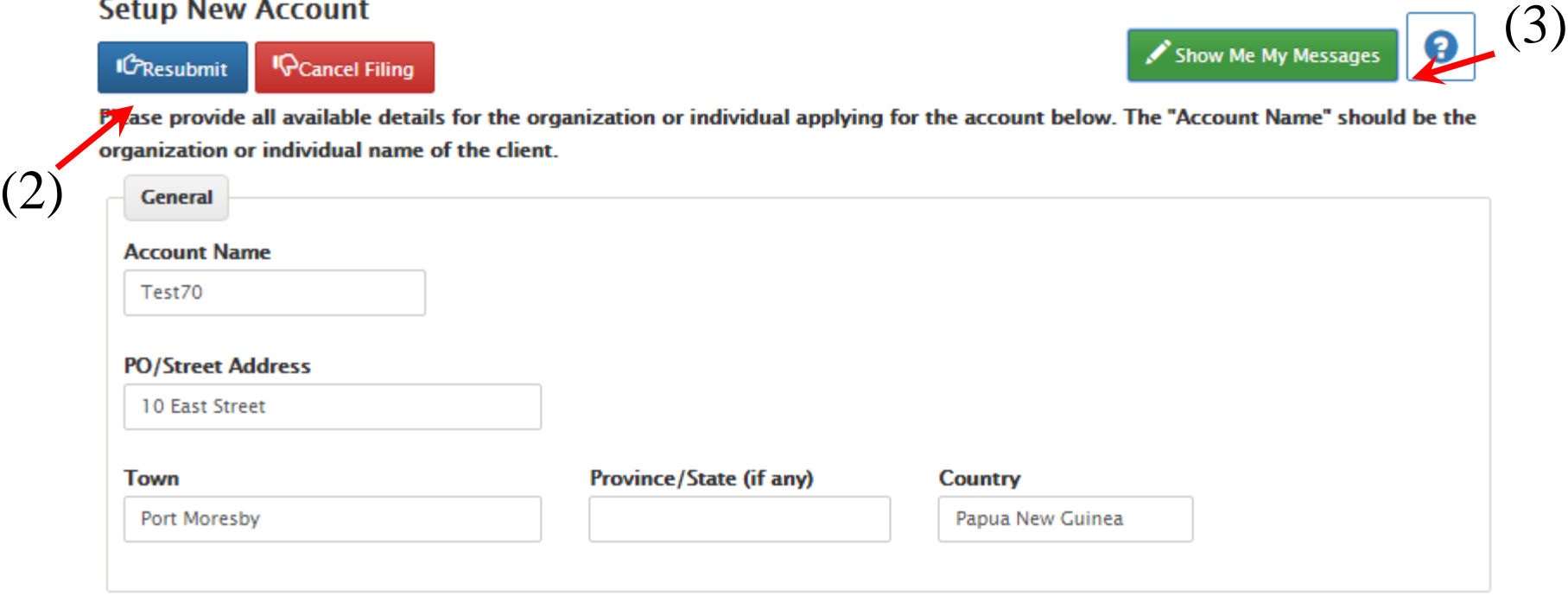

You will be required to designate a Security Administrator for the account. This user will maintain all associated user and general account information, and will be the point of contact for communications with the Registry. Once successfully created, the Security Administrator will be able to add individual user accounts to the client account for authorized personnel to conduct routine business in the Registry.

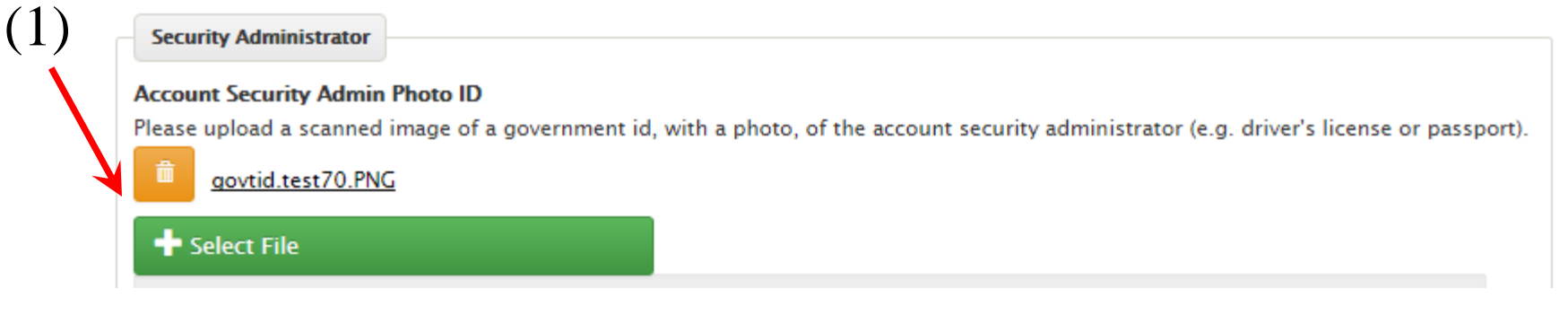

- Note: the Registrar's Office is authorized by law to ask for information sufficient to verify the identity of the applicant. In addition to a photo ID, this may include asking for uploads of letterhead stationary from a company, etc. Please use the file upload feature on the Setup New Account screen in order to fulfill this requirement. The Registrar may also contact you directly via phone.
- Please be patient with this process as it is in place to protect the integrity of the Registry. We thank you in advance for your assistance.
- Once approved, the Registry will assign a number to your client account which you must provide if you are making payments directly to the Registrar.

### Login to Client Accounts

• You may login to the site by entering the chosen Login ID and password in the top right of the Welcome page.

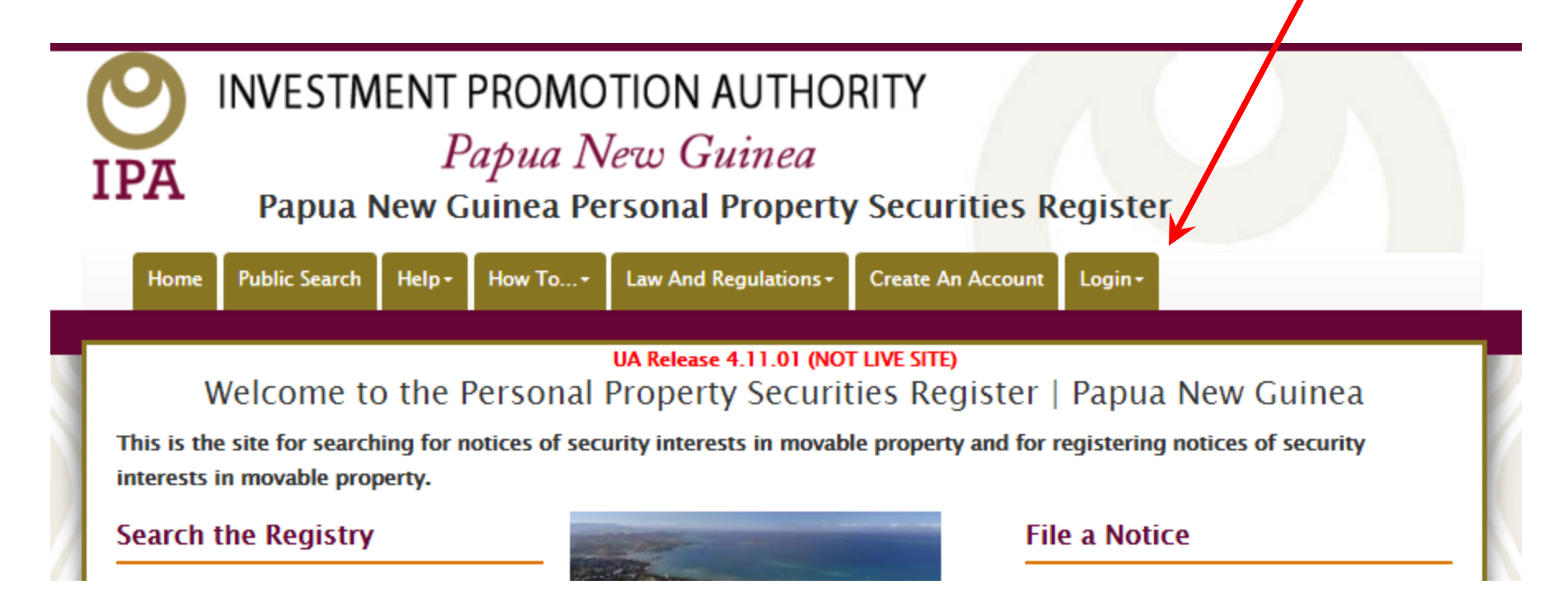

- If your account has not yet been approved, you will not see any of the Client account options. The only option available will be the Work Queue, where you can monitor the status of your pending application. If the Registrar's Office decides that the application requires modifications before it can be accepted, the Client can modify the application by navigating the available records available in the Work Queue.
- Once the account has been approved, the Client options menu will appear and the new Client may begin conducting business.

#### **Account Home**

From this screen, you may go to the screens listed below. After completing each transaction, you will be returned to this screen to choose your next transaction or log-out. Each transaction and its fee will be added to the Transaction Detail below, and will be reflected on your monthly statement as shown.

#### **SEARCHES AND FILINGS**

My Work Queue 2

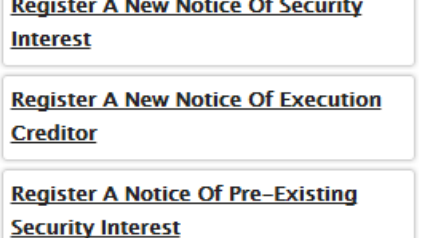

**Register A Notice Of Pre-Existing Execution Creditor** 

**Change An Existing Notice Of Security Interest Or Execution Creditor** 

**Search For Notices Or Request A Certified Search Report** 

**Data Upload** 

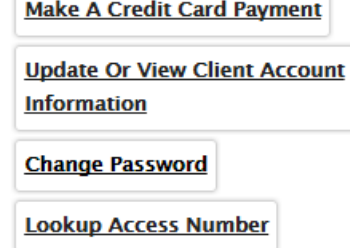

**ACCOUNT ACTIVITIES** 

**Client Briefcase** 

**Active Notices** 

## Client: forgot Password/Login ID

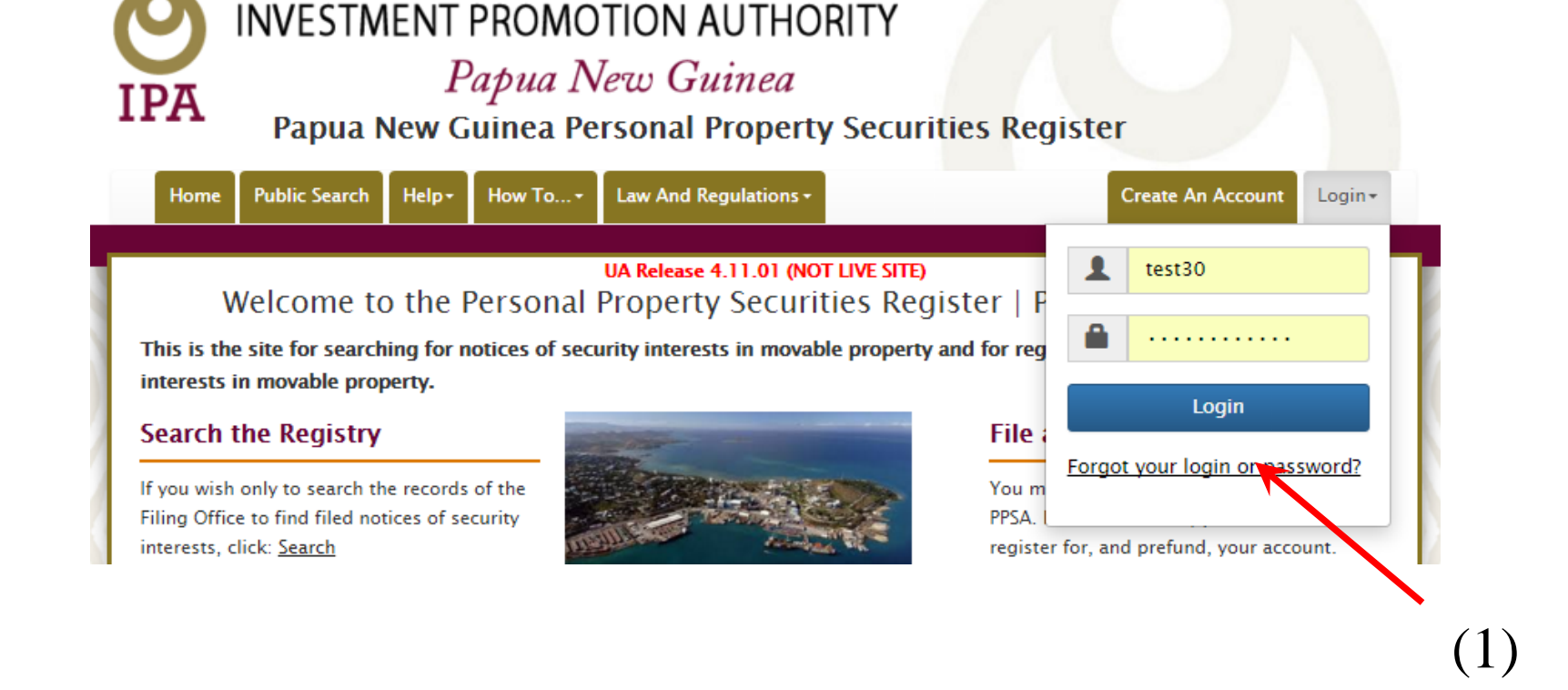

• A "Forgot my Password/Login ID" feature will allow the users to retrieve either their password or their Login ID from the Home Page

• The user will be directed to the "Forgot Login ID or Password?" form.

### **Forgot Login ID or Password?**

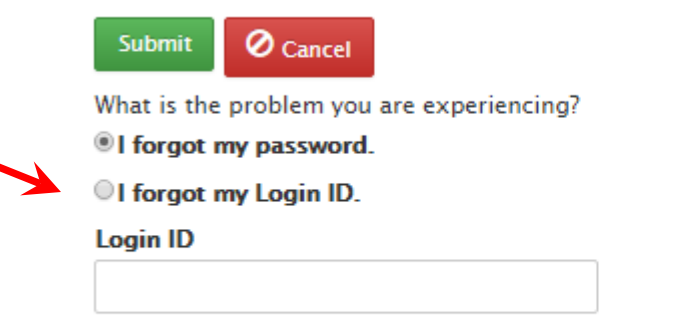

(1)

Please enter the Login ID for which you have forgotten your password. An email will be sent to you with a link to reset your password.

• The user will select the radio button of the desired credential to be retrieved (1).

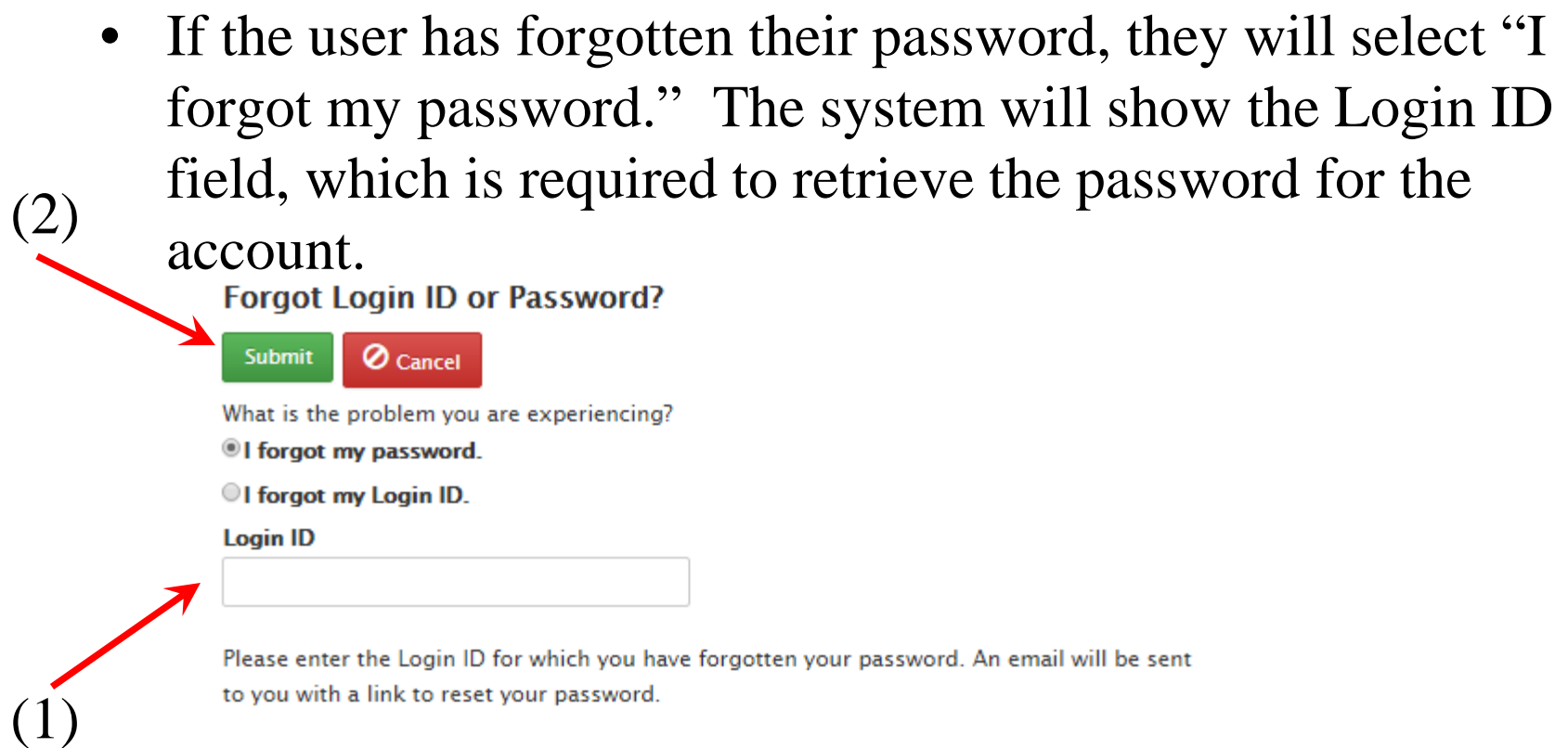

- The user will enter their Login ID (1), then click the "Submit" button (2).
- The system will then send an email to the user containing a link the user may use to change the password.

• If the user has forgotten their Login ID, they will select "I forgot my Login ID." The system will show the Email field, which is required to retrieve the password for the account.

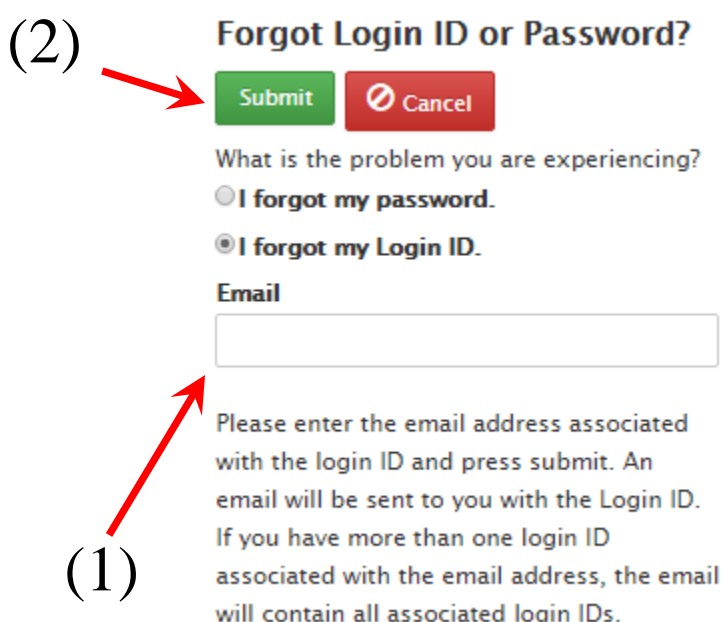

- The user will enter the email address associated with the account (1), then click the "Submit" button (2).
- The system will then send an email to the user with the Login ID associated with the email address.

### Manage Client Accounts

• To add individual user accounts and update account information, the Client Administrator may click on the "Update or View Client Account Information" hyperlink from the Client Home screen.

### **Account Home**

From this screen, you may go to the screens listed below. After completing each transaction, you will be returned to this screen to choose your next transaction or log-out. Each transaction and its fee will be added to the Transaction Detail below, and will be reflected on your monthly statement as shown.

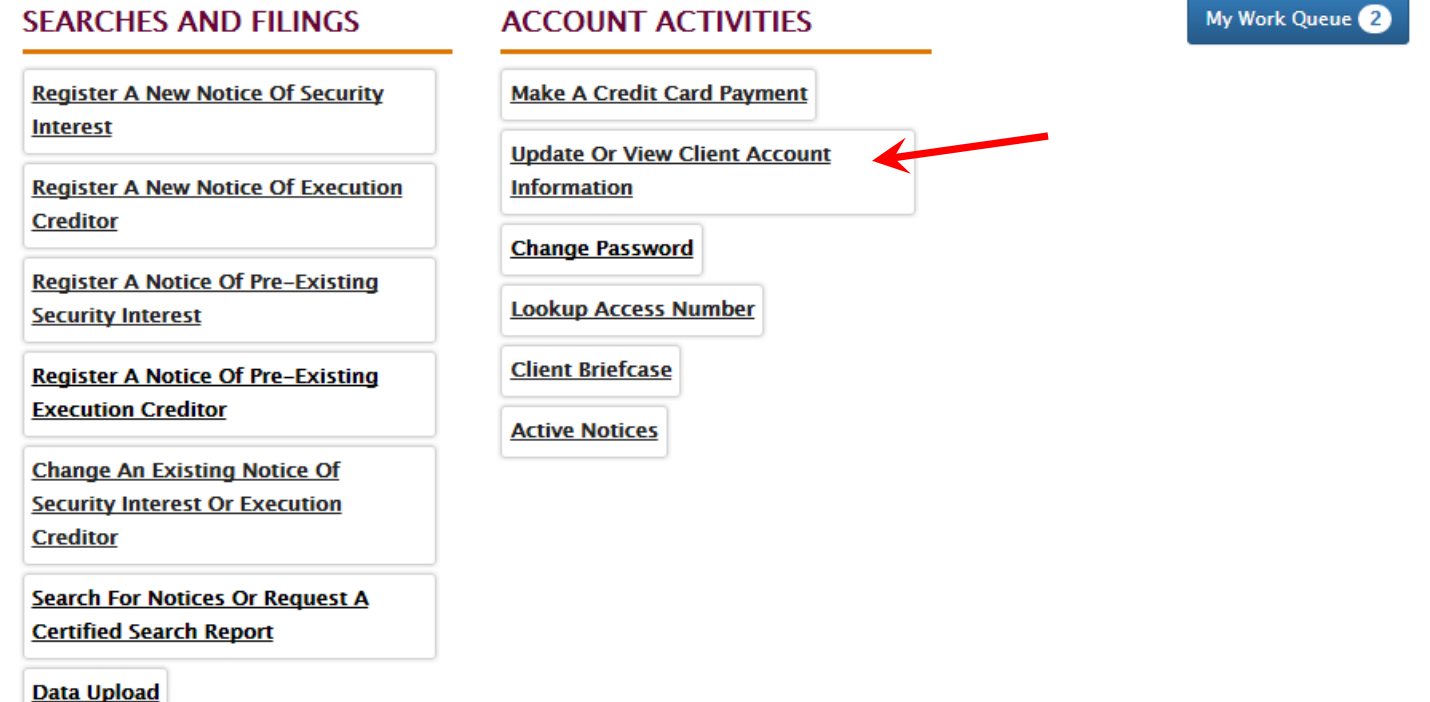

### Add New User to Client Account

• Click on Add User button on Client Account Details screen.

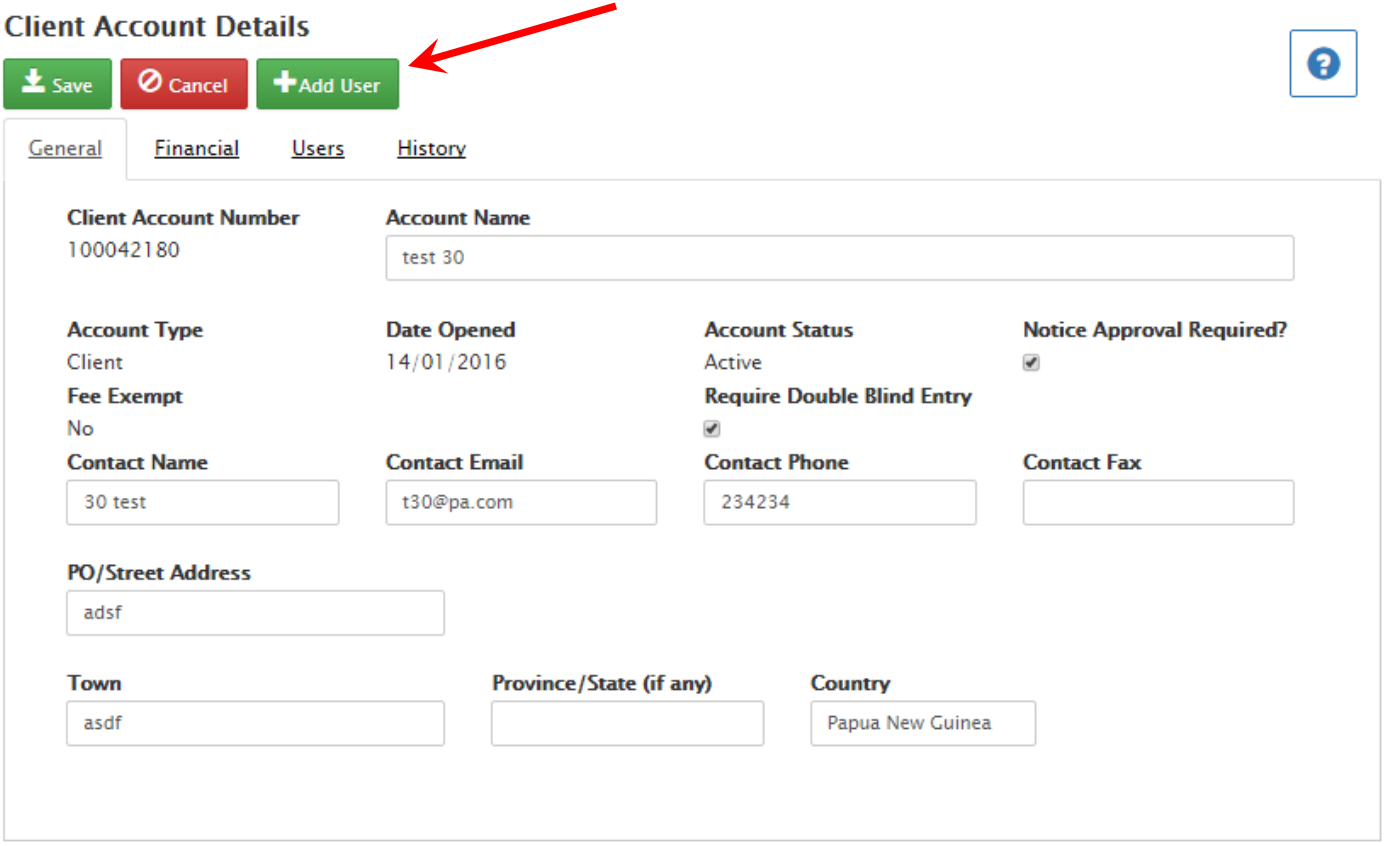

• It will open a new User Profile form.

- (1) Enter the name, user name and all other relevant information to add a new user.
- (2) select the appropriate permissions for the user.
- (3) Then click "Save".

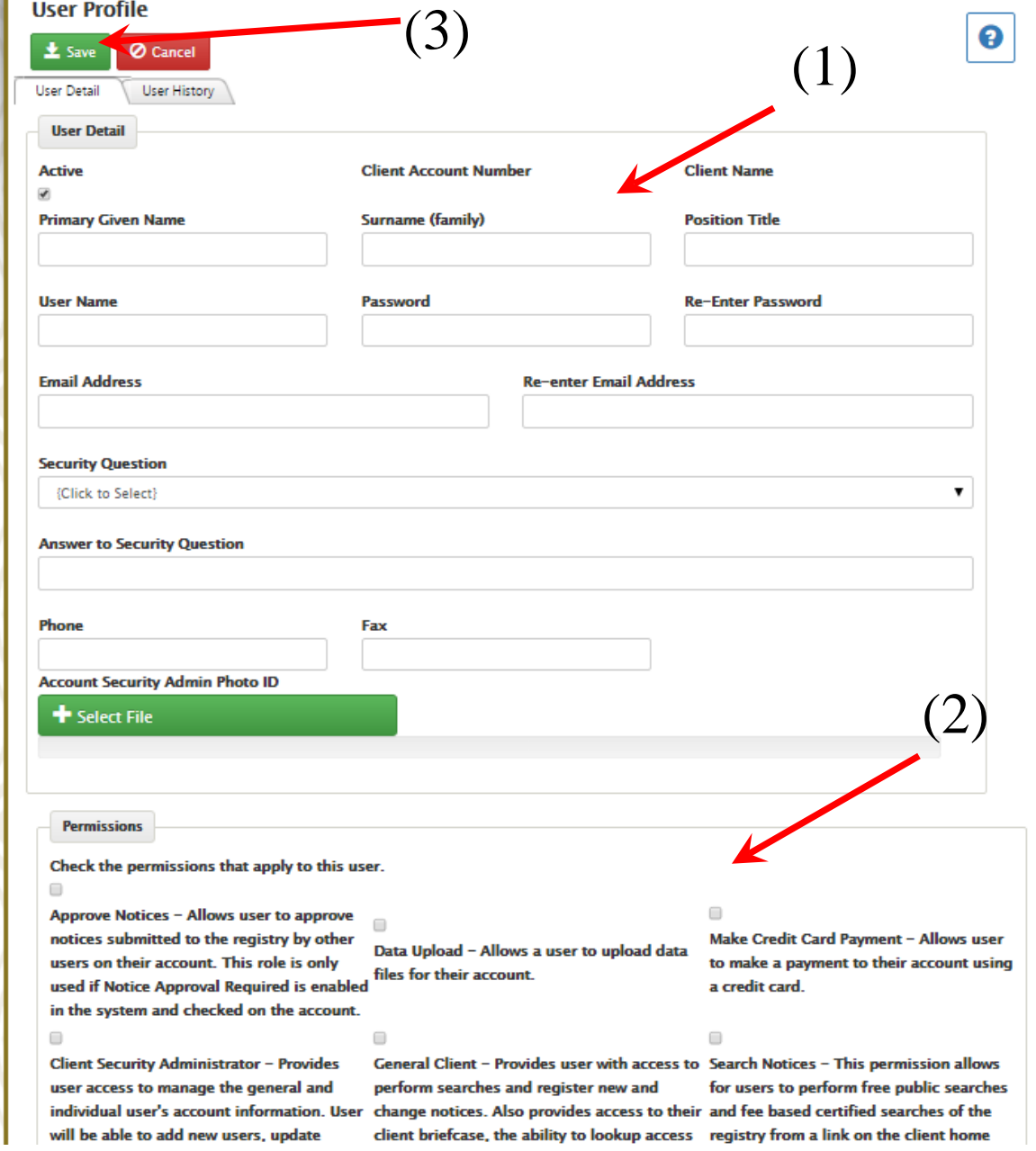

- A new Client Administrator is designated by assigning the "Client Security Administrator" permission. A new Client Administrator will be required to supply an upload of a government-issued photo ID. When the new user account is submitted an email will be delivered to the address supplied in its creation. This email will direct the recipient to the New User screen, where they will be required to provide the documentation requested. Once the documentation has been provided, the Registrar's Office will be notified that a new Client Security Administrator is being requested, and the Registrar will review the submission before full permissions can be granted.
- The new user will be able to perform the functions permitted as a General User while the Registrar's decision is pending.
- Once a decision has been made the user will receive an email notification.

### Edit/Deactivate User in a Client Account

• To edit or deactivate individual users listed in a client account, the Client Administrator will click on the "Update or View Client Account Information" hyperlink from the Client Home screen.

### **Account Home**

From this screen, you may go to the screens listed below. After completing each transaction, you will be returned to this screen to choose your next transaction or log-out. Each transaction and its fee will be added to the Transaction Detail below, and will be reflected on your monthly statement as shown.

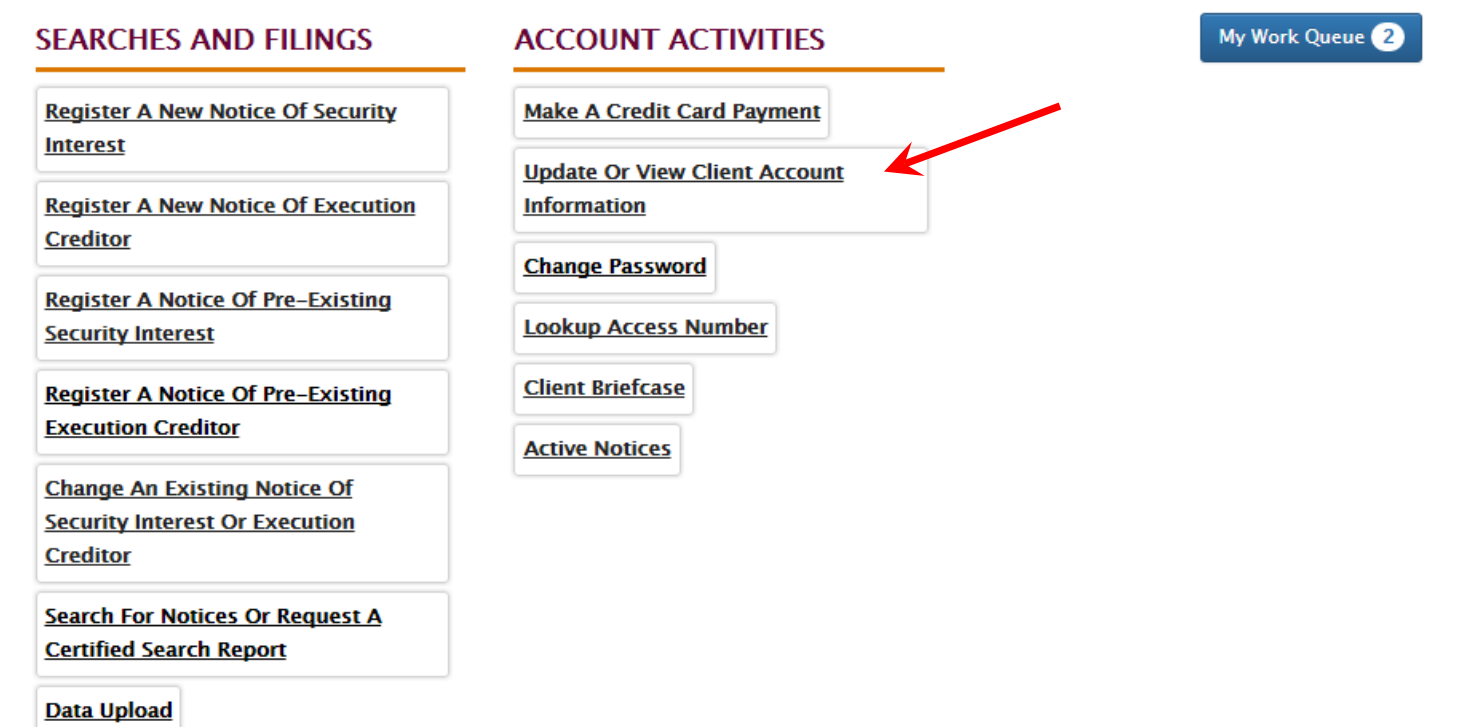

## Edit User in Client Account

• It will take the Administrator to the General tab of the Client Account Details. Click on the 'Users' tab.

Client Account Details

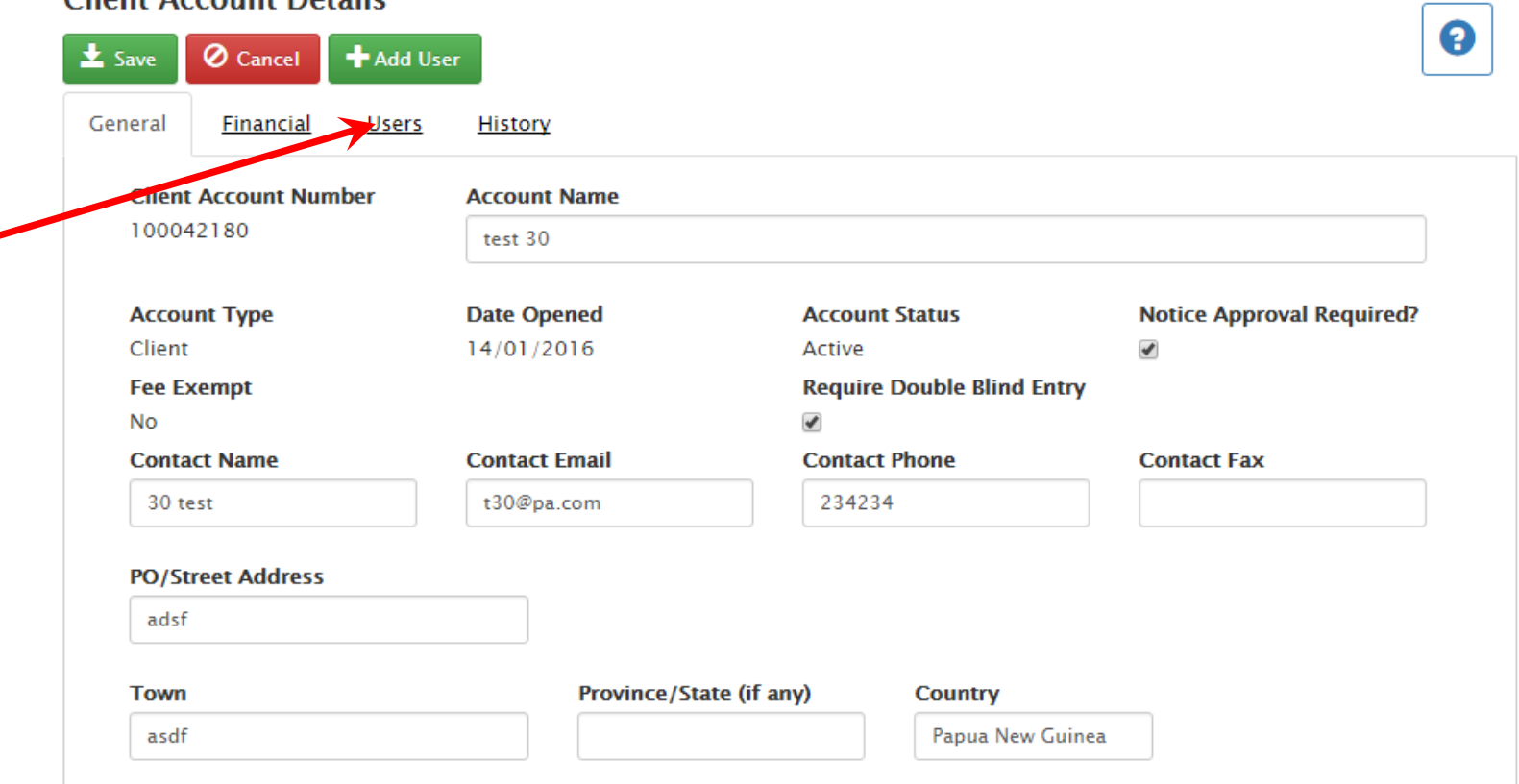

- It will take the Administrator to a list of all account Users.
- Click on the desired User's account ID. It will take you to the User Profile for edit.

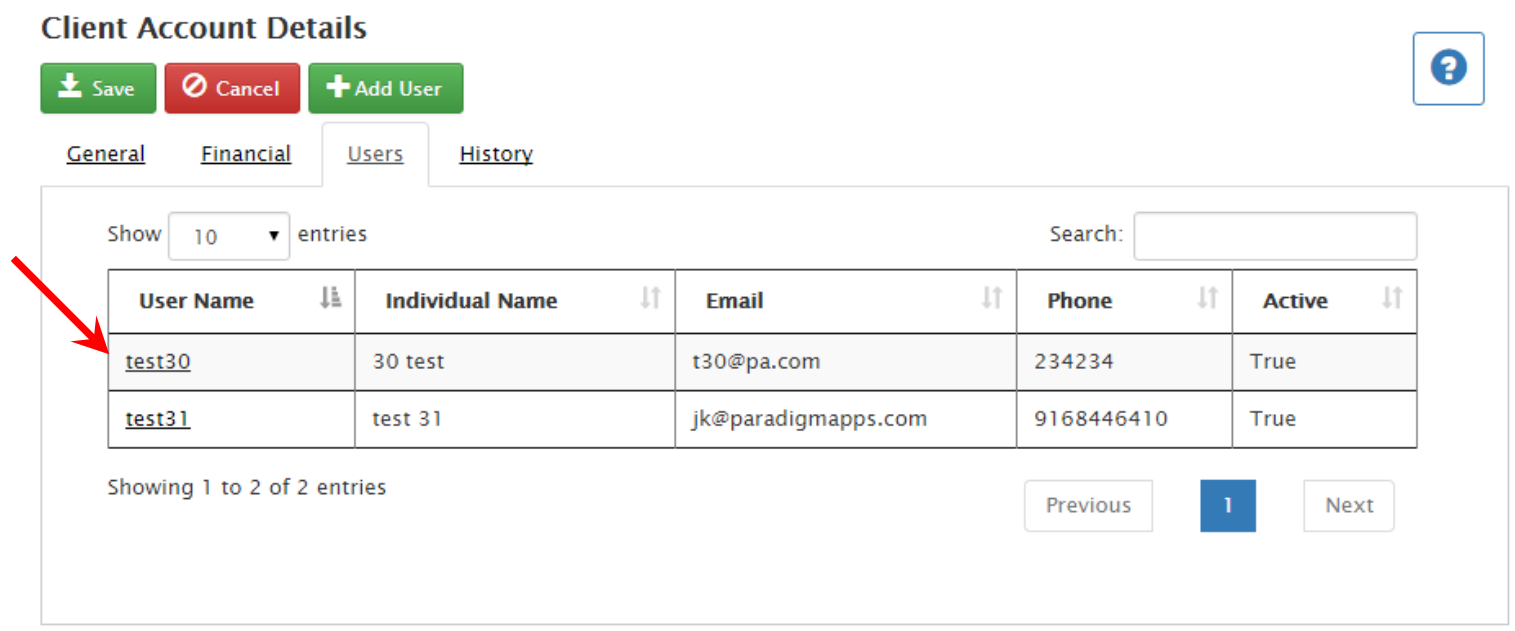

- Update the desired information . To deactivate a user, uncheck the Active box, (1).
- After all desired changes have been made, click on the Save icon, ([2](http://mi-ua.paradigmapps.com/Secured/ca/clienthome.aspx)).

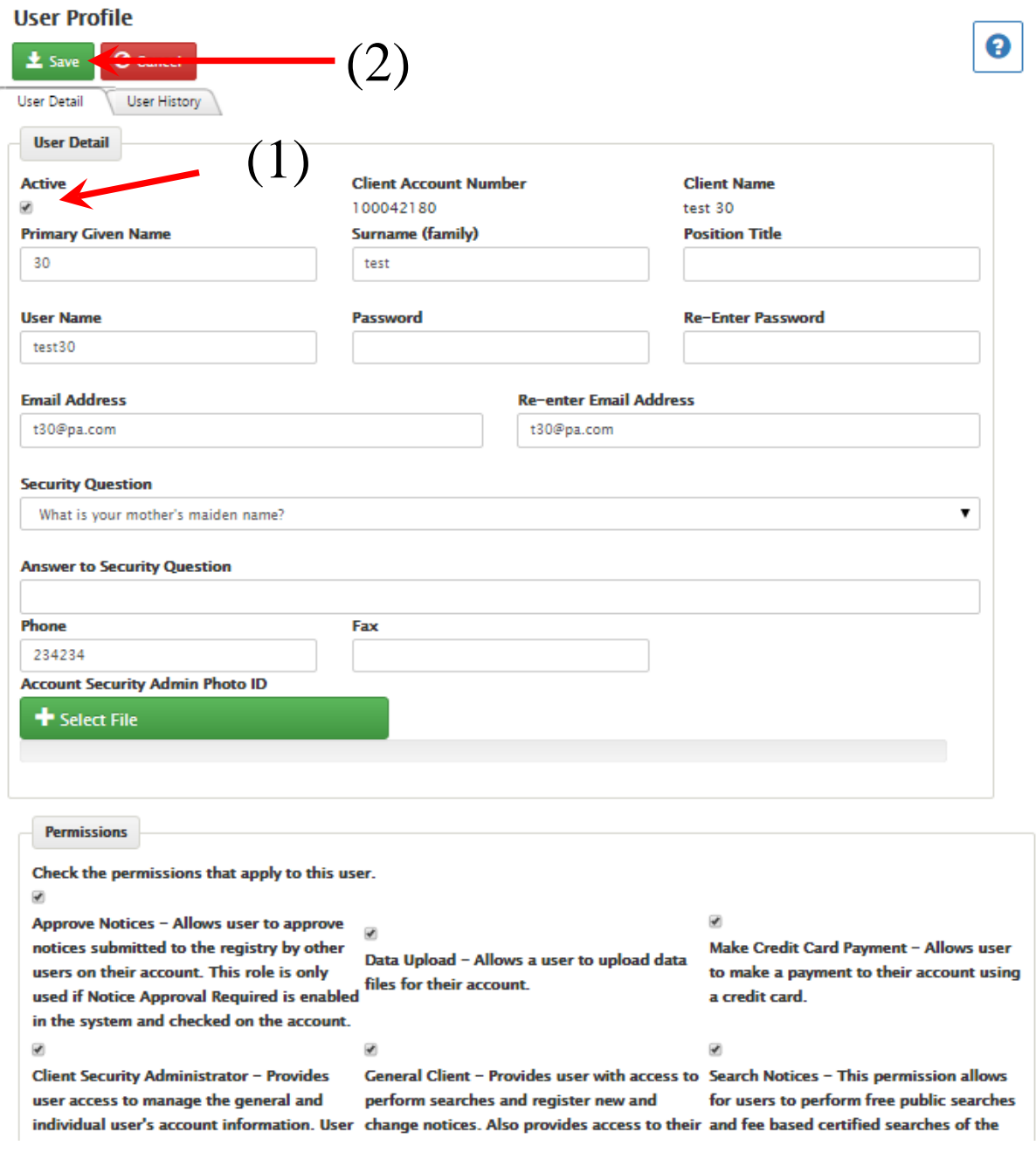

DE T. FI.VI VIVI DIE JITU

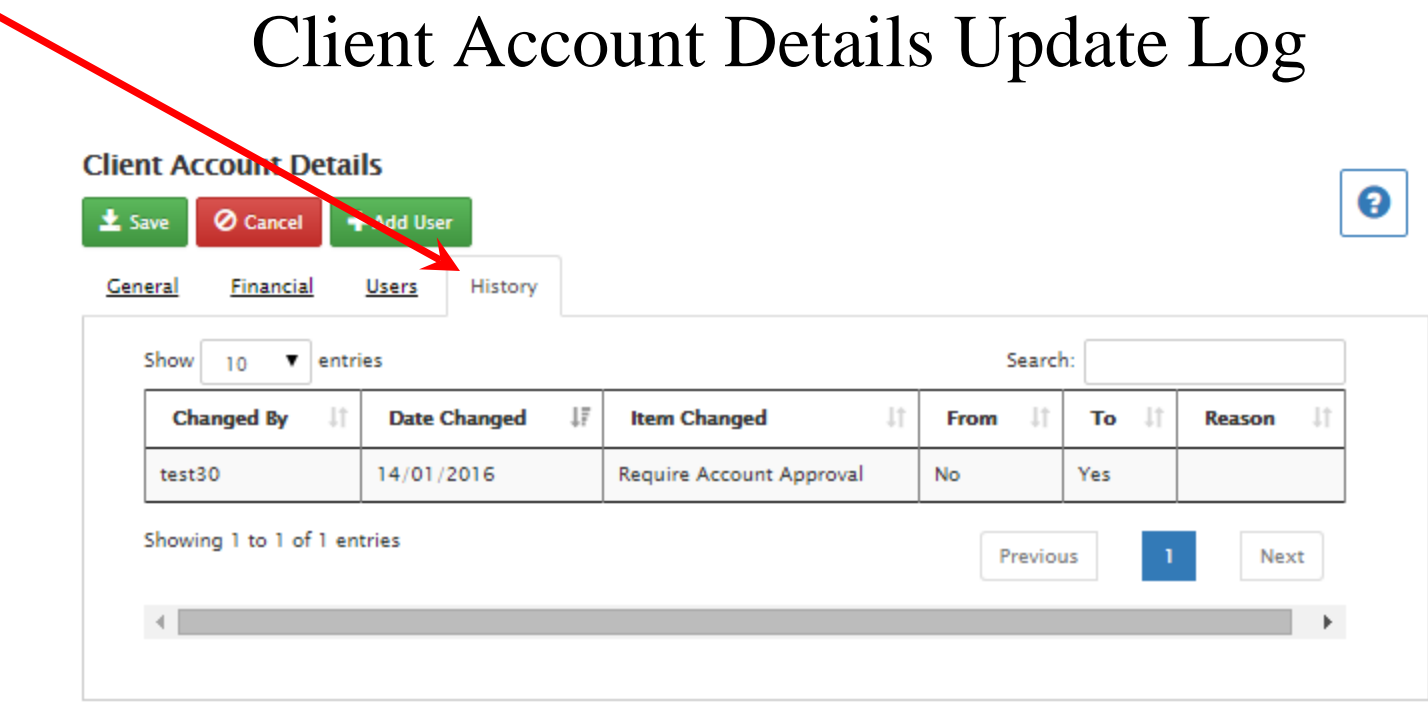

• A Client Account History feature will maintain a history of all changes made to client account information. This is reached through the Client Account Details screen, on the "History" tab.

- This tab will consist of a grid which will track changes made to the client account information such as change of address or change of contact information. The grid will display:
	- Changed By
	- Date Changed
	- Item Changed
	- From (Original Value)
	- To (Updated Value)
	- Reason If the field changed is "Account Status" or "Fee Exempt Account" (note: these can only be changed by the registry office staff), the user will be required to enter a brief description of the reason for the change.

![](_page_30_Picture_60.jpeg)

## Payment of Fees: Accounting

- Each Client Account holder will establish a credit with the registry via credit card or a direct payment to the Investment Promotion Authority (IPA)
	- Contact to IPA to determine what payment method is acceptable as this may change from time to time
- Fee transactions made with the registry will automatically debit this account
- Monthly statements will be provided notifying each client of their account activity. This will be available on the Registry website for the Client Administrator, and also sent as a PDF attachment with an e-mail notification of its availability.
- When the account dips below the amount needed to complete a registration, no fee-based transactions are permitted till more money is deposited in the client account.

## Review Account Statements

• Administrators click on the "Update or View Client Account Information" hyperlink from the Client Home screen. **Account Home** 

From this screen, you may go to the screens listed below. After completing each transaction, you will be returned to this screen to choose your next transaction or log-out. Each transaction and its fee will be added to the Transaction Detail below, and will be reflected on your monthly statement as shown.

![](_page_32_Picture_29.jpeg)

Data Upload

Click on Financial tab on client details screen. It will direct one to a list of all account payment statements.

![](_page_33_Picture_15.jpeg)

Click on the desired payment statement month. It will open a new tab with that payment statement.

![](_page_33_Picture_16.jpeg)

• One may print the payment statement by clicking on the 'Print' icon (1) or simply review it.

![](_page_34_Picture_1.jpeg)

![](_page_34_Picture_2.jpeg)

**Opening Balance KO** 

![](_page_34_Picture_25.jpeg)

Balance (no payment due): K100000

### Client Briefcase

- If you have opened a client account, you may access searches and registrations previously performed in one easy location
- After log on, click the **Client Briefcase** option on the welcome page.

### **Account Home**

From this screen, you may go to the screens listed below. After completing each transaction, you will be returned to this screen to choose your next transaction or log-out. Each transaction and its fee will be added to the Transaction Detail below, and will be reflected on your monthly statement as shown.

![](_page_35_Picture_36.jpeg)

**Data Upload**
- You will be taken to the Client Briefcase page.
- Enter the desired search date range into the appropriate text boxes, (1).

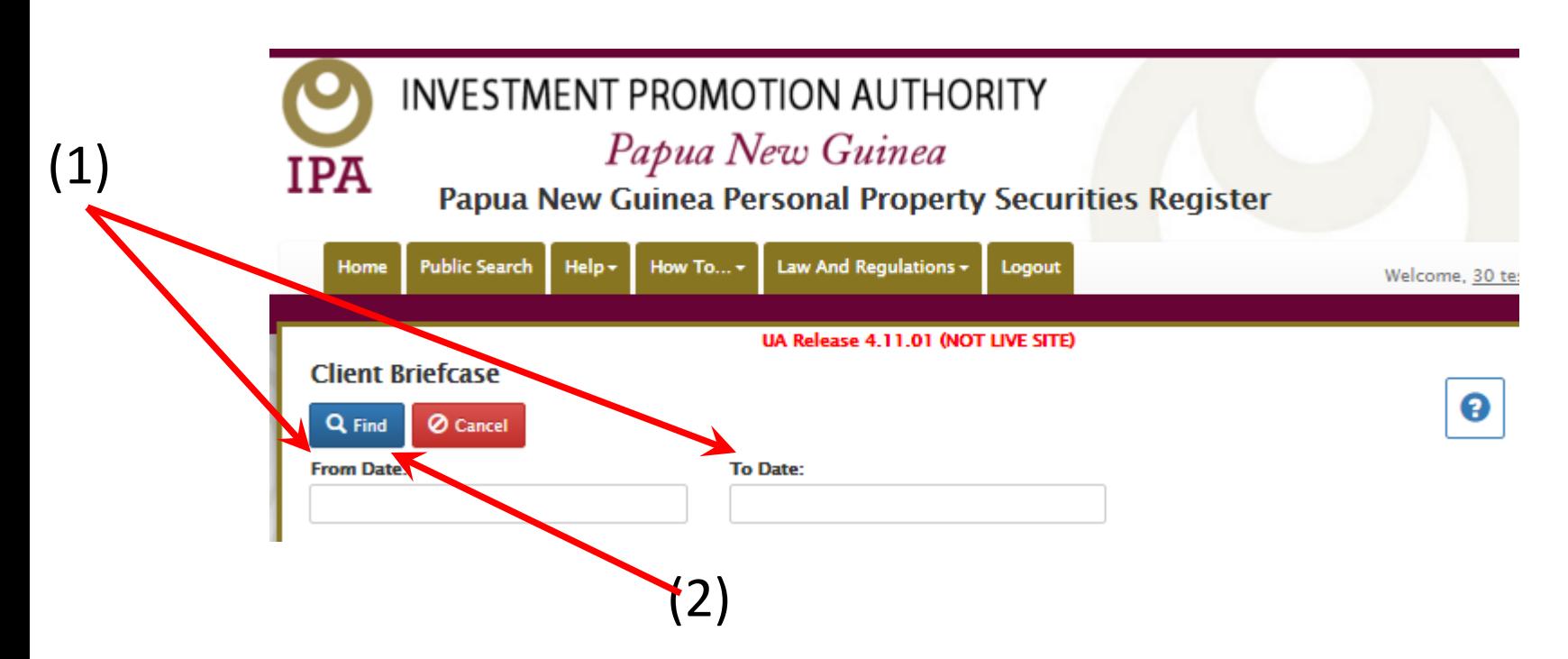

- You [can](http://mi-ua.paradigmapps.com/Secured/CA/ClientProfile.aspx?reload=findclient&id=1000297) click on 'Find' to return all transactions, (2).
- You [be d](http://mi-ua.paradigmapps.com/Secured/CA/ClientProfile.aspx?reload=findclient&id=1000308)irected to a list of all transactions completed within the indicate[d d](http://mi-ua.paradigmapps.com/Secured/ca/clienthome.aspx)ate range.

• Click on the desired Transaction Type for full details.

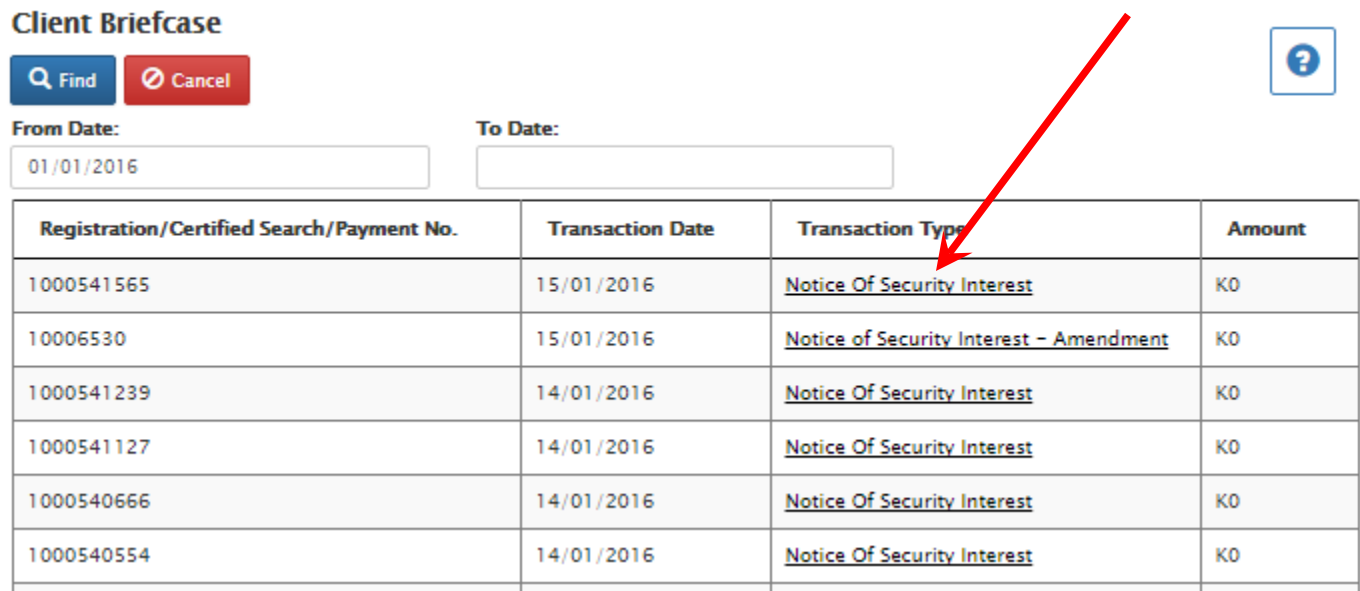

• A browser will open in a new tab with a full description of the selected transaction.

• You may print the notice for your records.

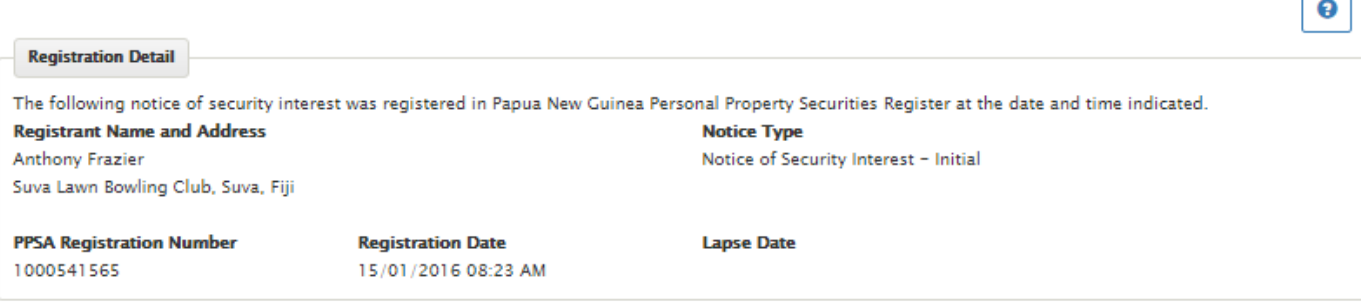

 $\Box$ 

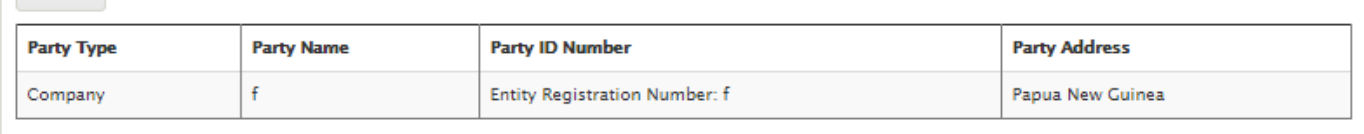

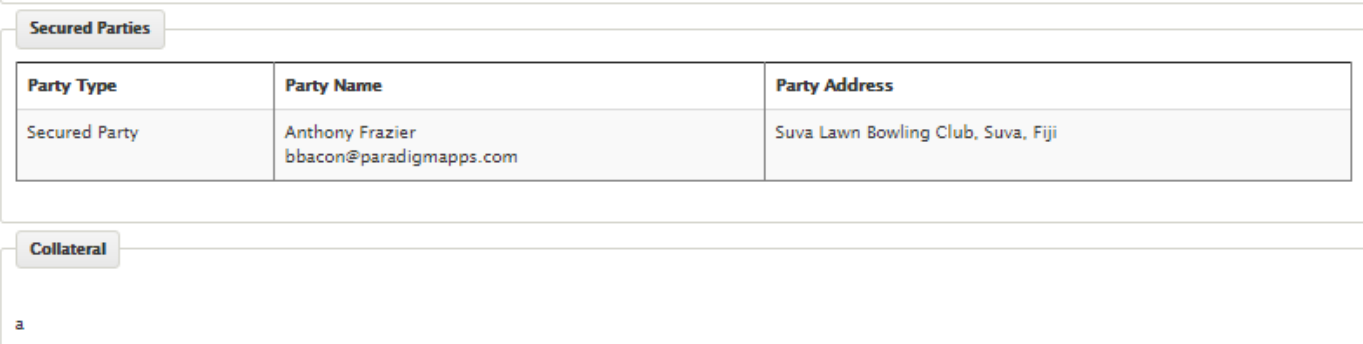

#### The Access Number for Notice #1000541565 is: 1548

**Debtors** 

Do not disclose the access number to unauthorized persons. The access number is required to change the notice for the purpose of Amendment, Continuation, or Termination. For security purposes, the access number is not disclosed on public searches of the notice. Do not lose the access number. If lost, you may obtain the access number using the Access Number Lookup feature available on your home page, if authorized to do so.

# Lookup Access Number Feature

#### **Account Home**

From this screen, you may go to the screens listed below. After completing each transaction, you will be returned to this screen to choose your next transaction or log-out. Each transaction and its fee will be added to the Transaction Detail below, and will be reflected on your monthly statement as shown.

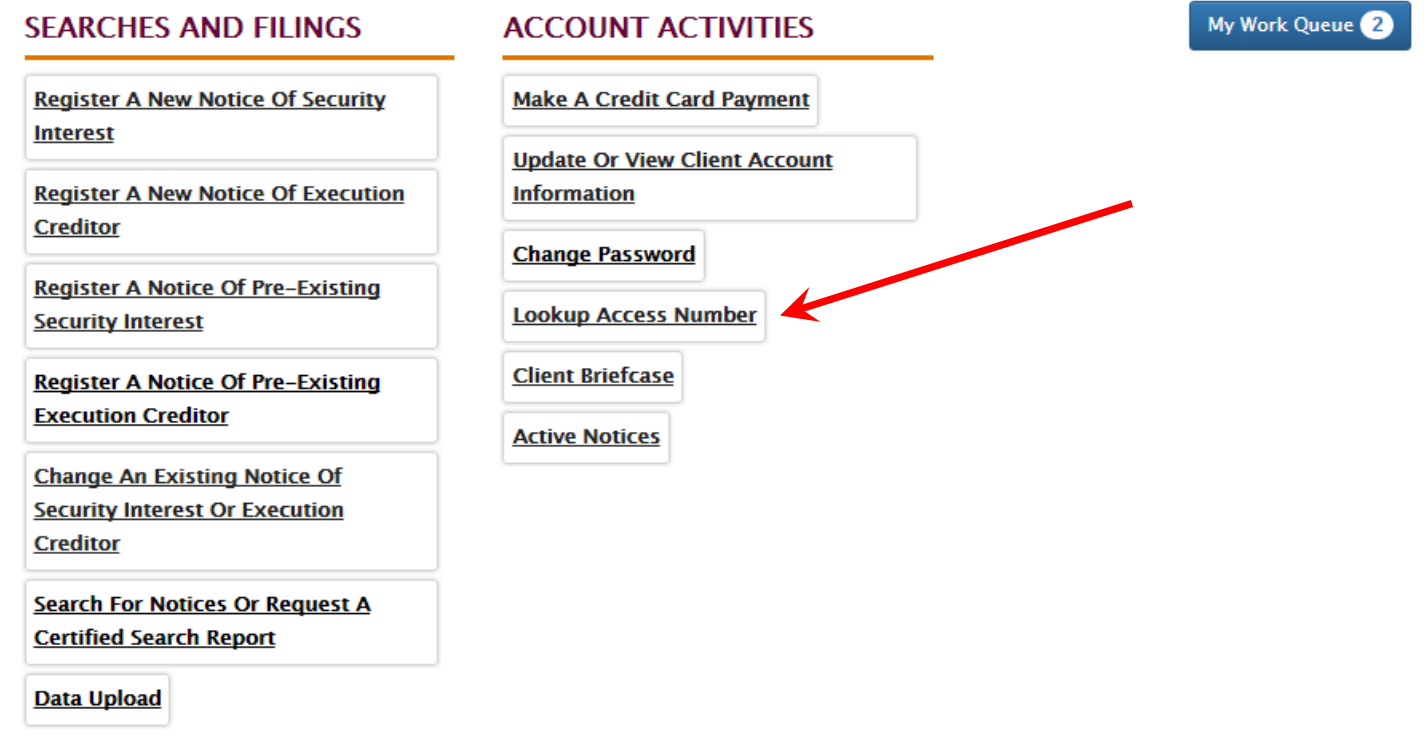

- **Access Number**: every initial Notice that is filed has an "access number" assigned to it
- The Access Number is a like a PIN: no amendment/continuations/terminations allowed without the Access Number—stops debtors from making changes
- The Lookup Access Number feature allows an authorized user to retrieve the access code assigned to the registration (for sometimes one will lose this number)
- The result will display the matching Registration Number and the Access Code associated with that registration. It will also display the Secured Party Name and the Registration Date for verification purposes.

# Access Number Security

Please note: Access Number lookup will be available on the Account Holder Home page. However, accessibility will be broken up into two different levels based on a users permissions:

- Client Account Security Administrator User: will have rights to see ALL access numbers associated with their client account. For example, the Client Account – Security Administrator for Bank A would have access to all Access Numbers associated with Bank A registrations.
- Client Account General User: a general user for a client account (like a loan officer) will only have rights to see the Access Numbers associated with registrations created by their own individual user account. They will not have access to the access numbers of registrations submitted by any other user account associated with their "parent" client account.
- Client account users will be able to perform the Lookup Access Number search using one or a combination of the following three criteria:
	- Registration Number
	- From Date
	- To Date

### **Lookup Access Number**

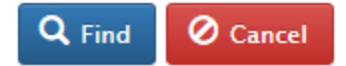

**PPSA Notice Registration Number** 

**From Date** 

**To Date** 

• By clicking on the "Lookup Access Number" icon on the Home page, the user is directed to the search form fields

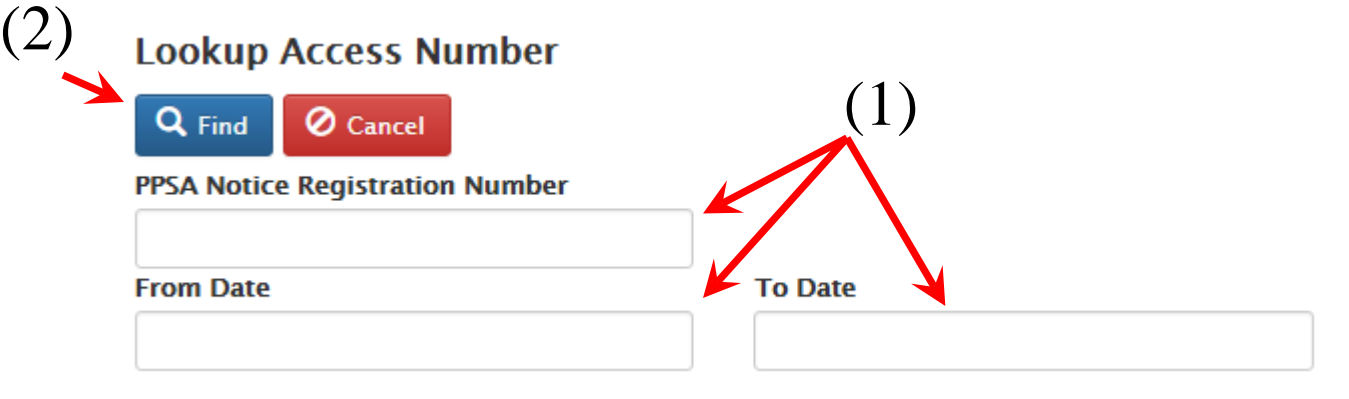

• The user will enter the desired search criteria into the appropriate text box (1) and click the "Find" button (2).

\*General Search: A user may also search without using any search criteria by clicking the "Find" button. The system will return ALL possible records available for the logged in user.

- All matching records returned for the logged in user and provide the details sorted in chronological order, newest first:
	- Registration Number
	- Secured Party Name
	- Registration Date
	- Access Number

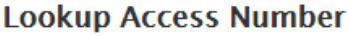

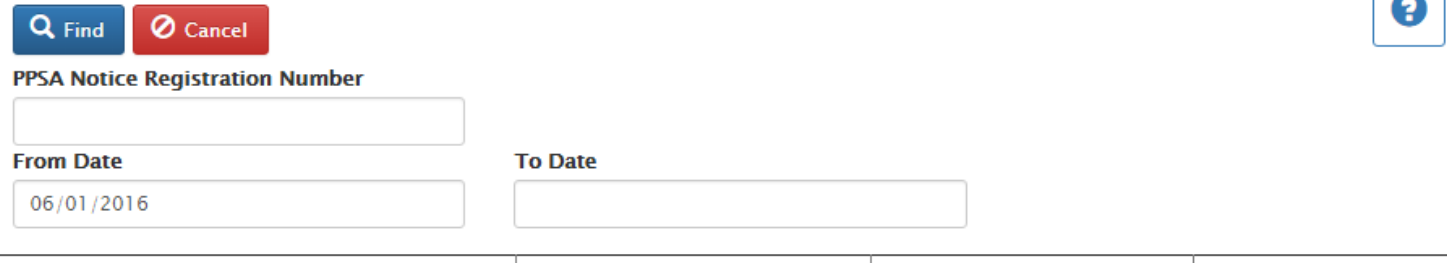

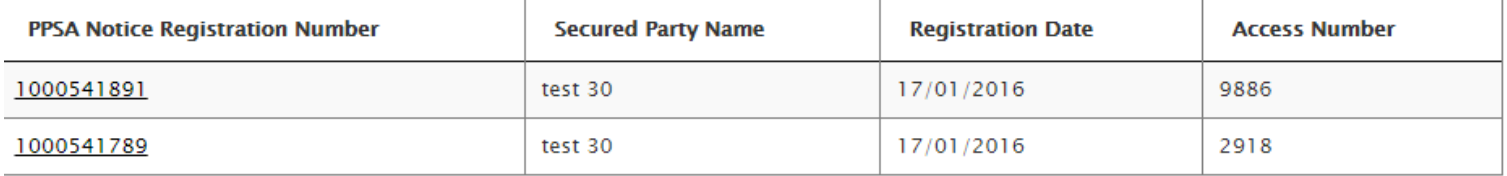

# Registering Initial Notices and Amendments in the Registry

# Register a new notice of Security Interest

#### **Account Home**

From this screen, you may go to the screens listed below. After completing each transaction, you will be returned to this screen to choose your next transaction or log-out. Each transaction and its fee will be added to the Transaction Detail below, and will be reflected on your monthly statement as shown.

#### **SEARCHES AND FILINGS**

#### **ACCOUNT ACTIVITIES**

**Register A New Notice Of Security Interest** 

**Register A New Notice Of Execution Creditor** 

**Register A Notice Of Pre-Existing Security Interest** 

**Register A Notice Of Pre-Existing Execution Creditor** 

**Change An Existing Notice Of Security Interest Or Execution Creditor** 

**Search For Notices Or Request A Certified Search Report** 

**Data Upload** 

**Make A Credit Card Payment** 

**Update Or View Client Account** 

**Information** 

**Change Password** 

**Lookup Access Number** 

**Client Briefcase** 

**Active Notices** 

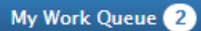

## The screen is automatically filled with information about you or your company or institution.

### **Initial Notice**

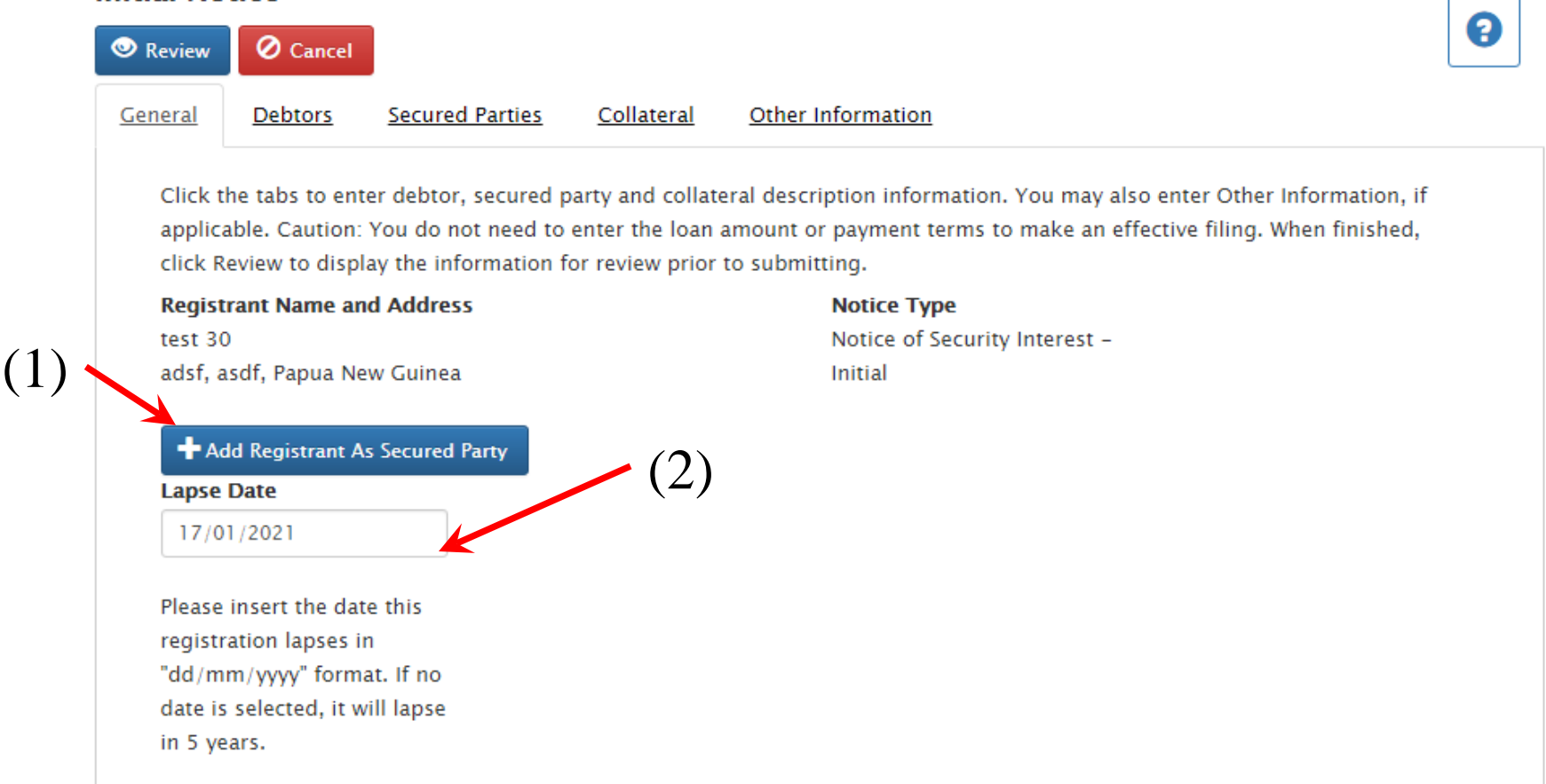

- If you are the secured party, then simply click the "Add Registrant as Secured Party" button, (1) to add your company as the Secured Party
- Agents making registrations for clients would skip this step
- The lapse date defaults to five years, but you may change this by typing directly into the text box, (2).

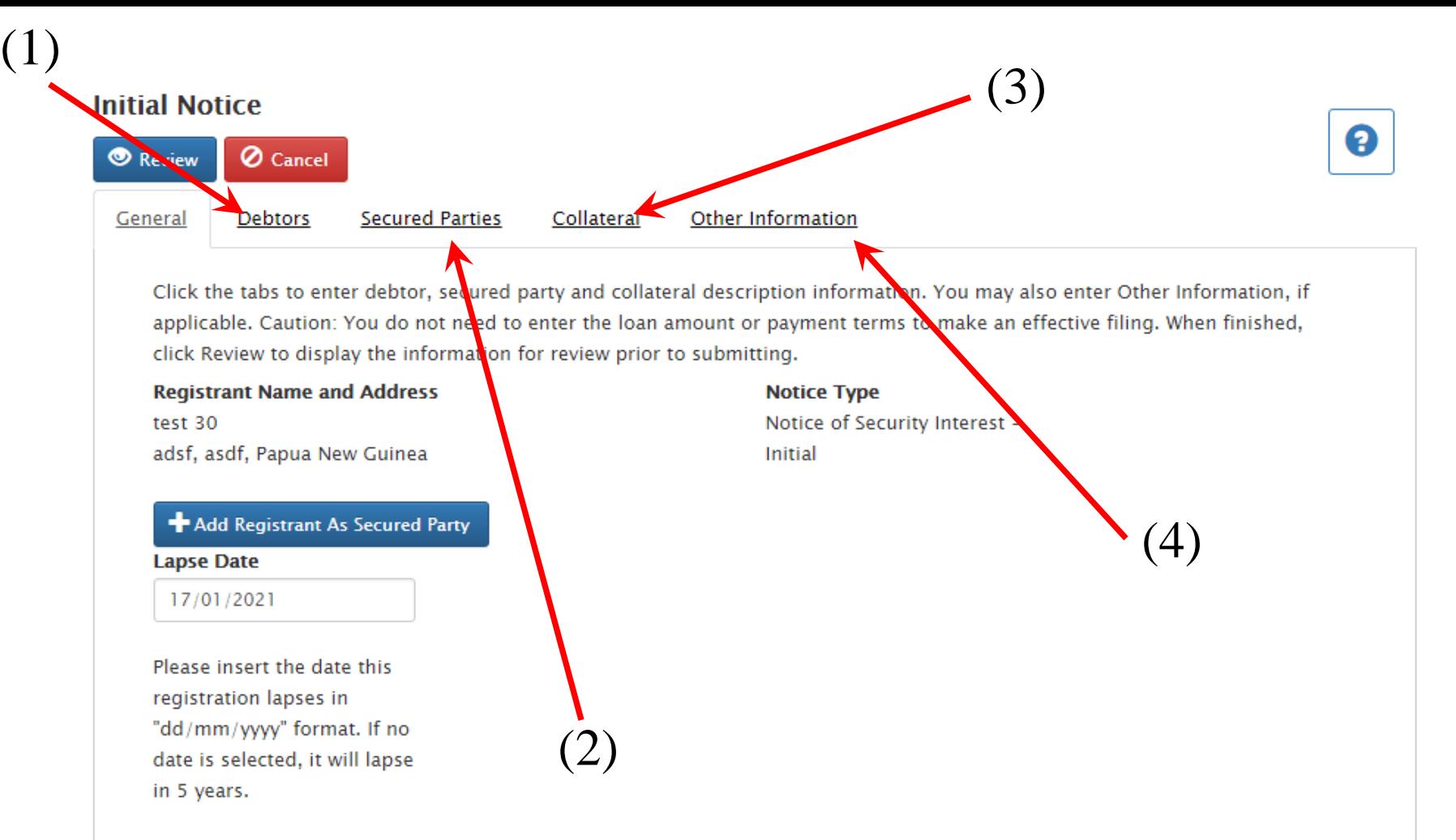

You may then click on the appropriate link that will take you to the data entry page so as to:

- 1) Add Debtor
- 2) Add Secured Party
- 3) Add a description of Collateral
- 4) Other information (if needed)

When Adding a Debtor, one will be directed to the Debtor tab. First, select the gender composition or ownership of the debtors from the drop down list, (1).

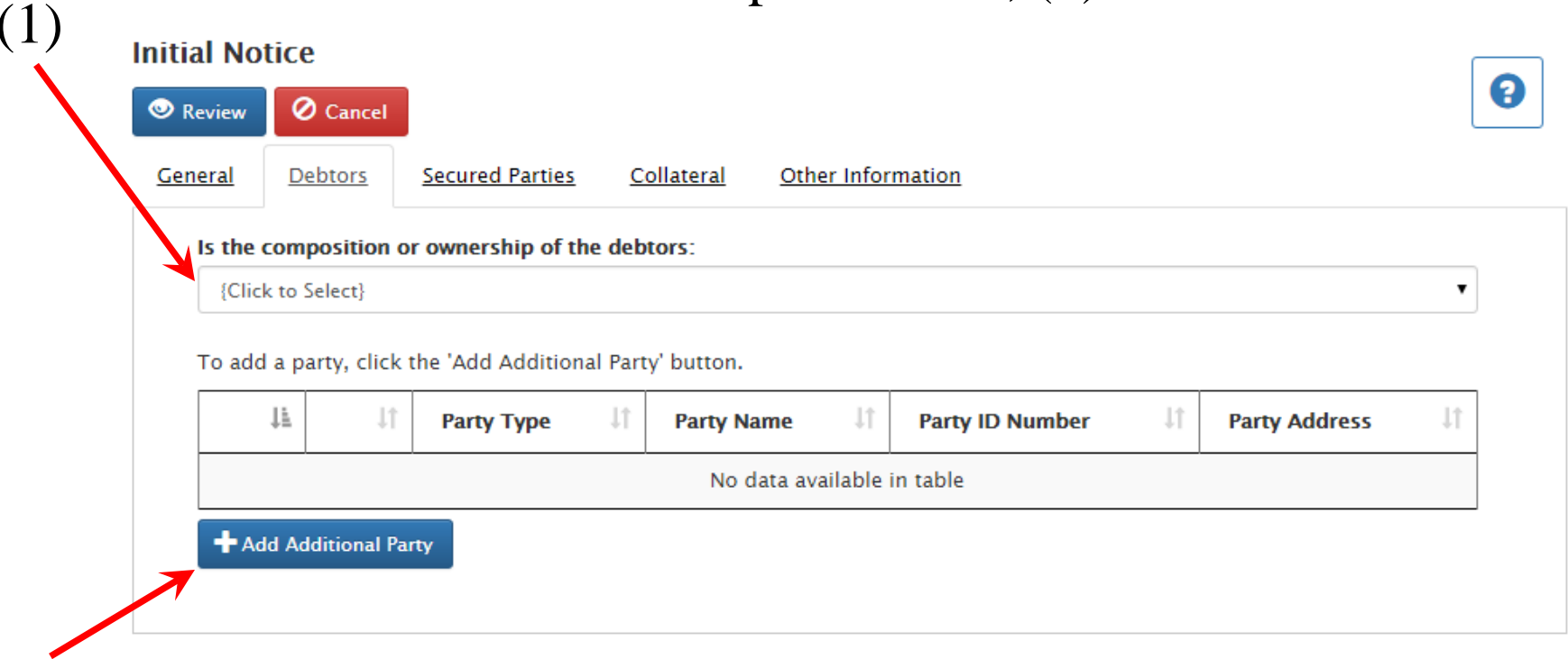

- (2)
- Then click the "Add Additional Party" button, (2), to add a debtor to the notice. A blank debtor entry form will be opened.

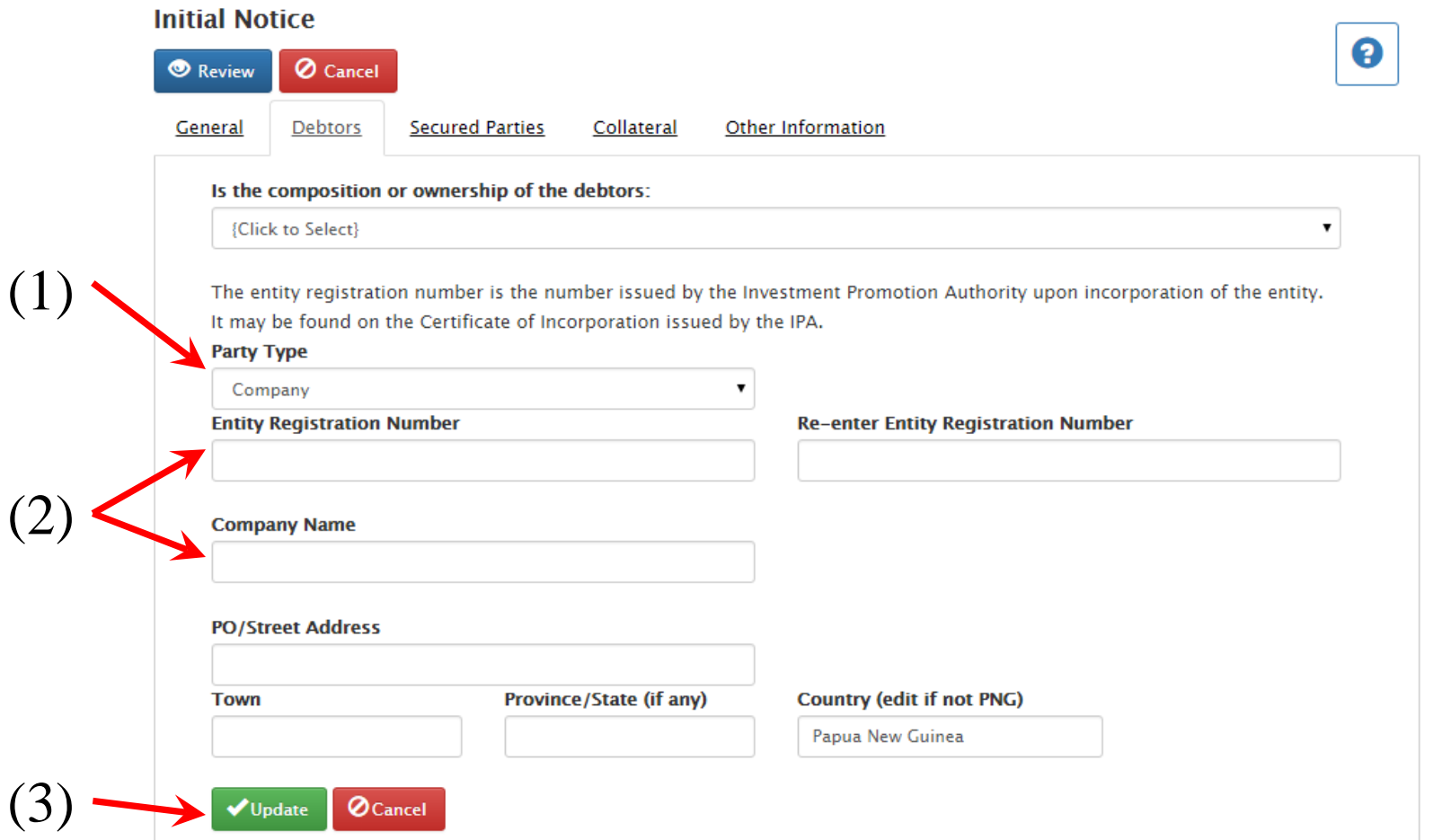

- **Select the desired debtor type, (1) which will be "company," "overseas** company," "association," "business group" or "individual" or "other legal entity"
- Enter the corresponding information into the appropriate text boxes, (2) and click 'Update' link (3).

• The debtor will be added to the notice and displayed in the Debtors grid.

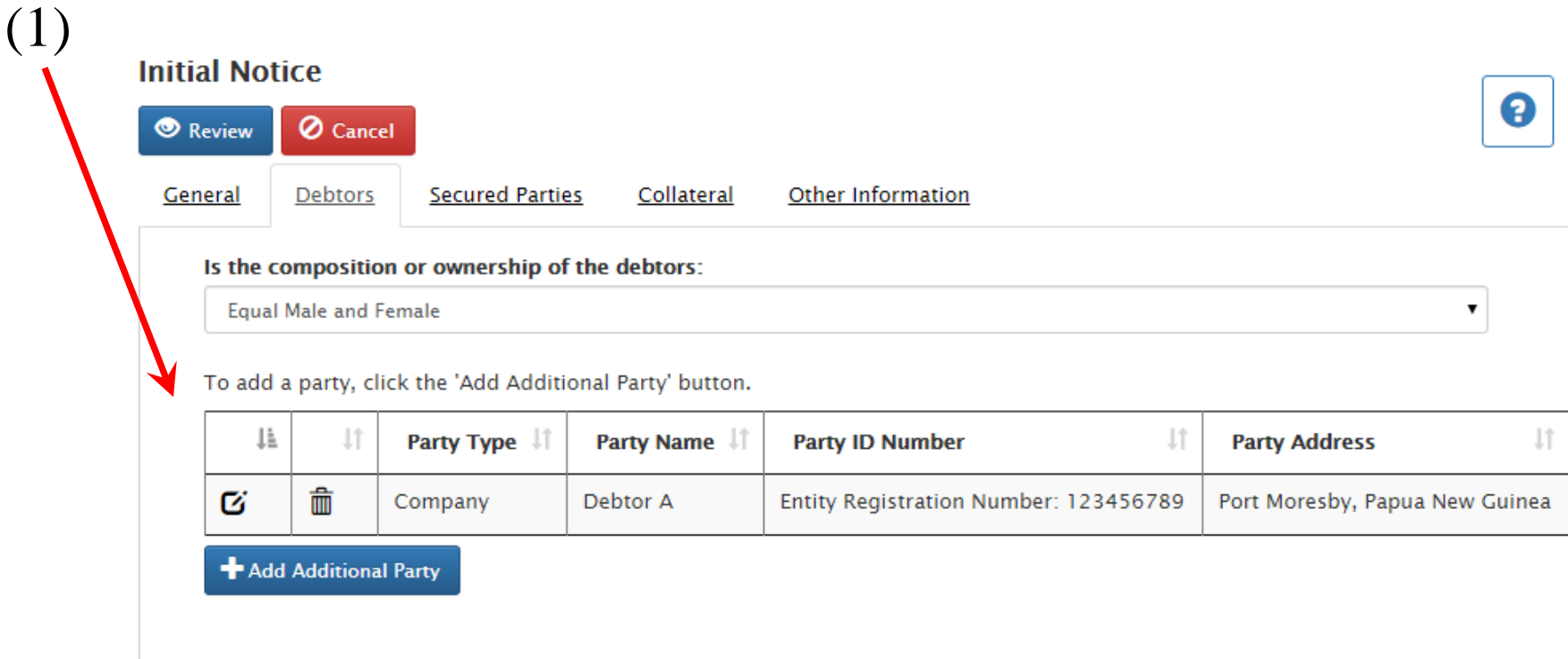

• Multiple debtors? Just click the "Add Additional Party" button (1) and repeat the above steps.

• When Adding a Secured Party, one will be directed to the Secured Party tab.

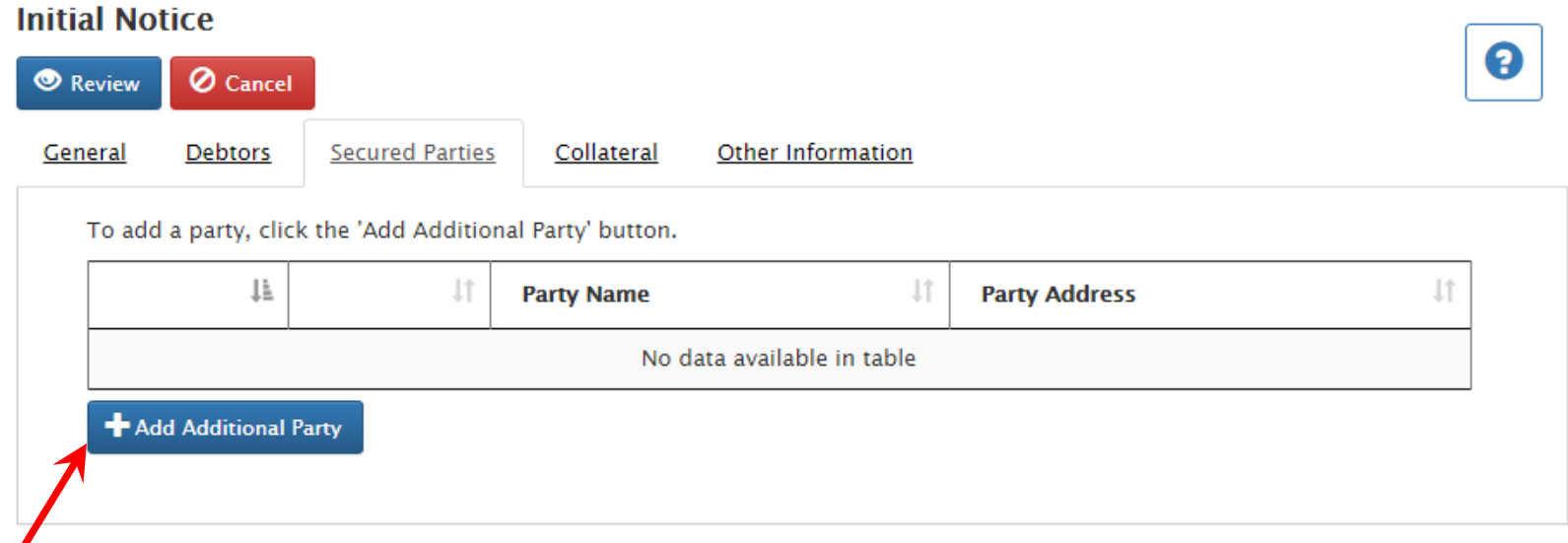

• Click the "Add Additional Party" button, (1), to add a secured party to the notice. A blank secured party entry form will be opened.

(1)

• If you have already selected yourself as the secured party and there are no others, no data entry will be required here and you may proceed to the Collateral tab.

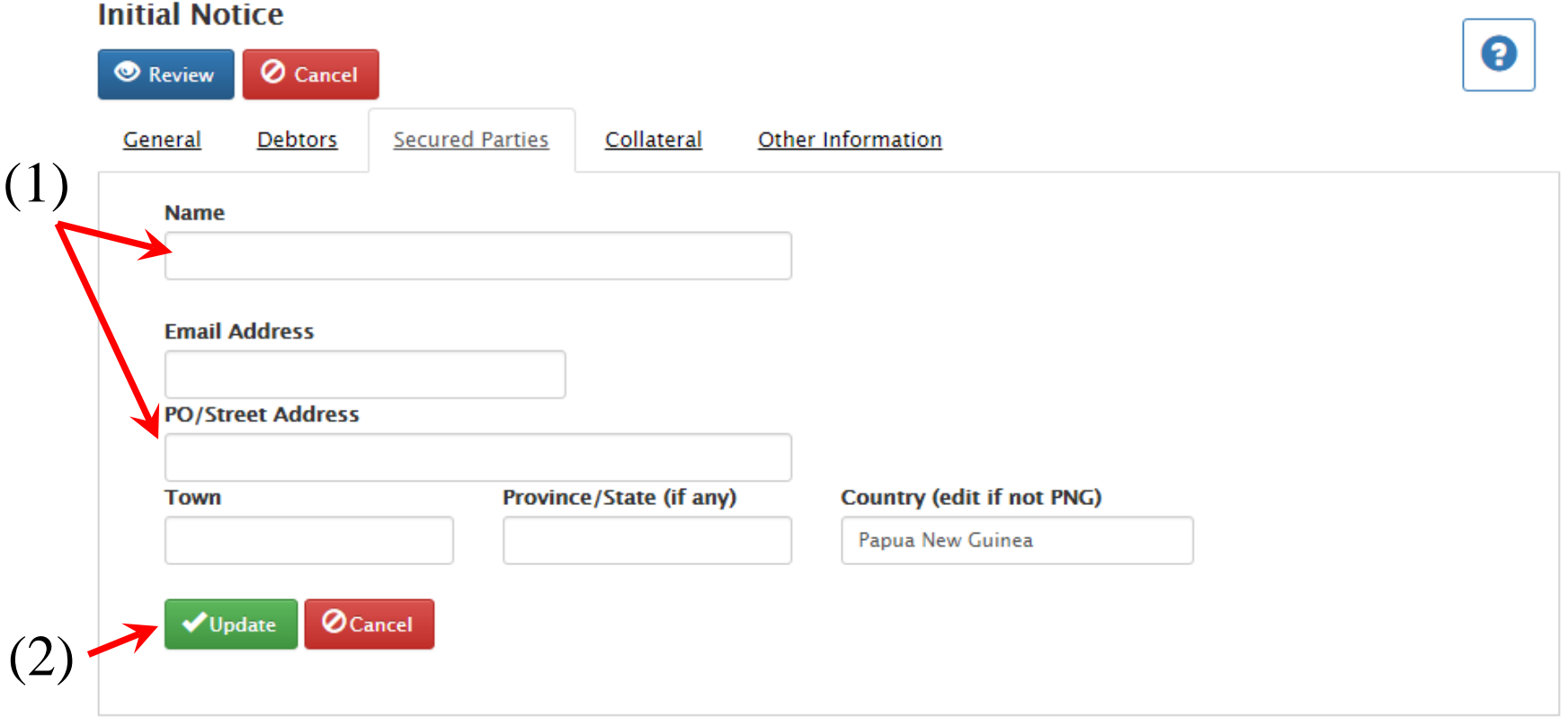

- Enter the corresponding information into the appropriate text boxes, (1) and click 'Update' link (2).
- The country defaults to Papua New Guinea but you may overwrite this field.

• The secured party will be added to the notice and displayed in the Secured Parties grid.

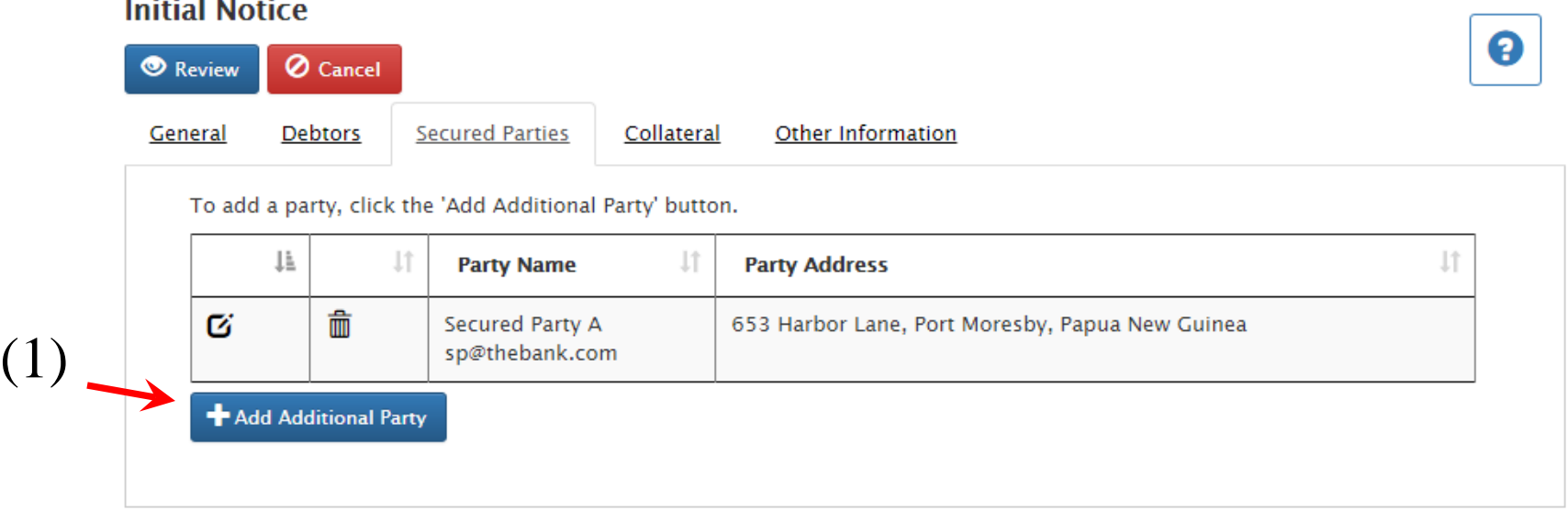

• Multiple secured parties? Just click the "Add Additional" Party" button (1) and repeat the above steps.

• To enter a description of collateral, one will be directed to the blank Collateral information screen.

#### **Initial Notice**

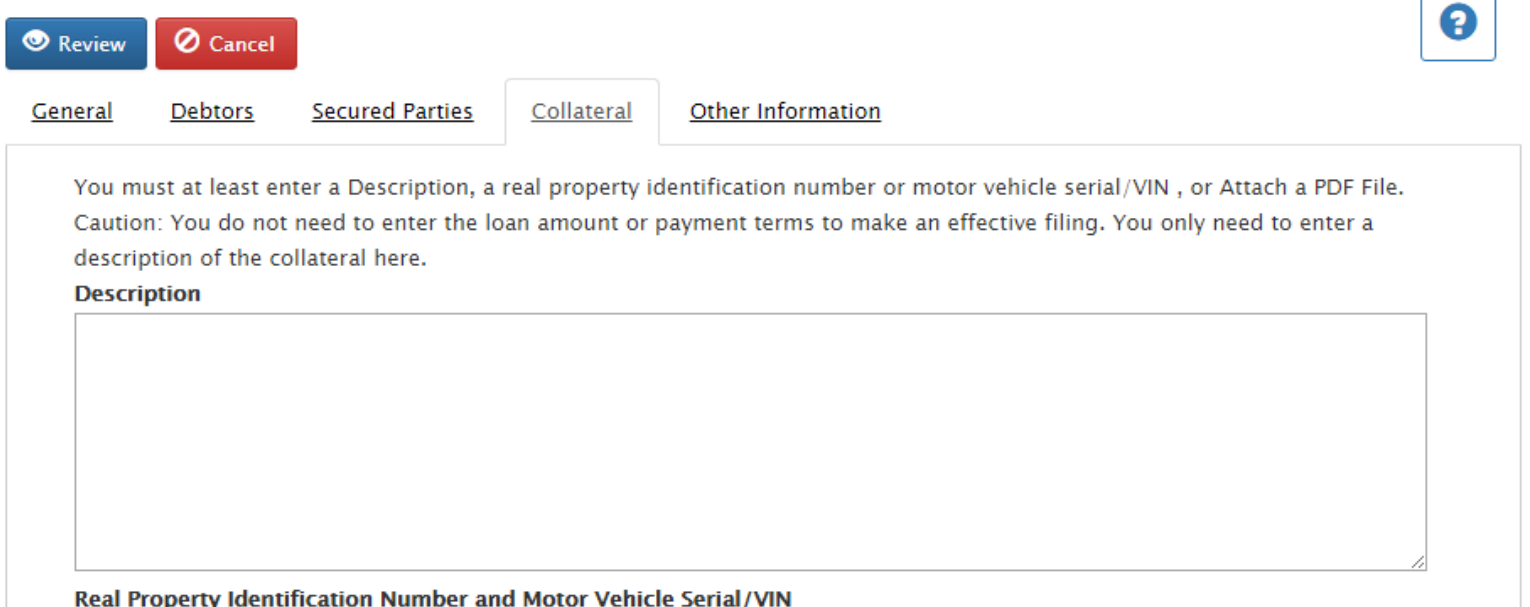

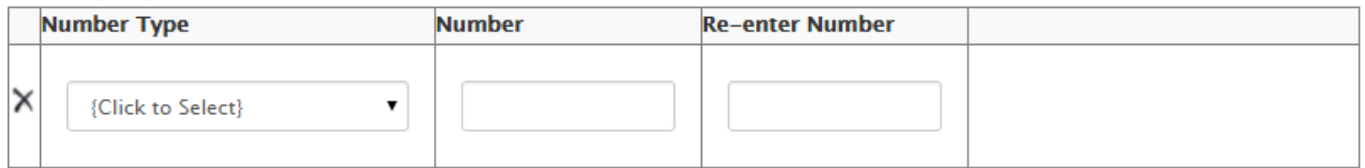

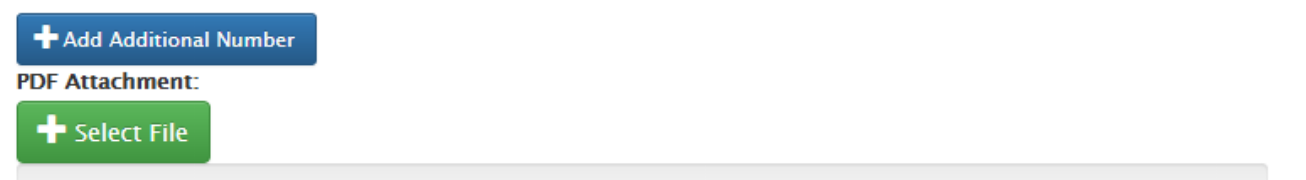

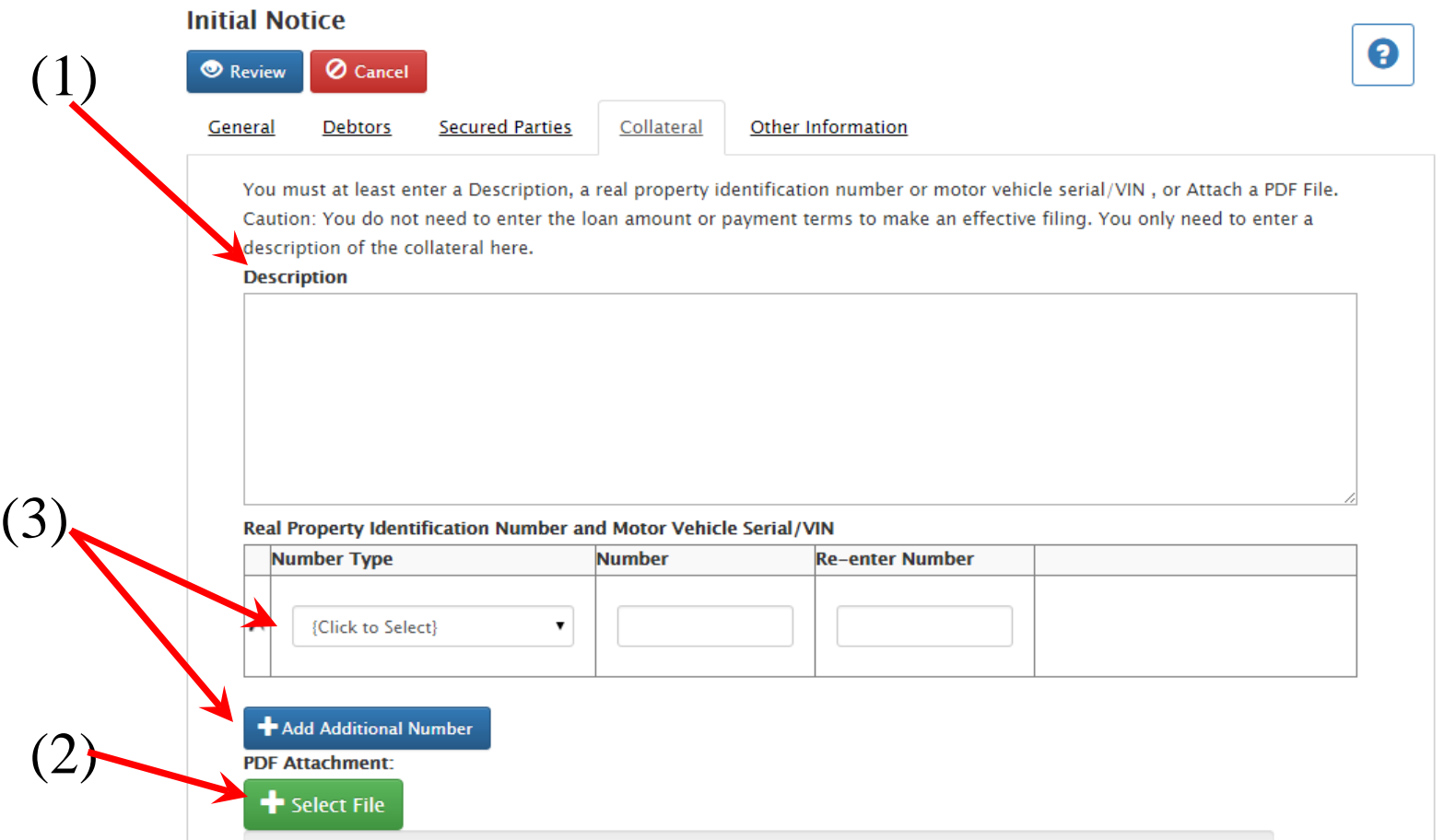

There are four ways in which you can enter collateral information, and you may use one, two or all four of them:

- 1) Type or copy a narrative description of up to 4,000 characters in the text box.
- 2) Attach a PDF file containing a description of the collateral.
- 3) One or more VIN Numbers as collateral – to add additional VIN Numbers, click the Add Additional Number button
- 4) Add real land ID # if applicable (the Volume and Folio #s)

• Once all registration information has been entered, you may press "Review" on the registration to review all registration details.

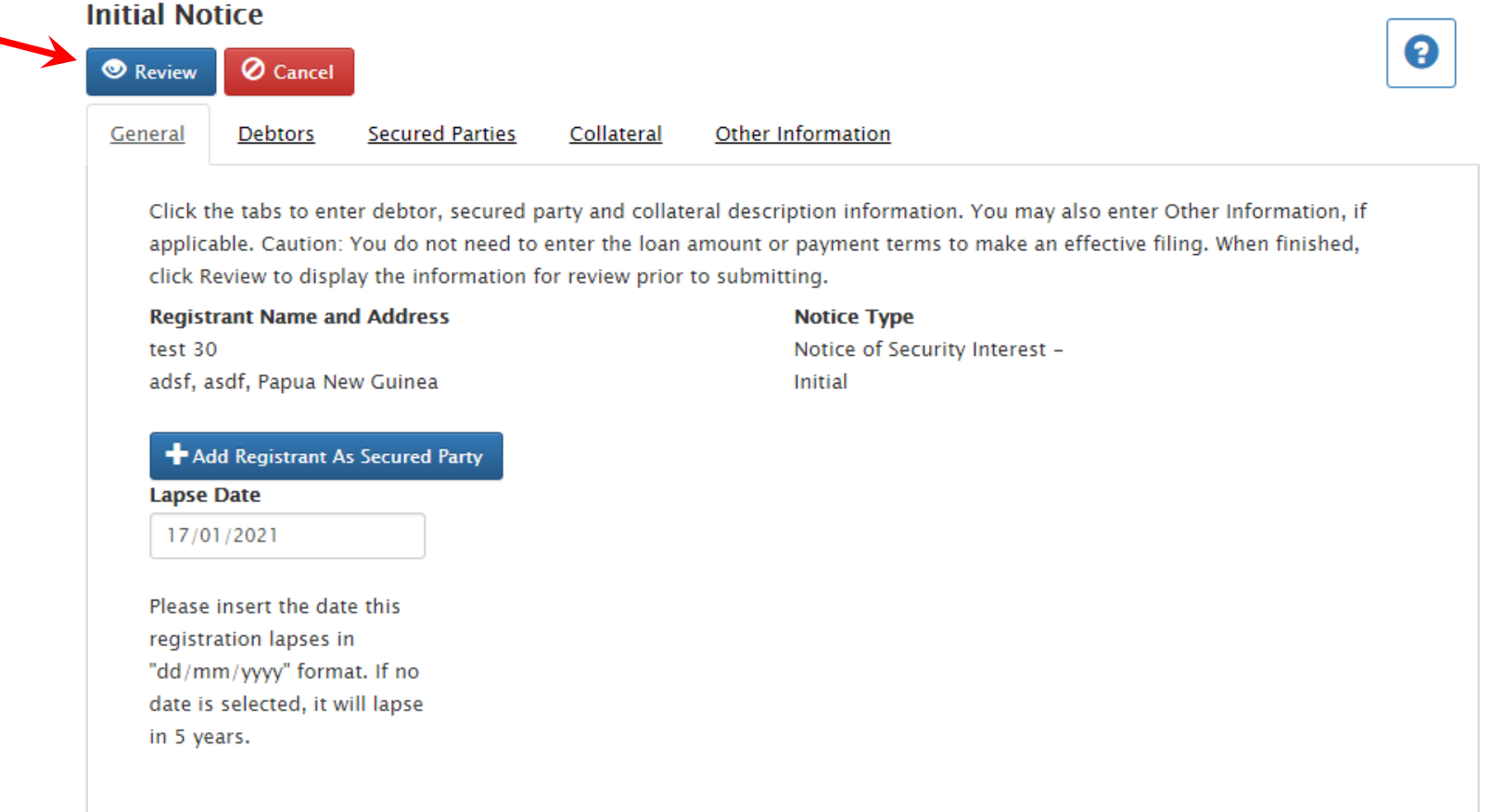

• One will be taken to an Initial Notice page to review and finalize submittal once all information is correct.

- If the registration is correct upon review, then select the "File In Registry" icon, (1) to submit the registration.
- Otherwise, select the "Edit" icon, (2) to return to the tabbed form and make corrections.

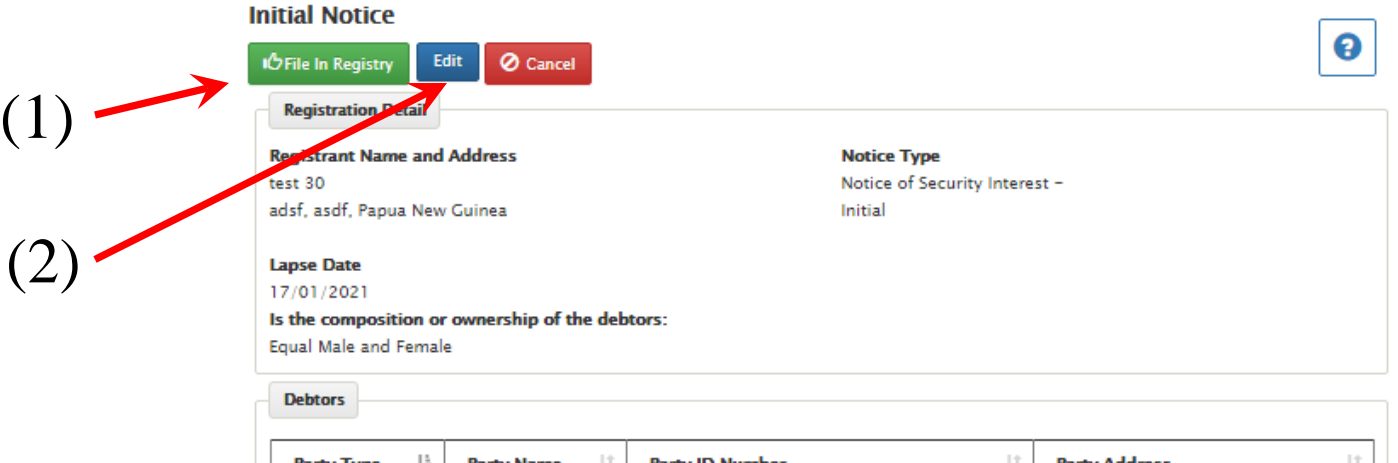

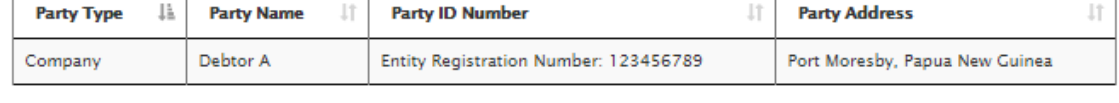

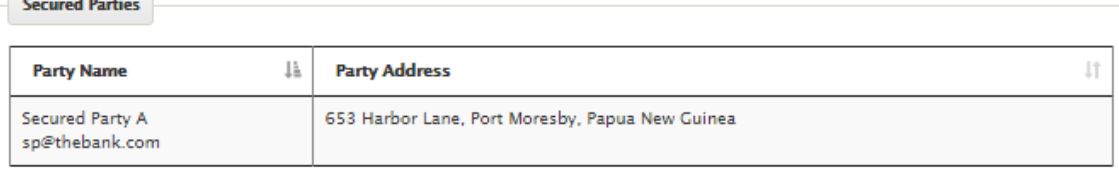

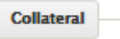

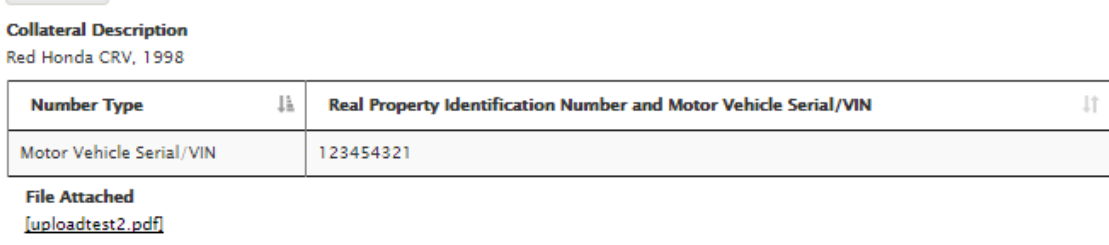

- Once confirmed, you will be presented with a receipt of the registration, which can be printed for your records if you wish.
- Access Number is on this receipt

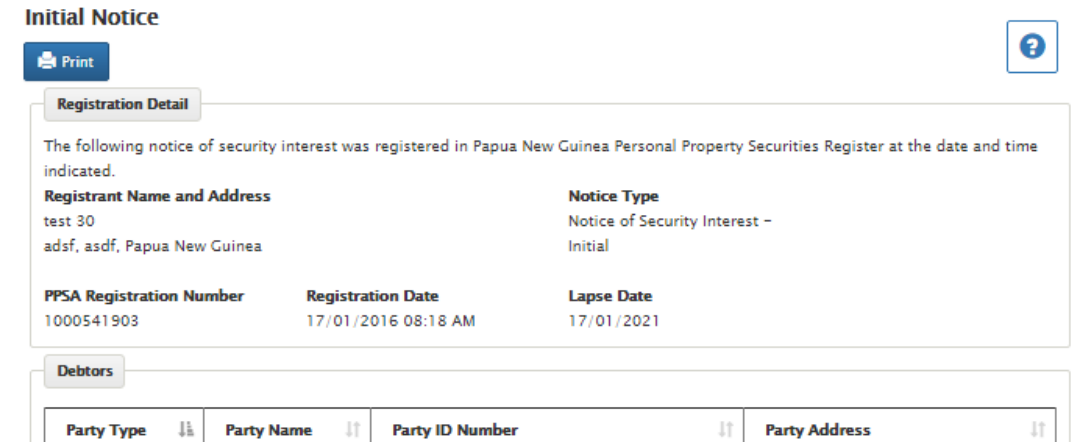

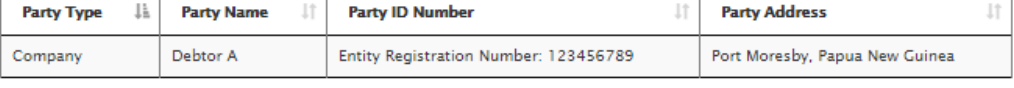

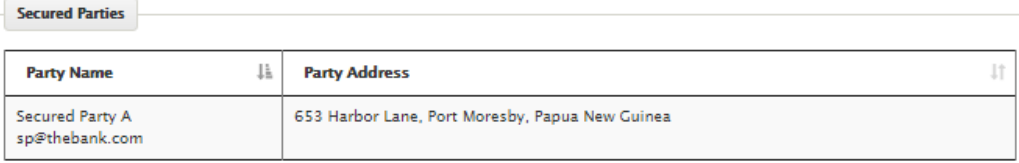

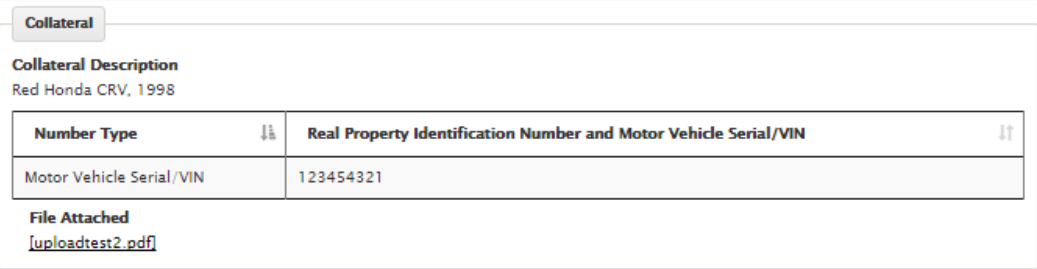

#### The Access Number for Notice #1000541903 is: 5078

Do not disclose the access number to unauthorized persons. The access number is required to change the notice for the purpose of Amendment, Continuation, or Termination. For security purposes, the access number is not disclosed on public searches of the notice. Do not lose the access number. If lost, you may obtain the access number using the Access Number Lookup feature available on your home page, if authorized to do so.

# Register a new Notice of Execution Creditor

#### **Account Home**

From this screen, you may go to the screens listed below. After completing each transaction, you will be returned to this screen to choose your next transaction or log-out. Each transaction and its fee will be added to the Transaction Detail below, and will be reflected on your monthly statement as shown.

My Work Queue 2

#### **SEARCHES AND FILINGS**

#### **ACCOUNT ACTIVITIES**

**Register A New Notice Of Security Interest** 

**Register A New Notice Of Execution Creditor** 

**Register A Notice Of Pre-Existing Security Interest** 

**Register A Notice Of Pre-Existing Execution Creditor** 

**Change An Existing Notice Of Security Interest Or Execution Creditor** 

**Search For Notices Or Request A Certified Search Report** 

**Data Upload** 

**Make A Credit Card Payment** 

**Update Or View Client Account** 

**Information** 

**Change Password** 

**Lookup Access Number** 

**Client Briefcase** 

**Active Notices** 

- A Notice of Execution Creditor is filed after a judgment against a defendant, or automatically if interests arise under law (such as with a liquidator)
- In some cases you may request the Court to file on your behalf
- The screen is automatically filled with information about you or your company or institution

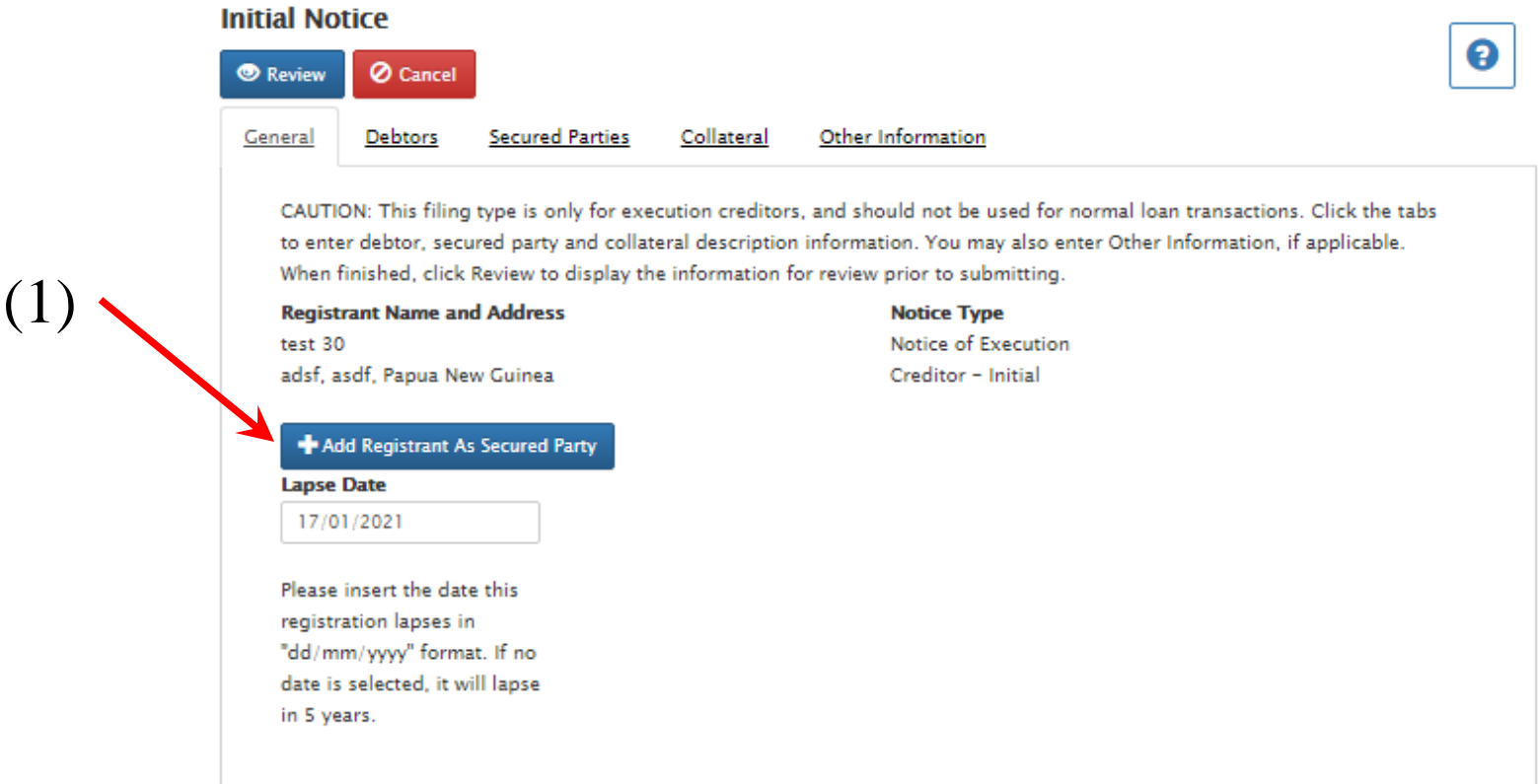

If you would like to add you or your company as the secured party on the notice, click the "Add Registrant as Secured Party" button, (1). An entry will be added to the Secured Party tab with the details from your client account profile. If you are a law firm or a Court filing for a client, skip this step and add your client as the secured party.

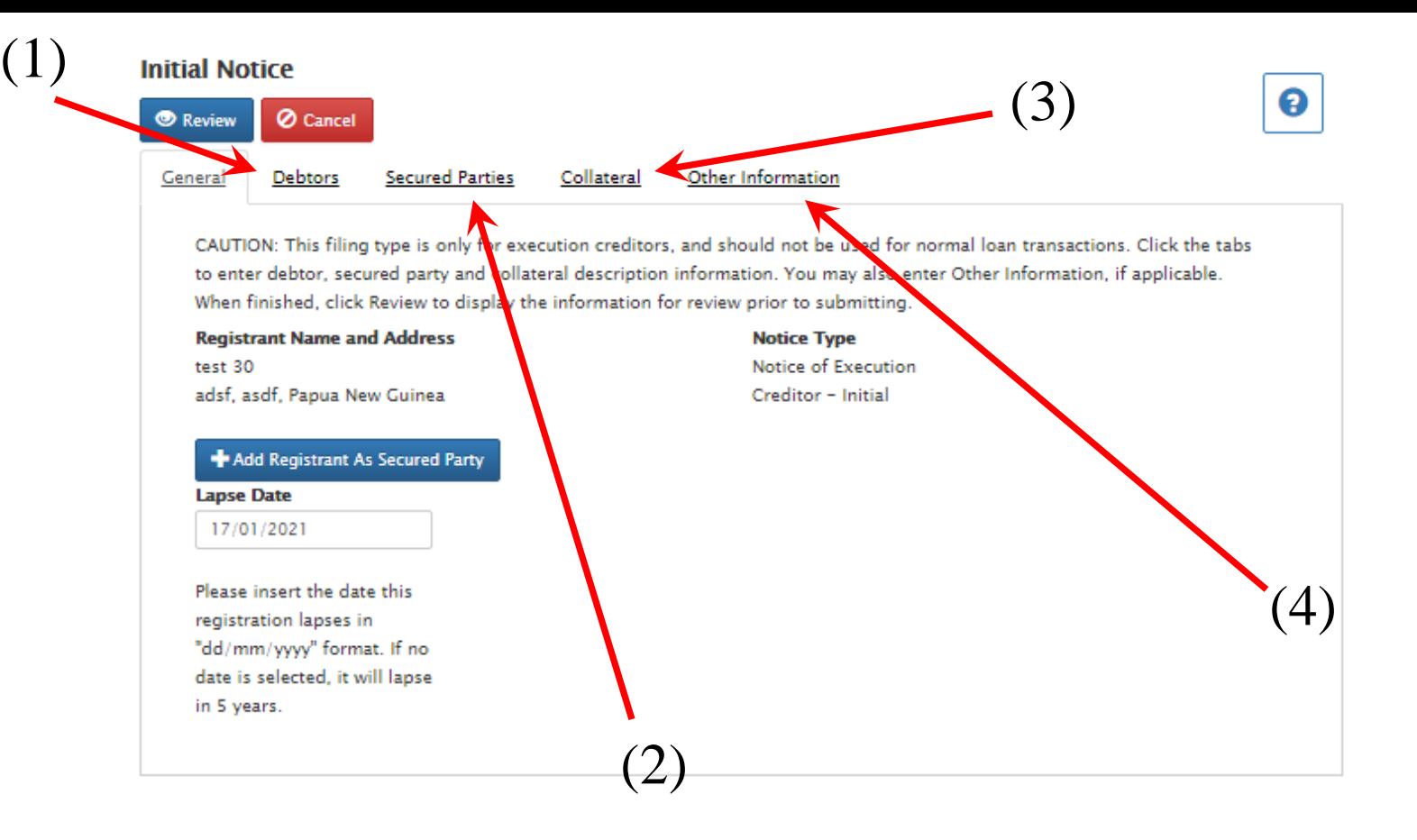

# Data entry for a lien is just like data entry for a regular Notice:

- 1) Add Debtor
- 2) Add Secured Party
- 3) Add a description of Collateral
- 4) Other information (if needed)

• Once all registration information has been entered, you may press "Review" on the registration to review all details.

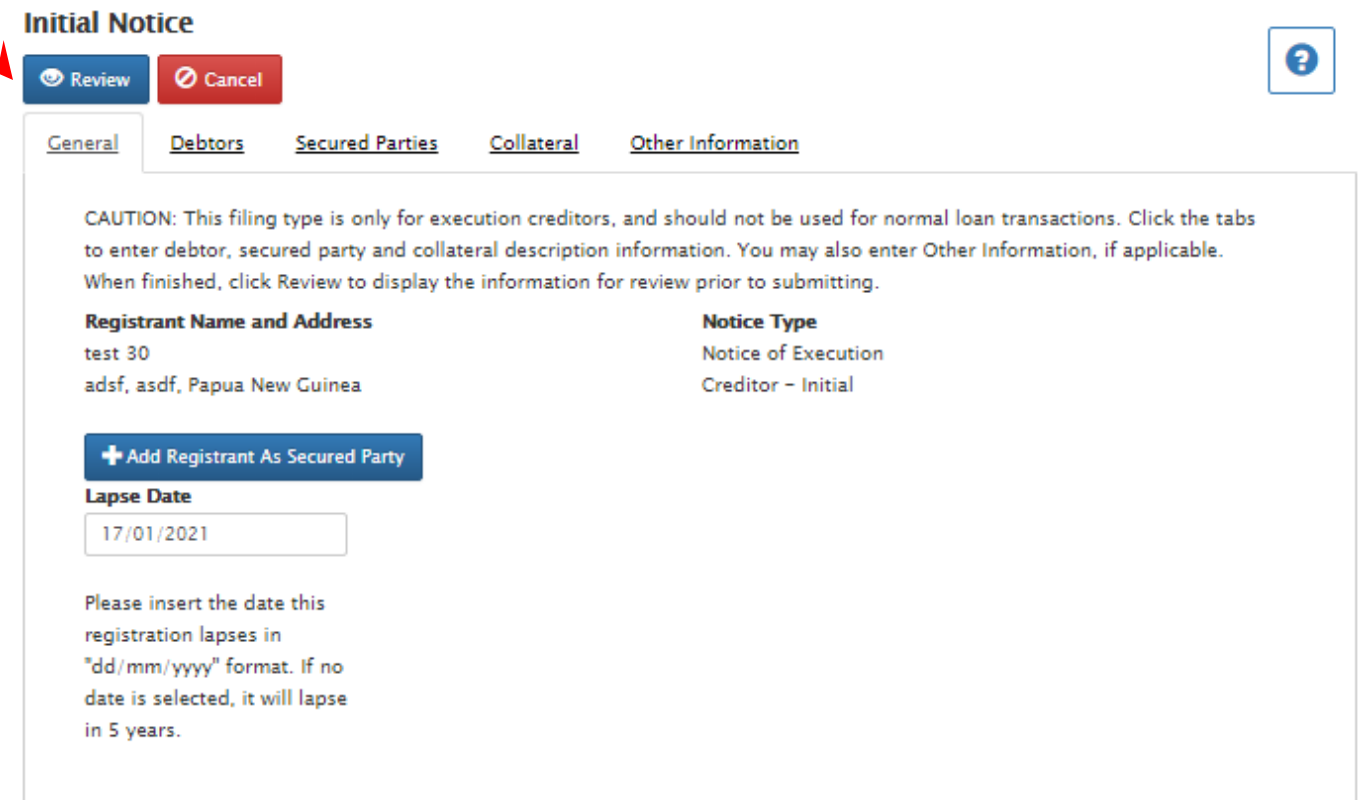

• One will be taken to an page to review and finalize submittal once all information is correct.

• If the registration is correct upon review, then select the "File In Registry" icon, (1) to submit the registration.

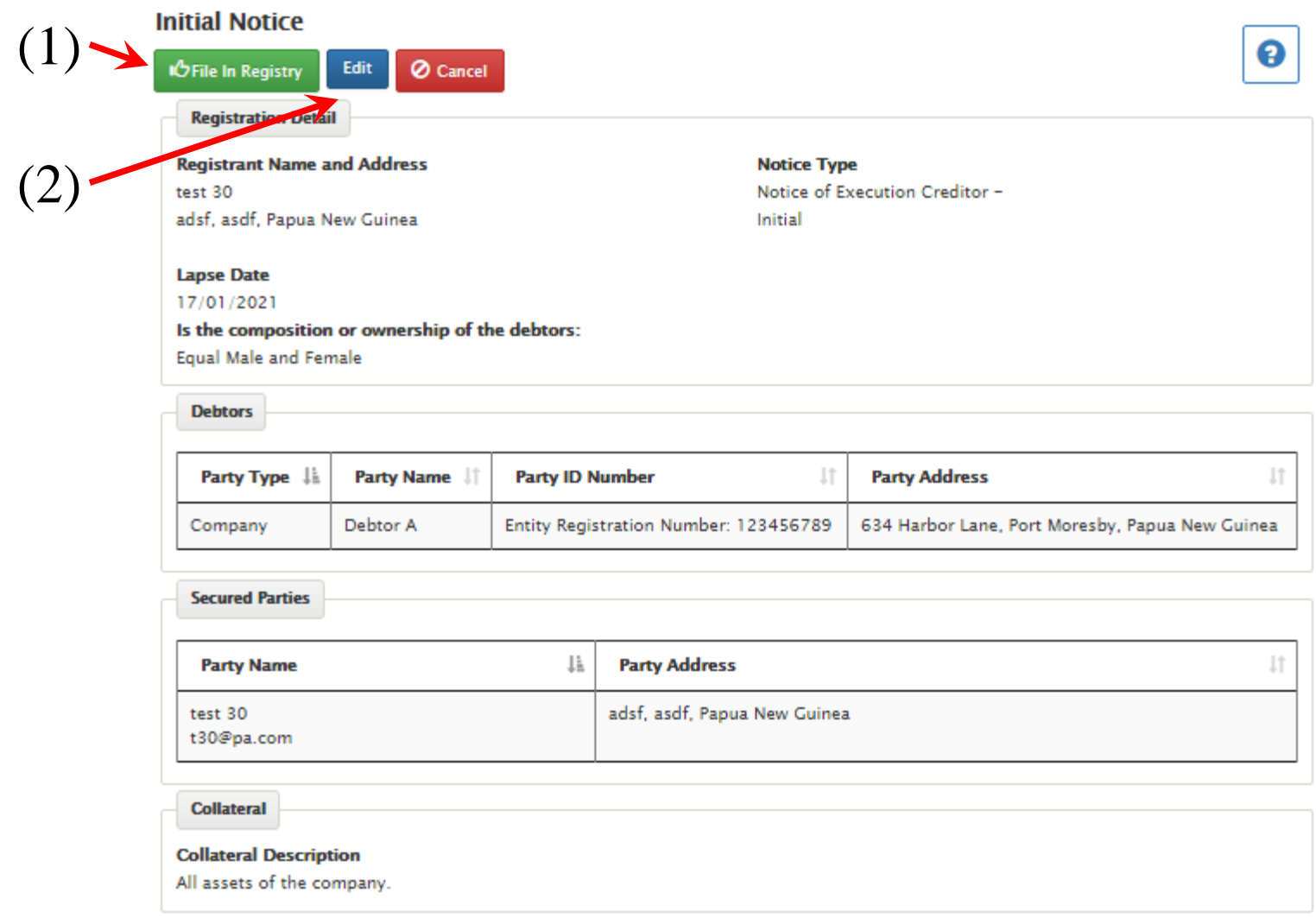

• Otherwise, select the "Edit" icon, (2) to return to the tabbed form and make corrections.

• Once filed, you will be presented with a receipt of the registration, which can be printed for your records if you wish.

**Carl Co** 

#### **Initial Notice**

Dehtors

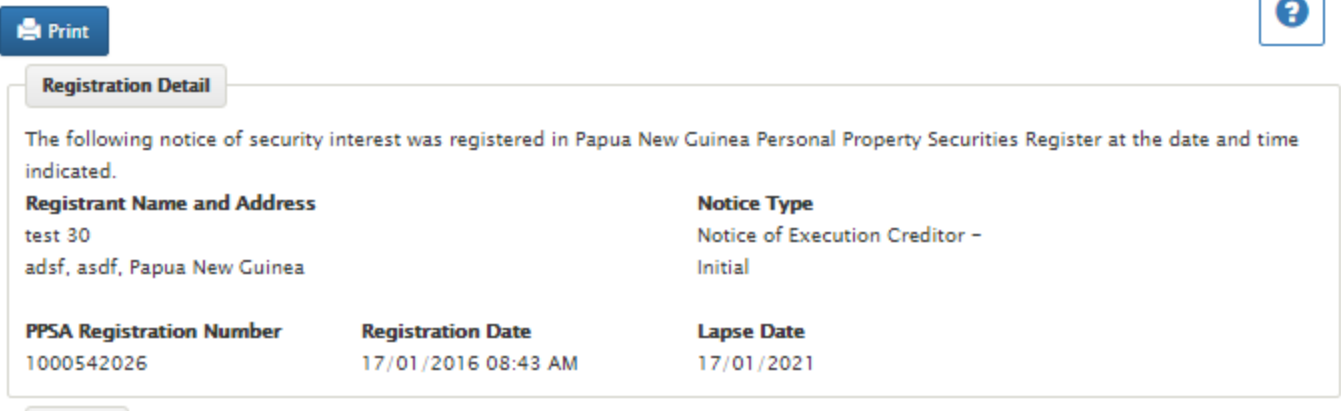

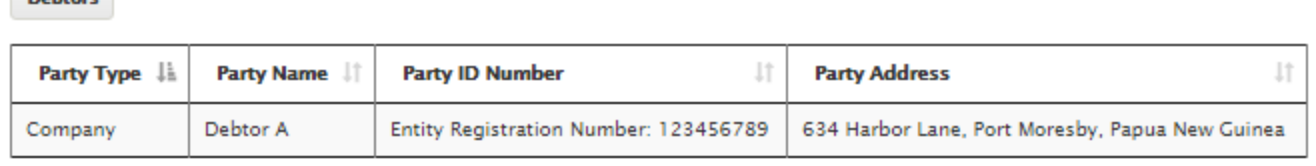

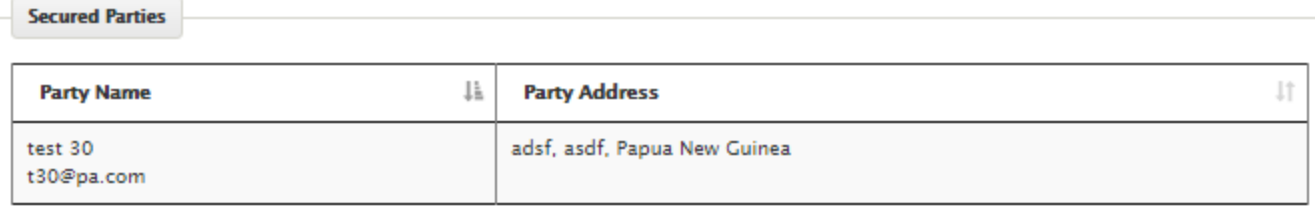

**Collateral** 

**Collateral Description** 

All assets of the company.

#### The Access Number for Notice #1000542026 is: 4961

Do not disclose the access number to unauthorized persons. The access number is required to change the notice for the purpose of Amendment, Continuation, or Termination. For security purposes, the access number is not disclosed on public searches of the notice. Do not lose the access number. If lost, you may obtain the access number using the Access Number Lookup feature available on your home page, if authorized to do so.

## Internal Client Filing Approval Process

Clients may designate that filings must be approved internally prior to submission to the Registry. To turn on this alternative workflow the Client Administrator will check a box called "Notice Approval Required" on the Account Profile.

If "Notice Approval Required" is checked, general filing users will enter notices and then press "Submit for Approval" to submit the notice for approval. Users with the "Approve Notice" role will then see the notice in their Work Queue. They may select the notice from the Queue to review it. Upon review they have four options. They may 1) click "File In Registry" to approve and submit the notice as entered, 2) click "Edit" to correct and submit it, 3) click "Return To Filer" to return the notice to the original user for corrections, or 4) click "Cancel Filing" to cancel the notice.

If there are multiple Client Administrators, the person submitting the filing for review may select which Client Administrator receives the filing for review.

## Turning on Workflow The internal 2-step filing process

To turn on the 2-step filing process, the Client Administrator merely ticks this box in the account profile and saves the record.

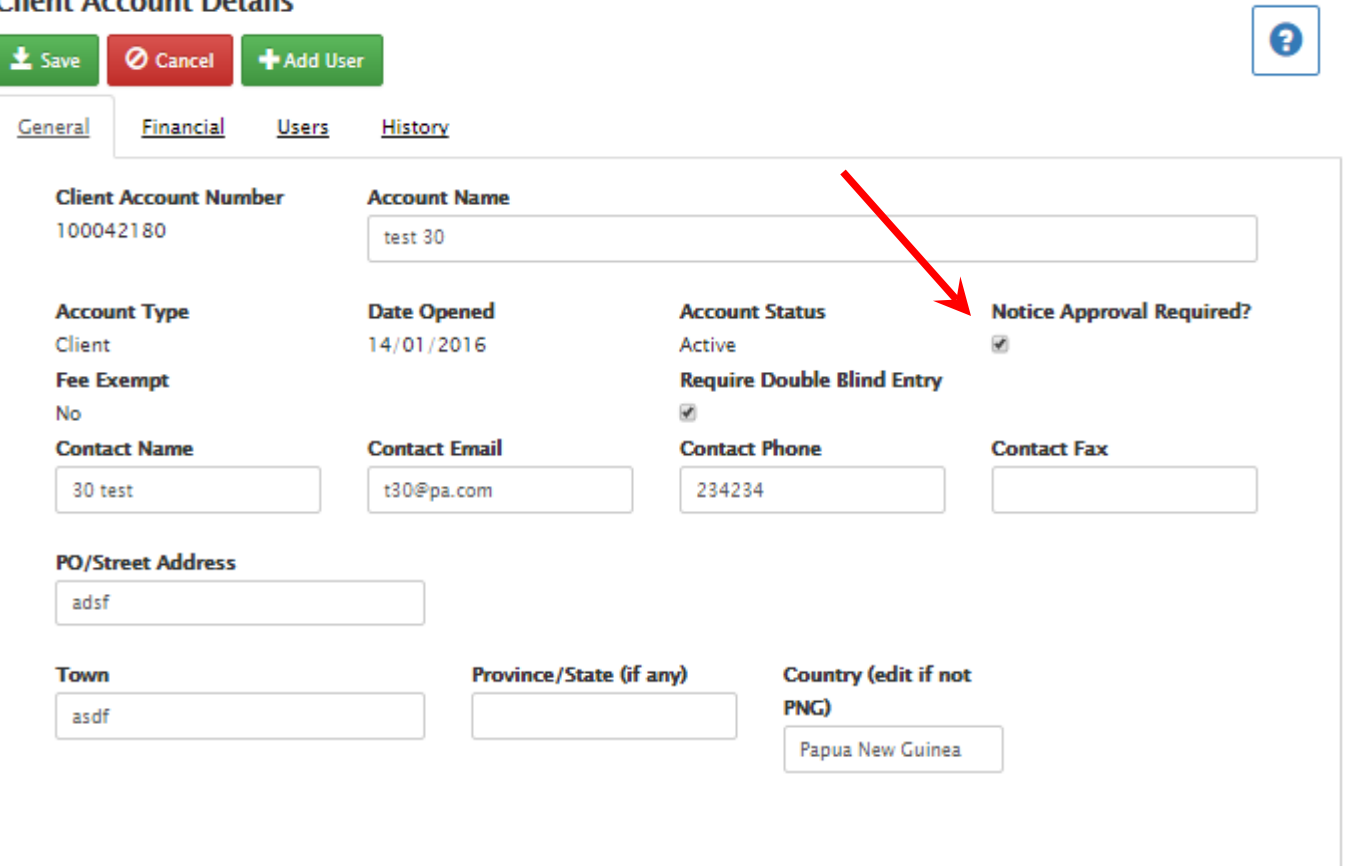

Client Account Details

## Filing using the 2-step process

The person completing data entry follows the normal data entry process to complete a filing.

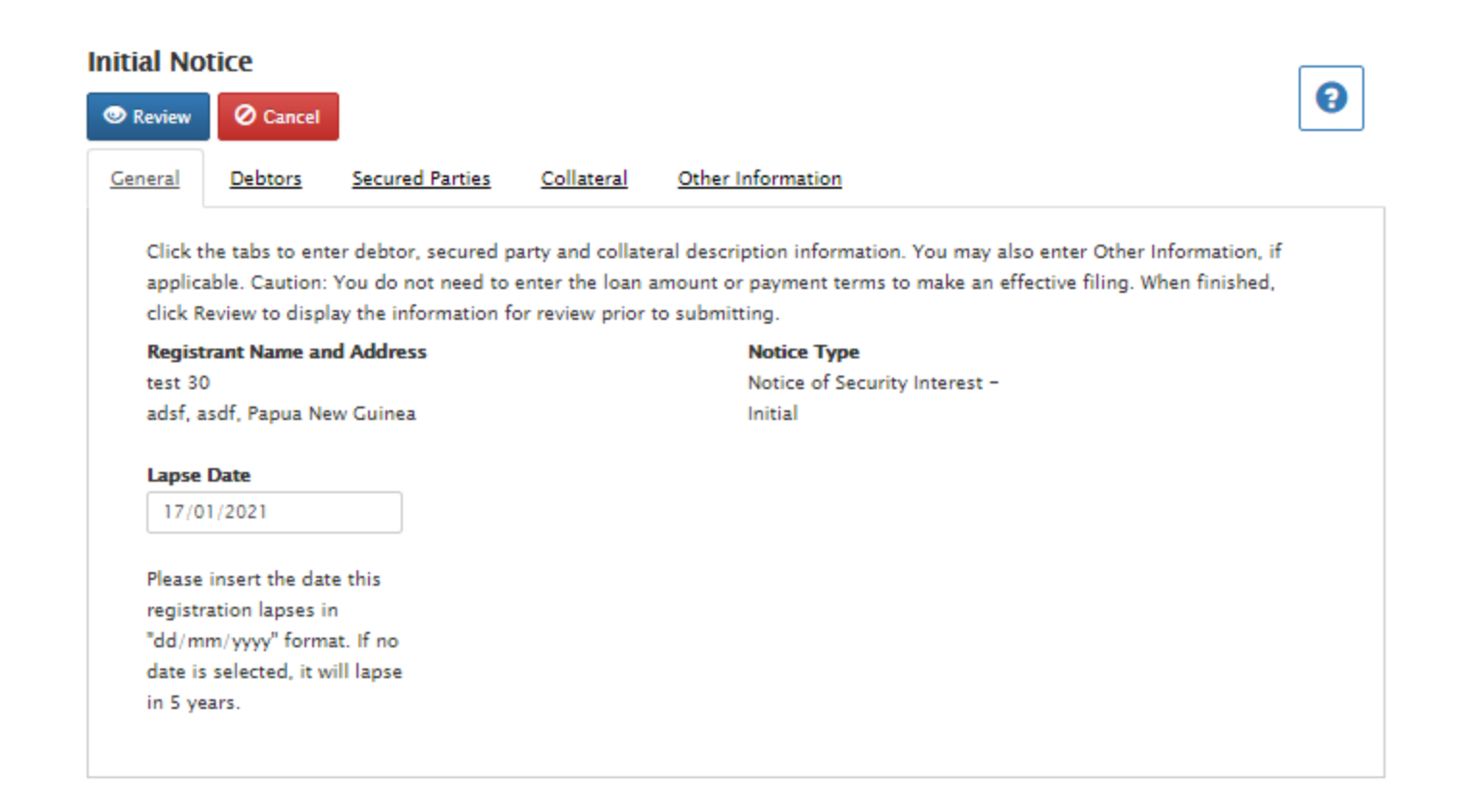

Once data entry is complete, the user may click the "submit for approval" button. This will send it to an internal client reviewer instead of the PPSA registry.

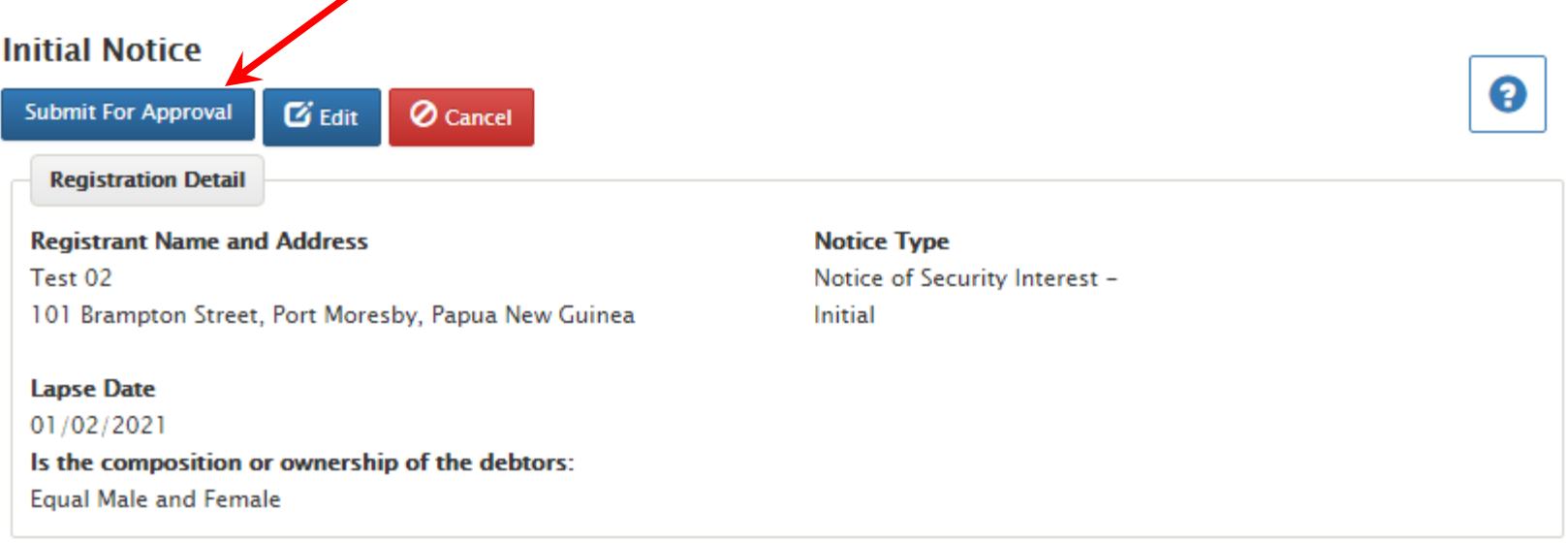

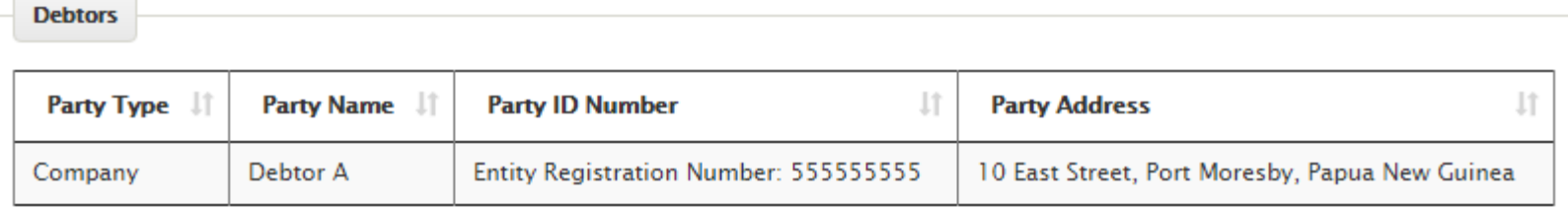

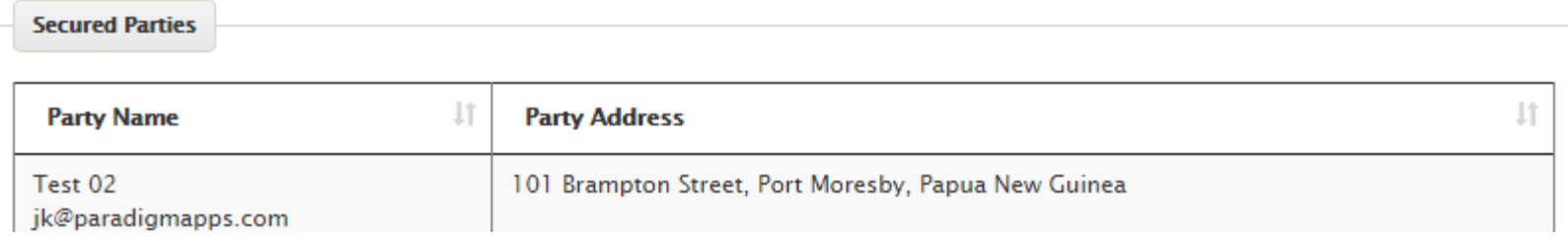

The person that completed the data entry will then see this screen indicating that the filing has been assigned to the Client Administrator work queue.

If the filer wants to assign the filing to a specific reviewer they would click on the blue button below. The names of the Administrators would then appear in the drop-down field below for selection.

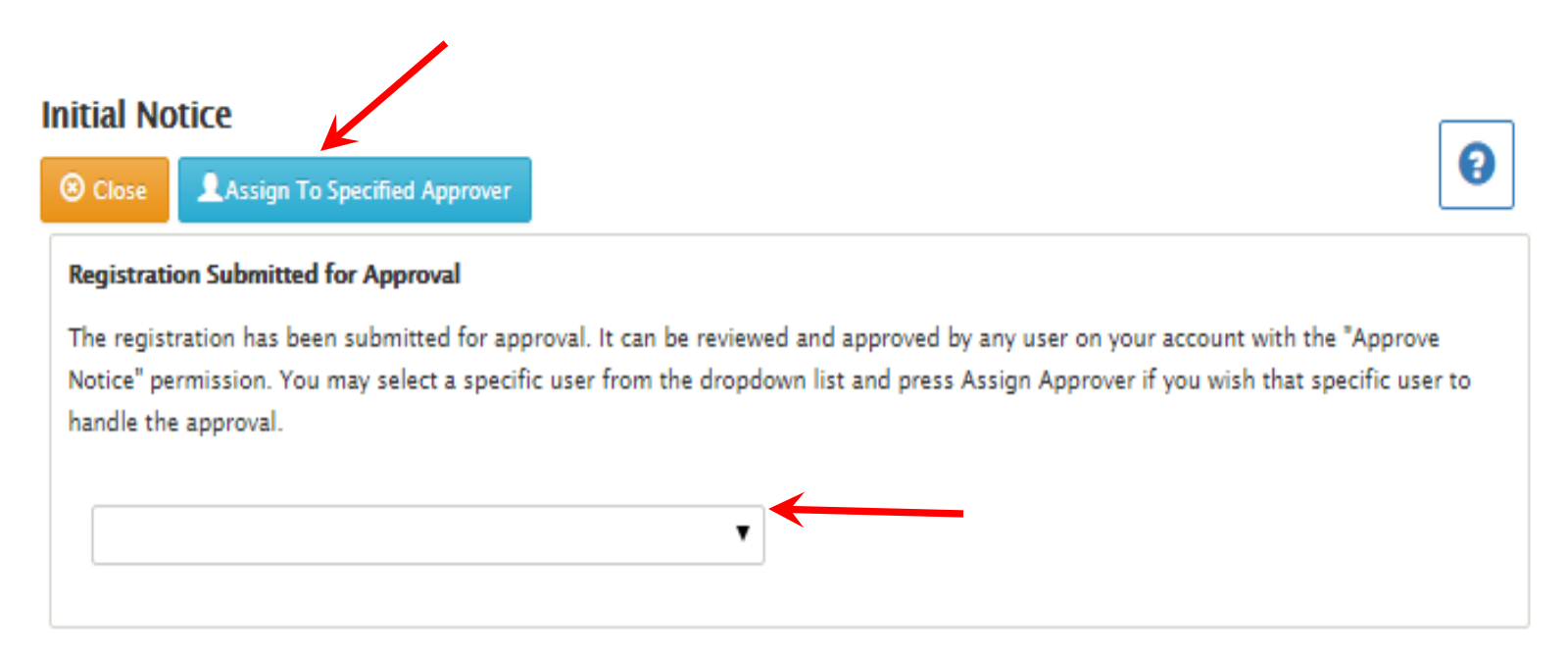

## The reviewer will be able to access their work queue by clicking on the blue button from their login page.

## **Account Home**

From this screen, you may go to the screens listed below. After completing each transaction, you will be returned to this screen to choose your next transaction or log-out. Each transaction and its fee will be added to the Transaction Detail below, and will be reflected on your monthly statement as shown.

### **SEARCHES AND FILINGS**

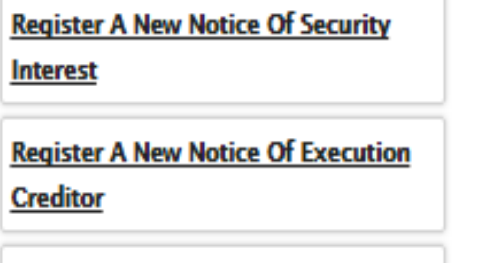

**Register A Notice Of Pre-Existing Security Interest** 

### **ACCOUNT ACTIVITIES**

**Make A Credit Card Payment** 

**Update Or View Client Account** 

**Information** 

**Change Password** 

**Lookup Access Number** 

My Work Queue<sup>3</sup>

The reviewer's work queue will pop up. They may select any of the items from the work queue to process.

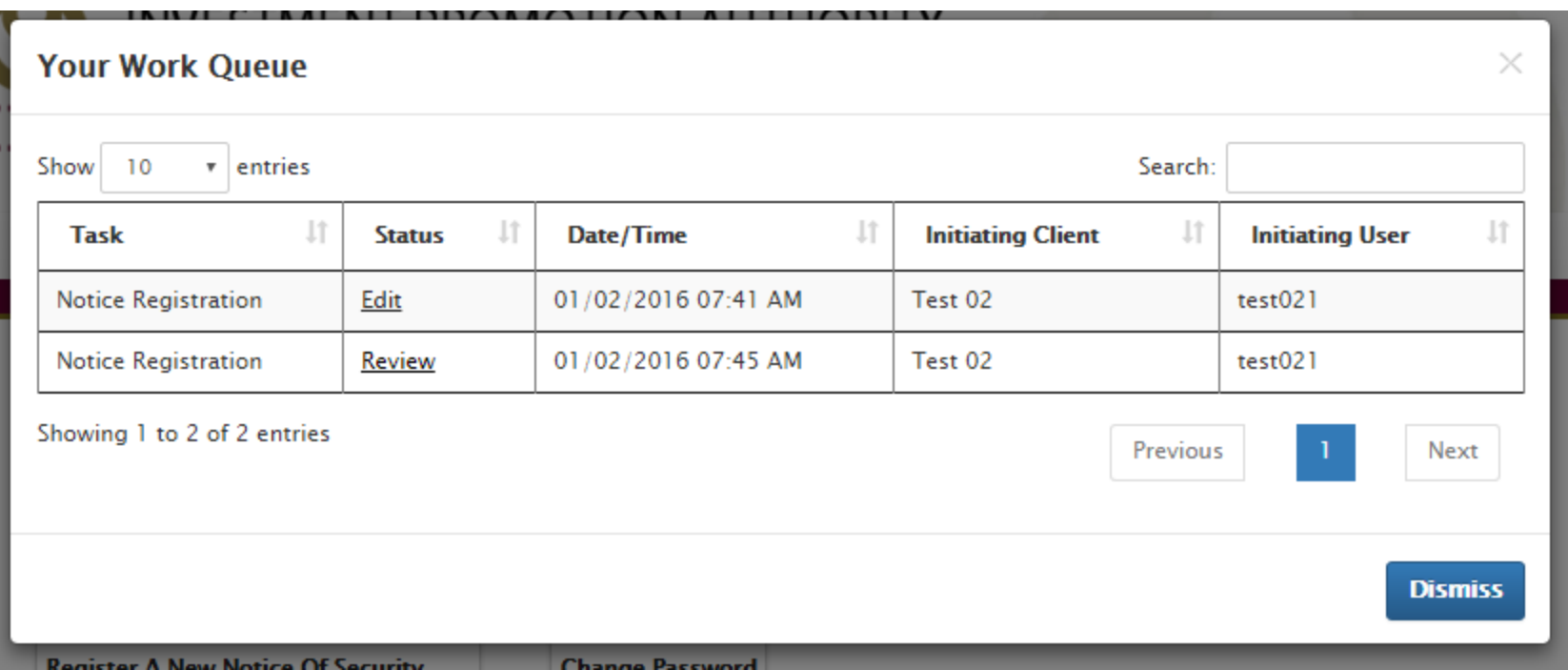
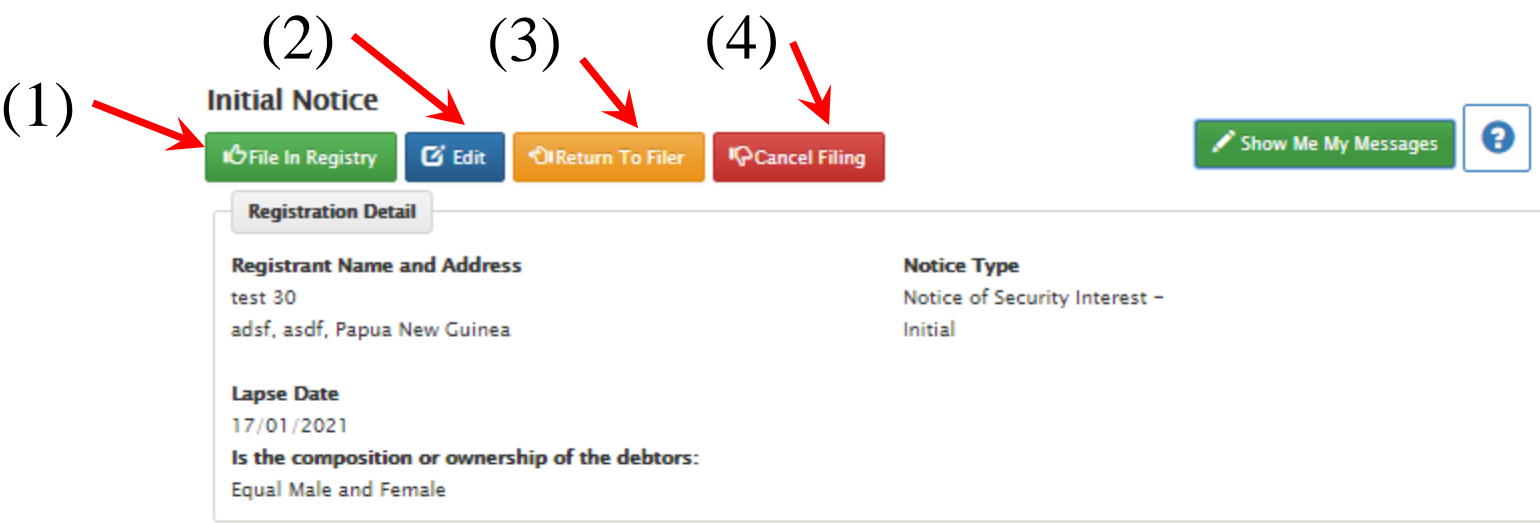

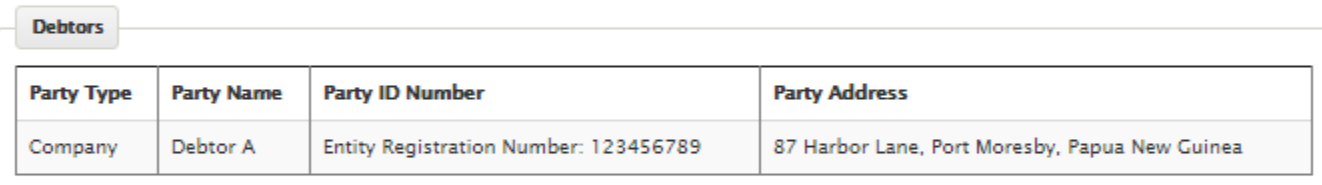

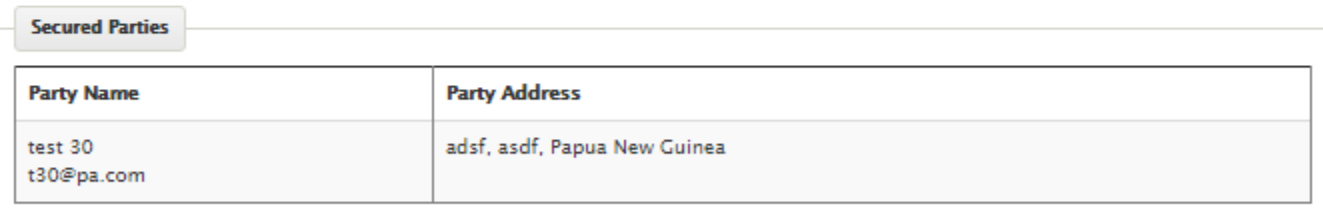

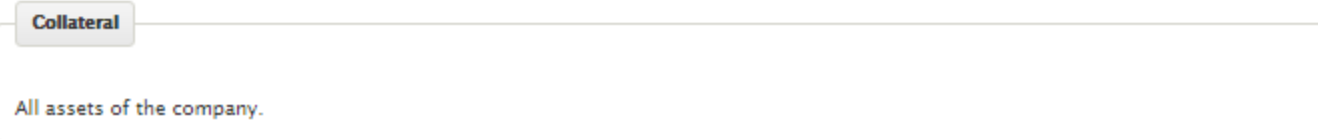

After review, the reviewer may select the green icon to submit the filing to the Registry, Edit it, Return it to the data entry person for editing, or cancel the filing entirely.

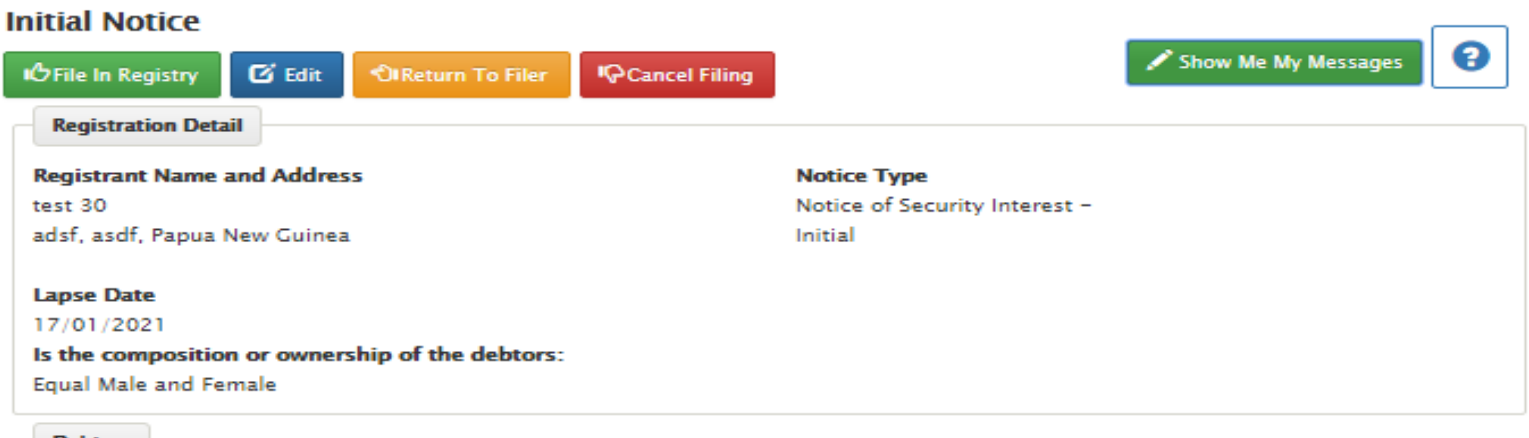

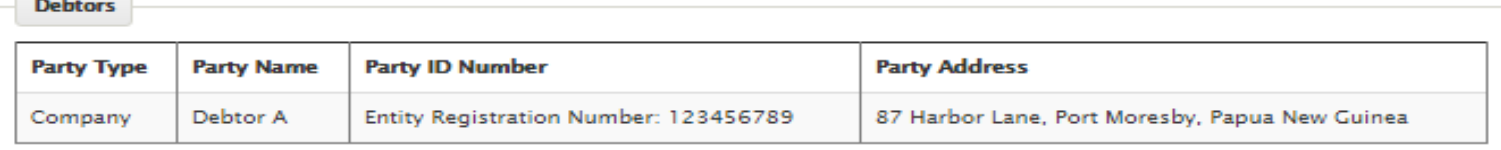

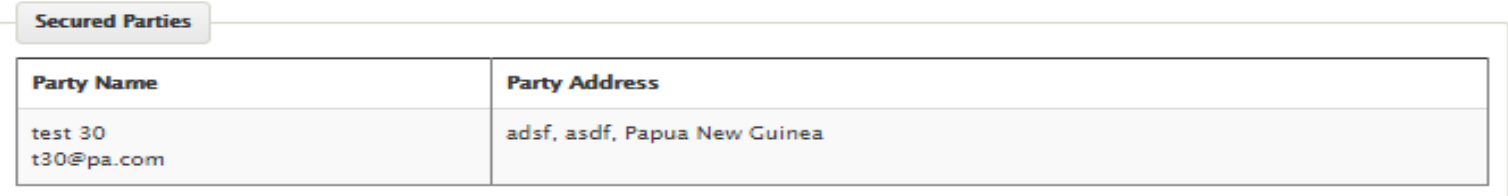

**Collateral** 

All assets of the company.

If the reviewer chooses to Edit the filing, they will then be presented with the regular filing screens. Once they have completed their updates they will submit it to the Registry. They may also cancel the filing or discard their updates, which will revert the filing to its review stage.

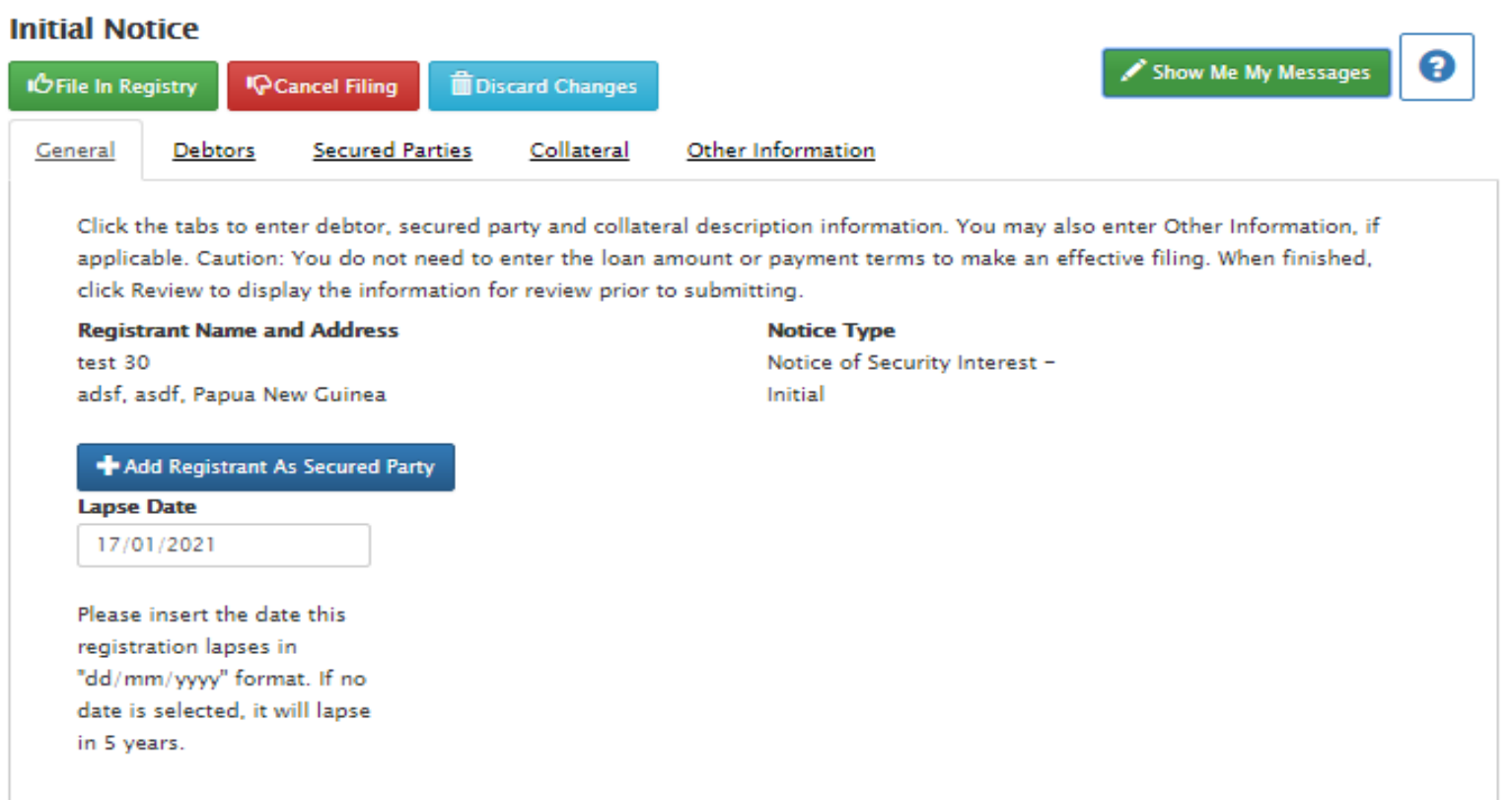

If the reviewer wants to return the filing to the data entry person, they select the yellow button. A pop-up box will appear allowing the Reviewer to enter the reason why the filing is being returned.

This filing, together with the message from the Reviewer, will then be returned to the work queue of the data entry person.

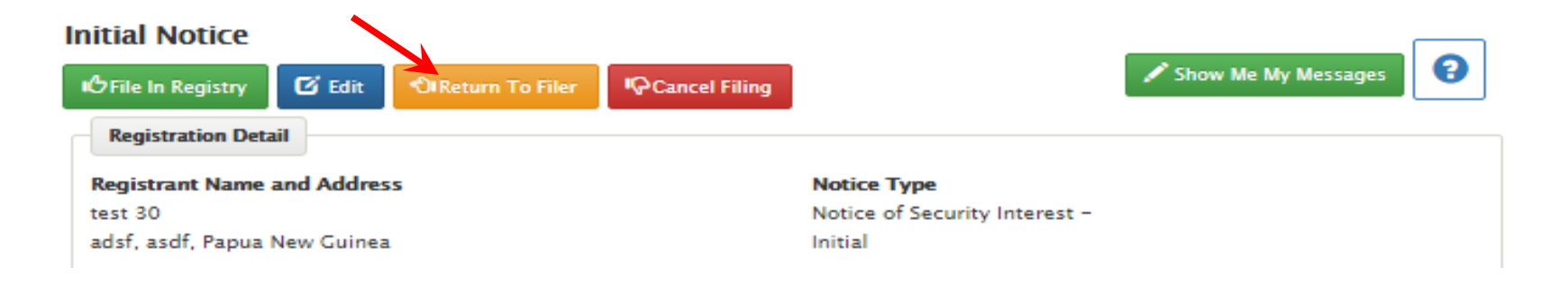

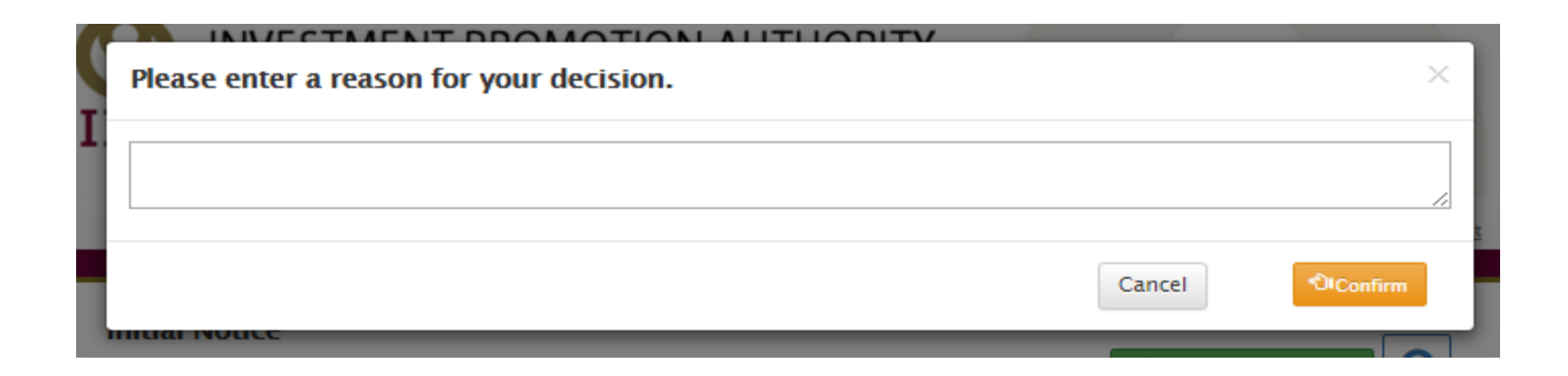

### "Double Blind Entry" Feature

The Double Blind Entry requires a further verification step when entering Debtor Name/Number and also the VIN/Real Land ID Number. You will enter duplicate entries for the Debtor Name field (for Individuals, the Surname field; for incorporated entities the incorporation number) and also for the VIN/Real Land ID Number. When the feature is enabled, these text boxes will be located in line and to the right side of the primary text box.

### Only "Debtor Name/Number" and "VIN/Real Land ID Number" are subject to double-blind entry

- 1) The user enters a value into the field then moves to the next box.
- 2) Once the cursor has entered the second text box, the system will hide the primary text box, forcing the user to actually re-type the entry
- 3) The system will validate the entries upon clicking the 'Update' button
- 4) If the values do not match exactly, an error message will be displayed and the user will need to re-enter the values

The system defaults to double-blind entry and it is **highly recommended** you keep this for your account. However, the Client Administrator may disable this feature for your account, thus requiring only one entry for your filings. (See next slide for instructions)

• This functionality is configurable by each Client so it can either be enabled/disabled by individual clients by the Security Administrator of each account This will be controlled via the Client Account Details – General tab.

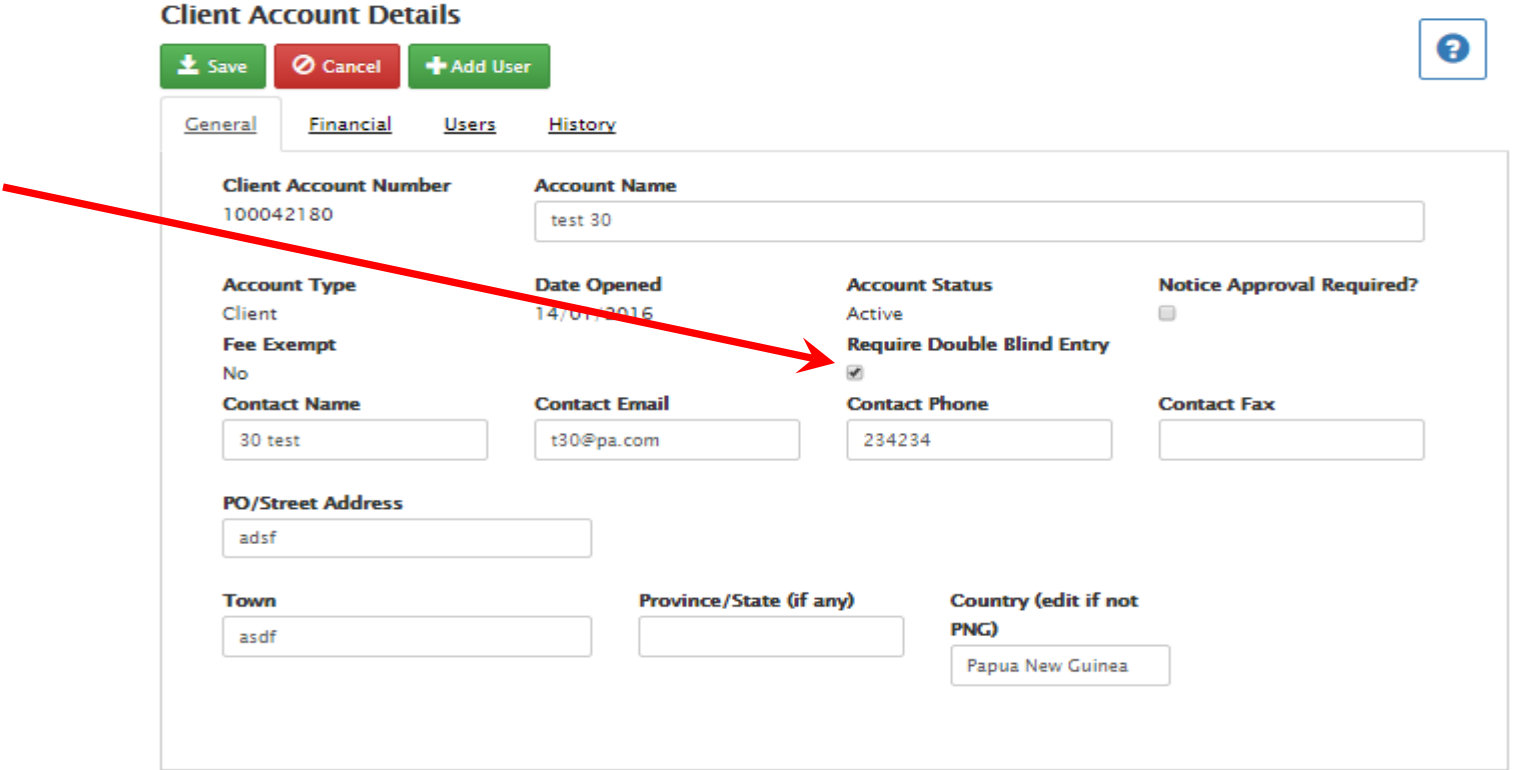

- As noted, the registry system will be defaulted to require doubleblind entry and it is HIGHLY RECOMMENDED you retain it.
- To turn of f/on the Double Blind Entry, un-tick/tick the check box $(1)$ .

# Making Changes/Updates to Existing Registration Notices

## Types of Changes and a Prerequisite

- Amendment
	- Add/edit/delete secured party
	- Add/edit/delete debtor
	- Add/edit collateral description
	- Add/edit Other Information
- Termination
- Continuation
- Pre-requisite for all Change Filings:
	- Must have "Access Number"
	- As a security measure, in order to file any type of amendment, one must provide the "Access Number"
- The "Access Number" is provided on the receipt produced when the initial registration was completed.
- You can all find it by performing a Lookup Access Number search from the home page.

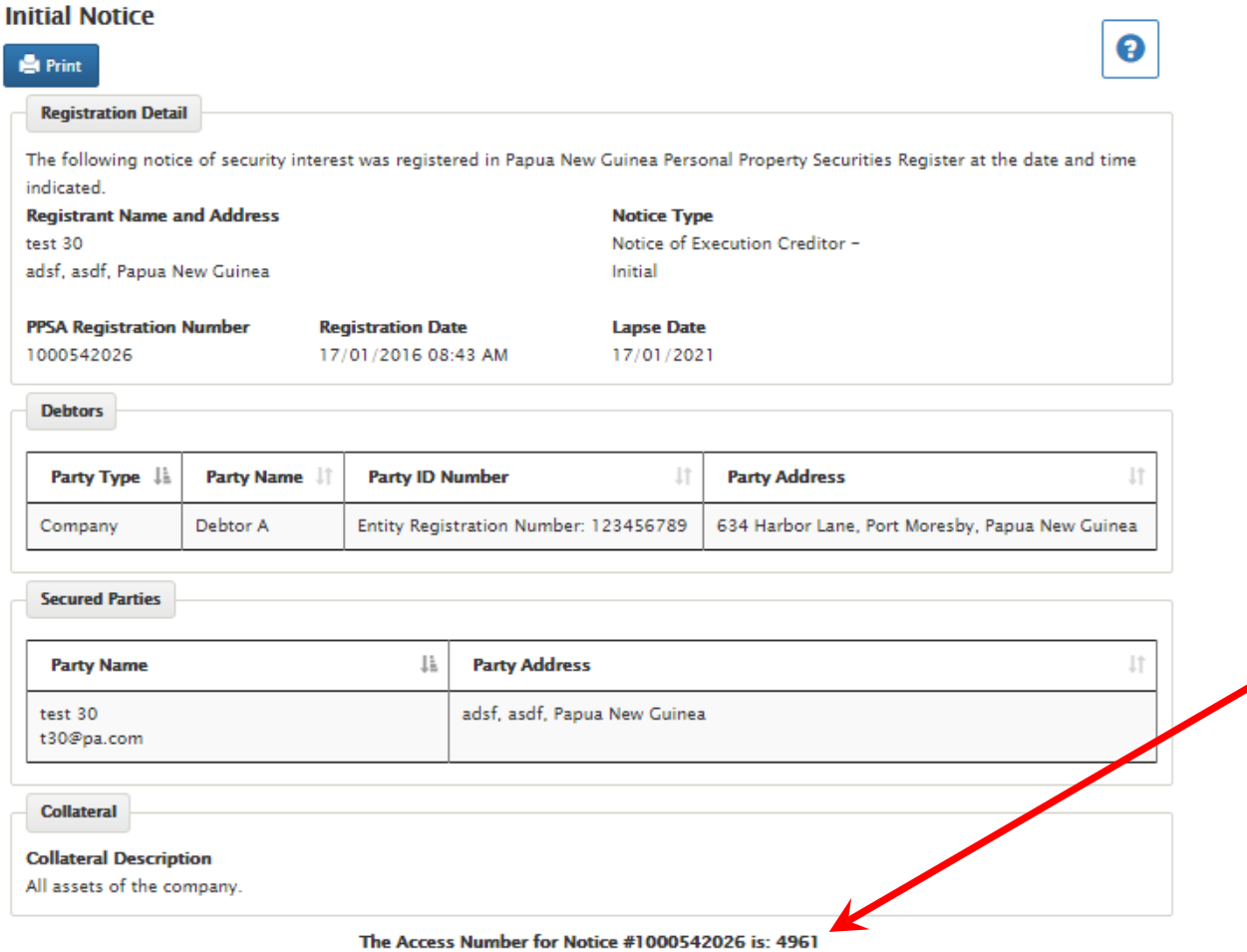

Do not disclose the access number to unauthorized persons. The access number is required to change the notice for the purpose of Amendment, Continuation, or Termination. For security purposes, the access number is not disclosed on public searches of the notice. Do not lose the access number. If lost, you may obtain the access number using the Access Number Lookup feature available on your home page, if authorized to do so.

### Change an existing Notice of Security Interest

#### **Account Home**

From this screen, you may go to the screens listed below. After completing each transaction, you will be returned to this screen to choose your next transaction or log-out. Each transaction and its fee will be added to the Transaction Detail below, and will be reflected on your monthly statement as shown.

#### **SEARCHES AND FILINGS**

#### **ACCOUNT ACTIVITIES**

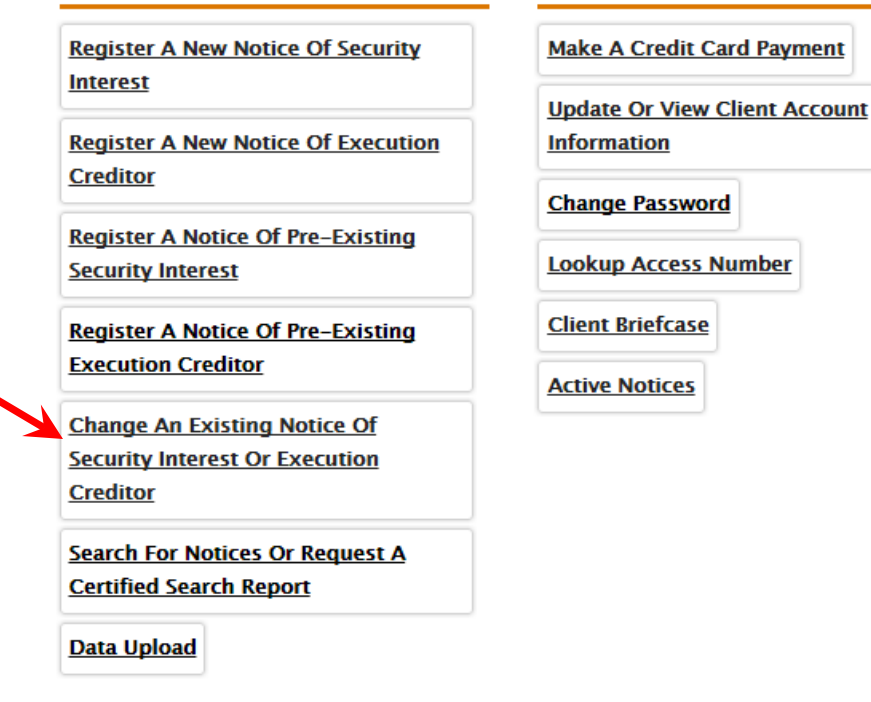

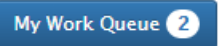

• To edit an existing notice, log in to the Client Account. From the Client Account Home page, click on the "Change an existing notice of security interest" link. You will be taken to the Change Notice screen.

- There are three types of Change Notices:
	- 1) Amendment 3) Continuation
	- 2) Termination
- Select the desired type from the Change Notice Type drop-down box, (1) and the Access Number field will be displayed (2).

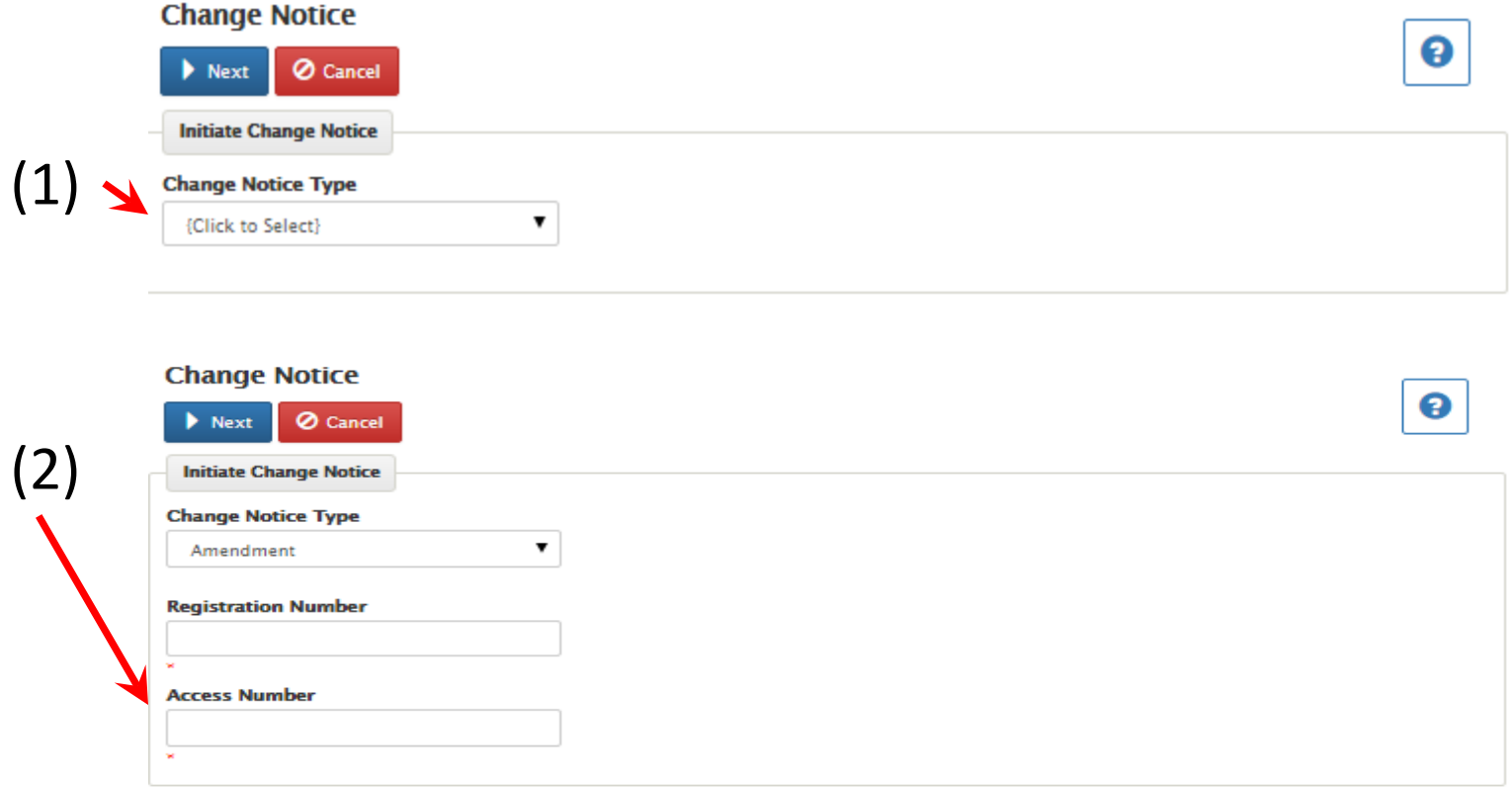

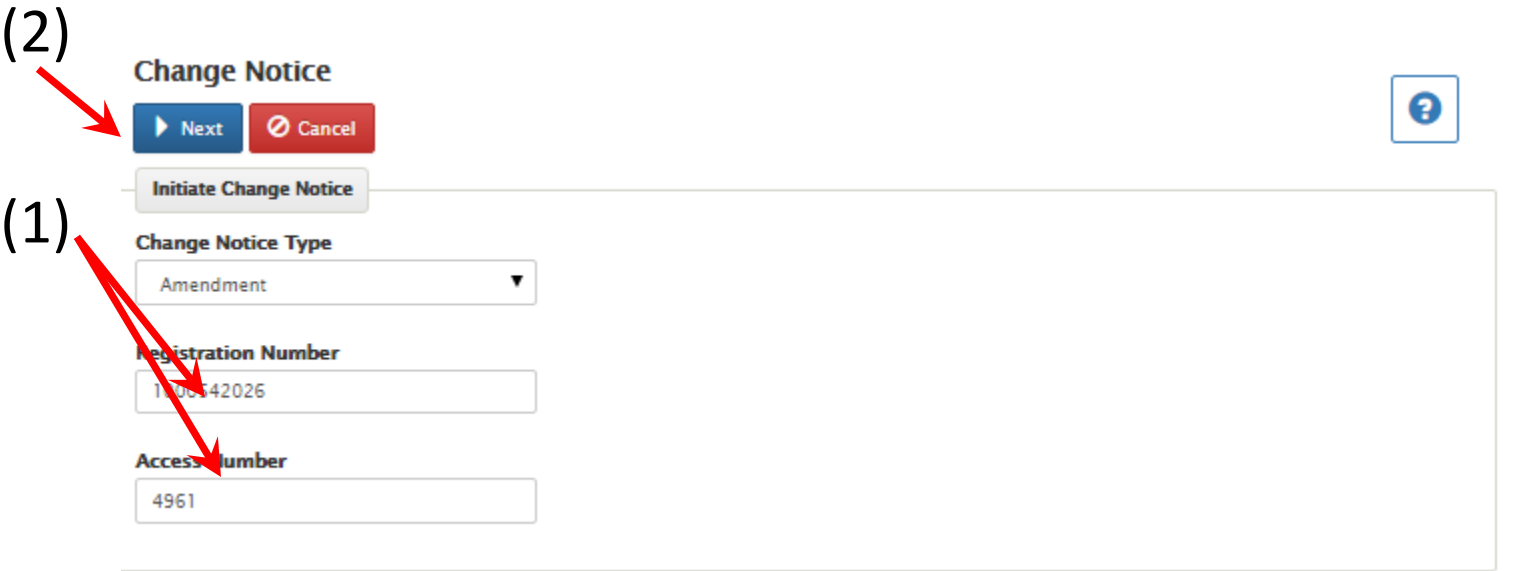

- Enter the Registration Number and Access Number into the appropriate text box, (1), and click the 'Next' icon, (2).
- You will then be directed to the appropriate screen.

## Registering an Amendment

The screen is automatically filled with information about you or your company or institution and the Notice you are changing (so, you don't have retype your name/address to change collateral, for example)

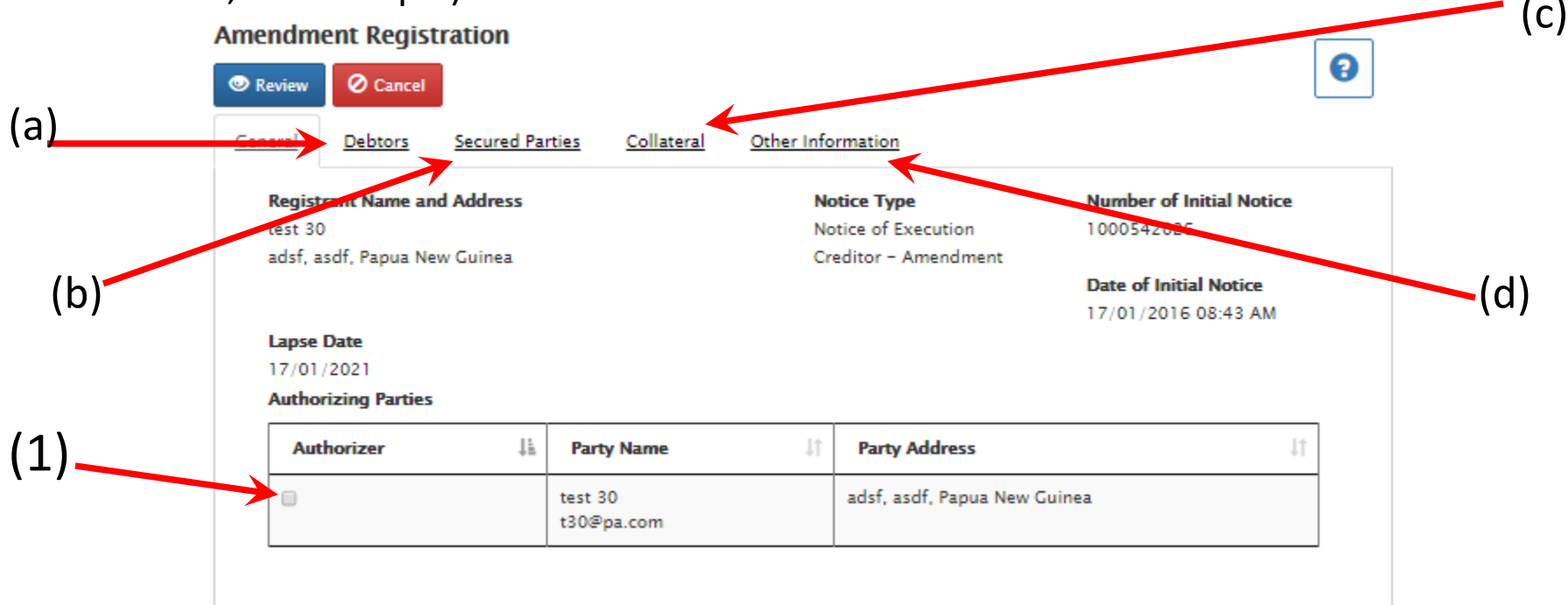

- Select the party that has authorized the change registration from the list (1).
- One may then click on the desired tab to:
	- a) add a new Debtor; edit or delete an existing debtor
	- b) add a new Secured Party; edit or delete an existing secured party
	- c) add a new description of Collateral; edit or delete the existing Collateral
	- d) add or edit existing "Other Information"

### • When Adding a Debtor, one will be directed to the Debtor tab.

 $\Box$ 

#### **Amendment Registration**

(1)

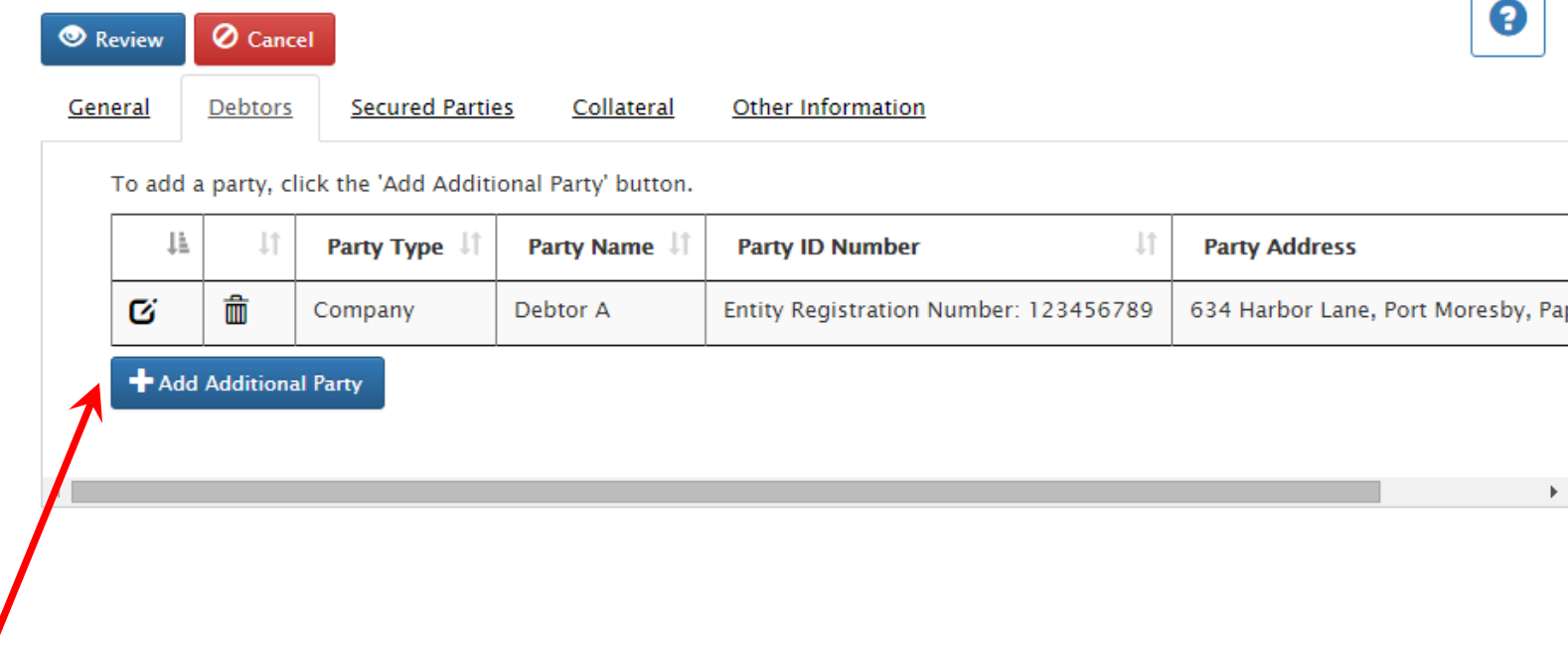

• Click the "Add Additional Party" button, (1), to add a debtor to the notice. A blank debtor entry form will be opened.

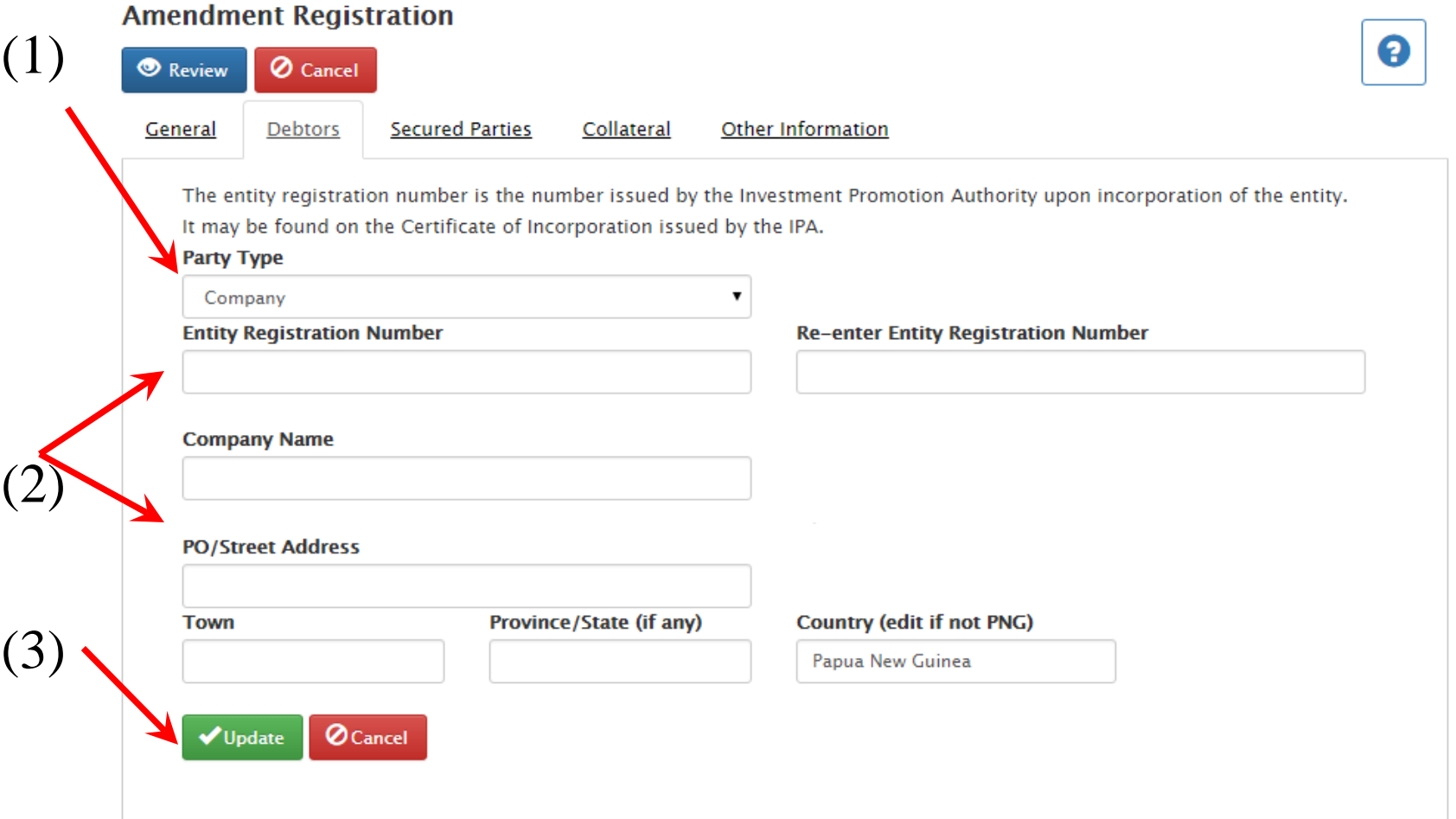

• Select the desired debtor type, (1), enter the corresponding information into the appropriate text boxes, (2) and click 'Update' link (3).

• The debtor will be added to the notice and displayed in the Debtors grid.

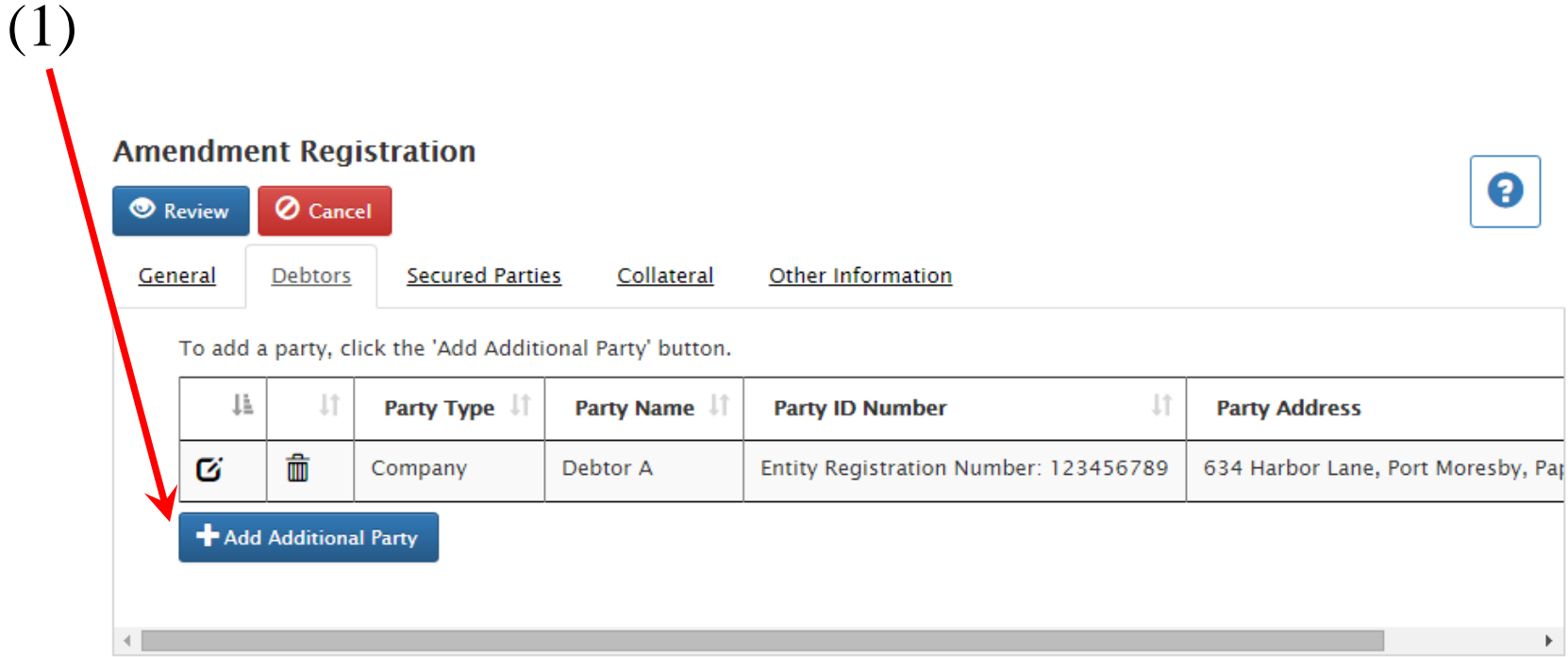

• Adding multiple debtors? Just click the "Add Additional" Party" button (1) and repeat the above steps.

• When Adding a Secured Party, one will be directed to the Secured Party tab.

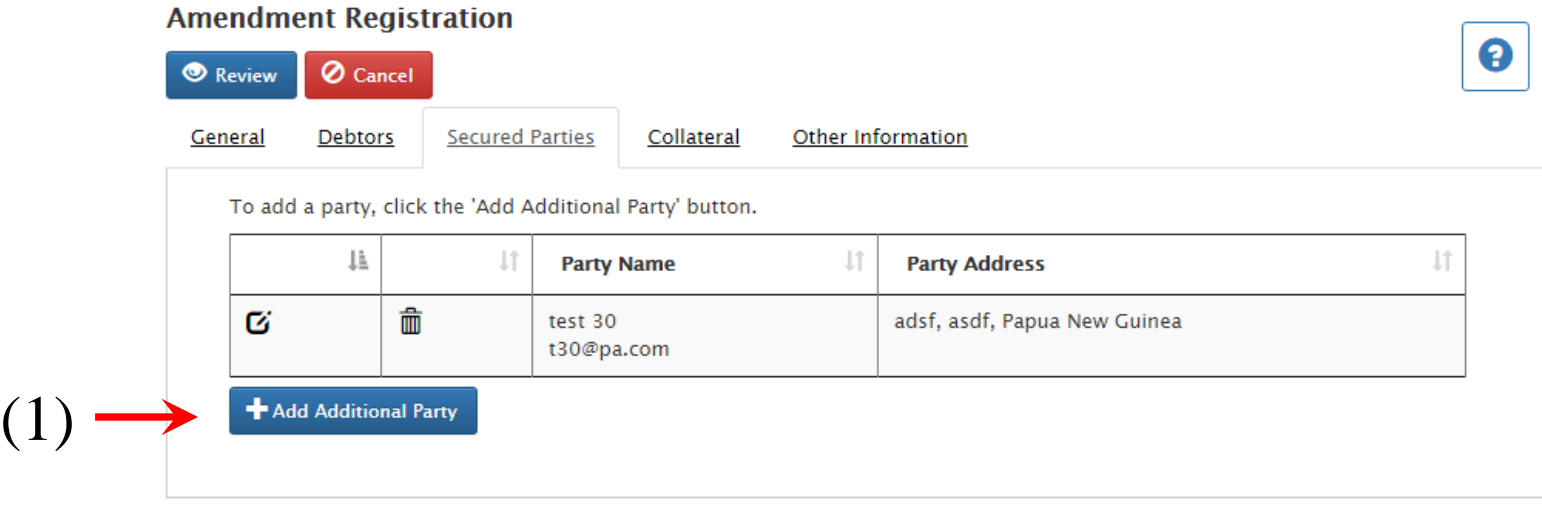

• Click the "Add Additional Party" button, (1), to add a secured party to the notice. A blank secured party entry form will be opened.

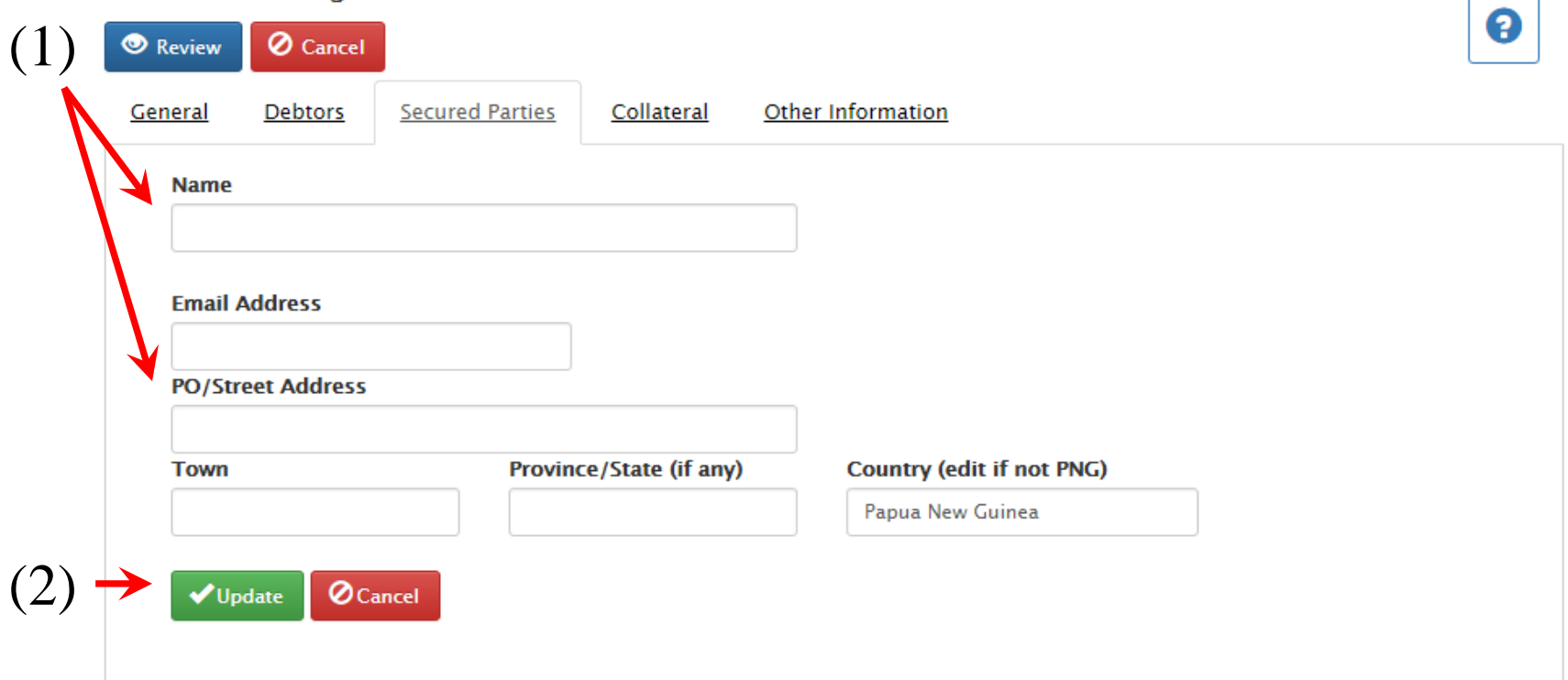

**Amendment Registration** 

• Enter the corresponding information into the appropriate text boxes, (1) and click 'Update' link (2).

• The secured party will be added to the notice and displayed in the Secured Parties grid.

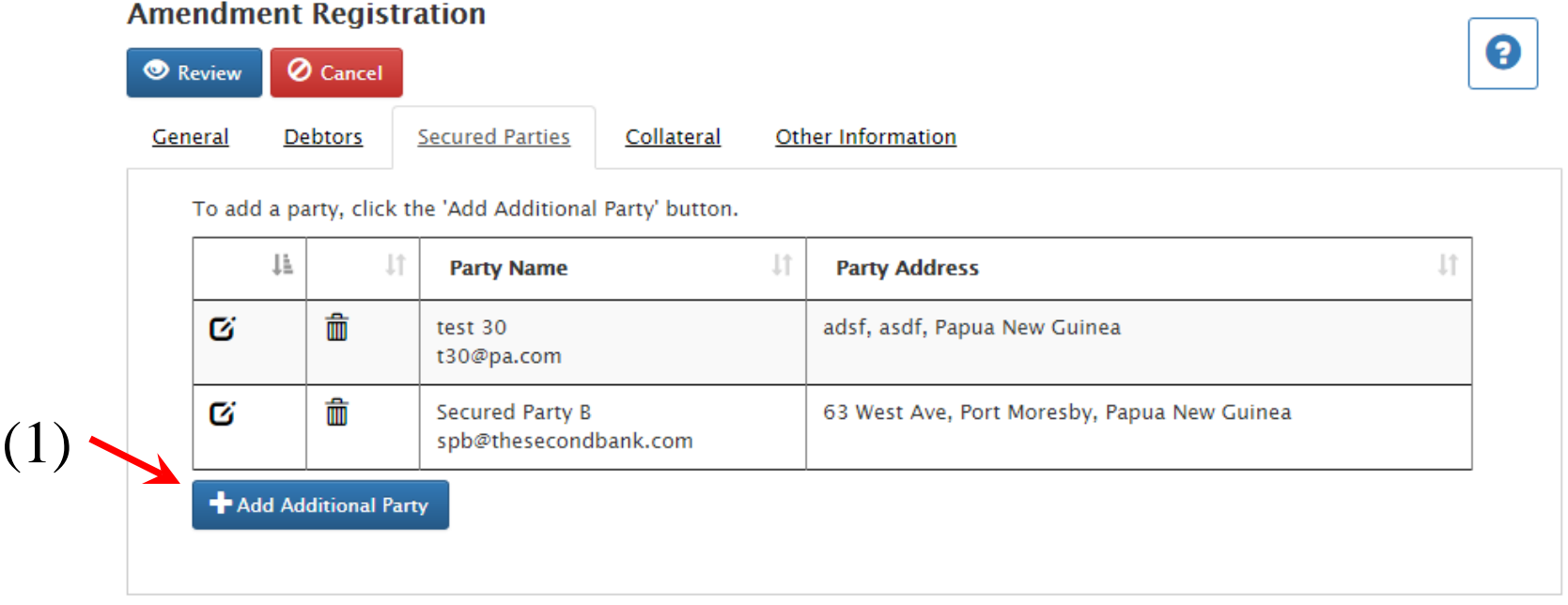

• Adding multiple secured parties? Just click the "Add" Additional Party" button (1) and repeat the above steps. • When entering a new description of collateral, one will be directed to the Collateral screen, which will automatically be filled with the current collateral information on file.

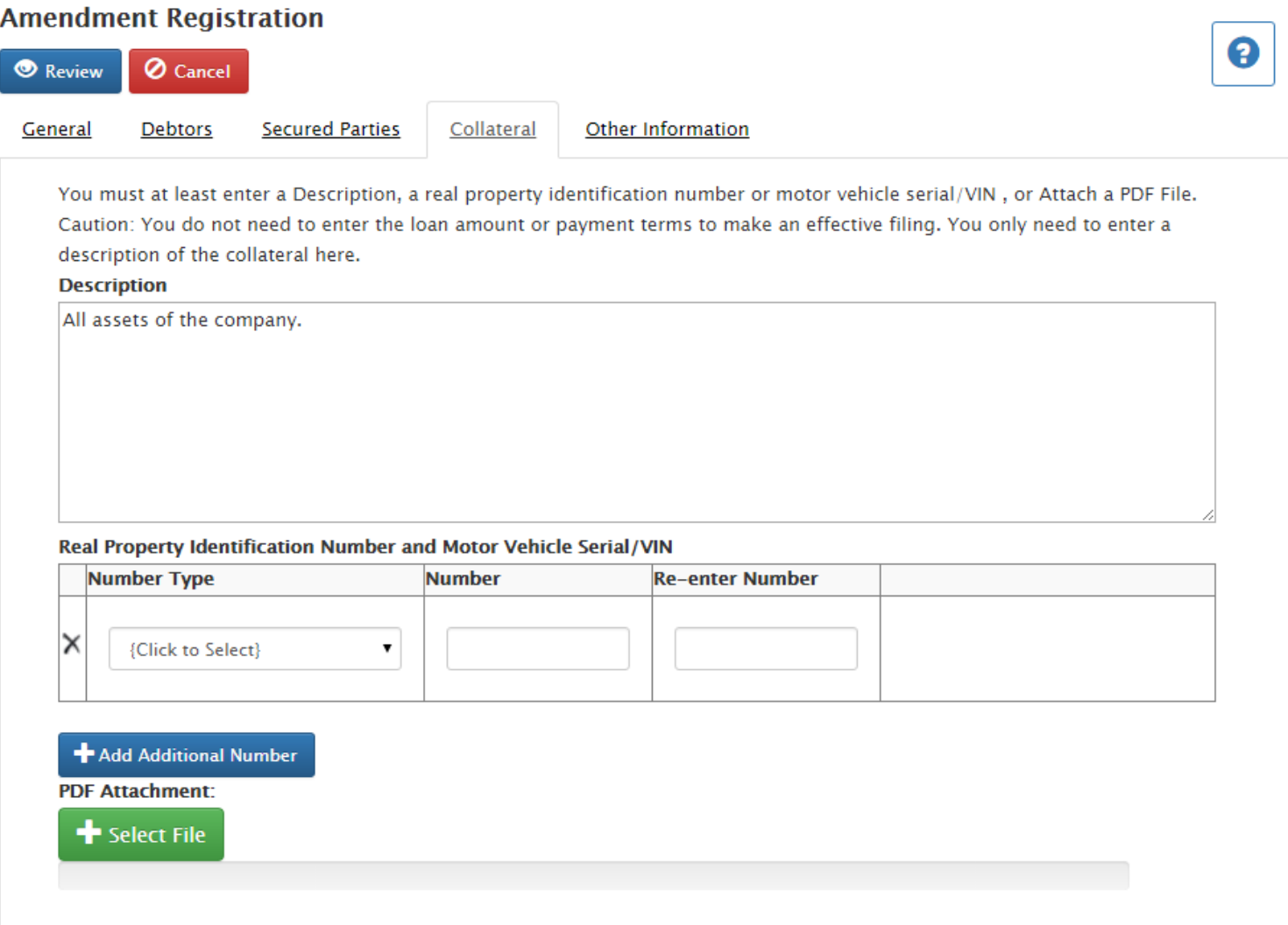

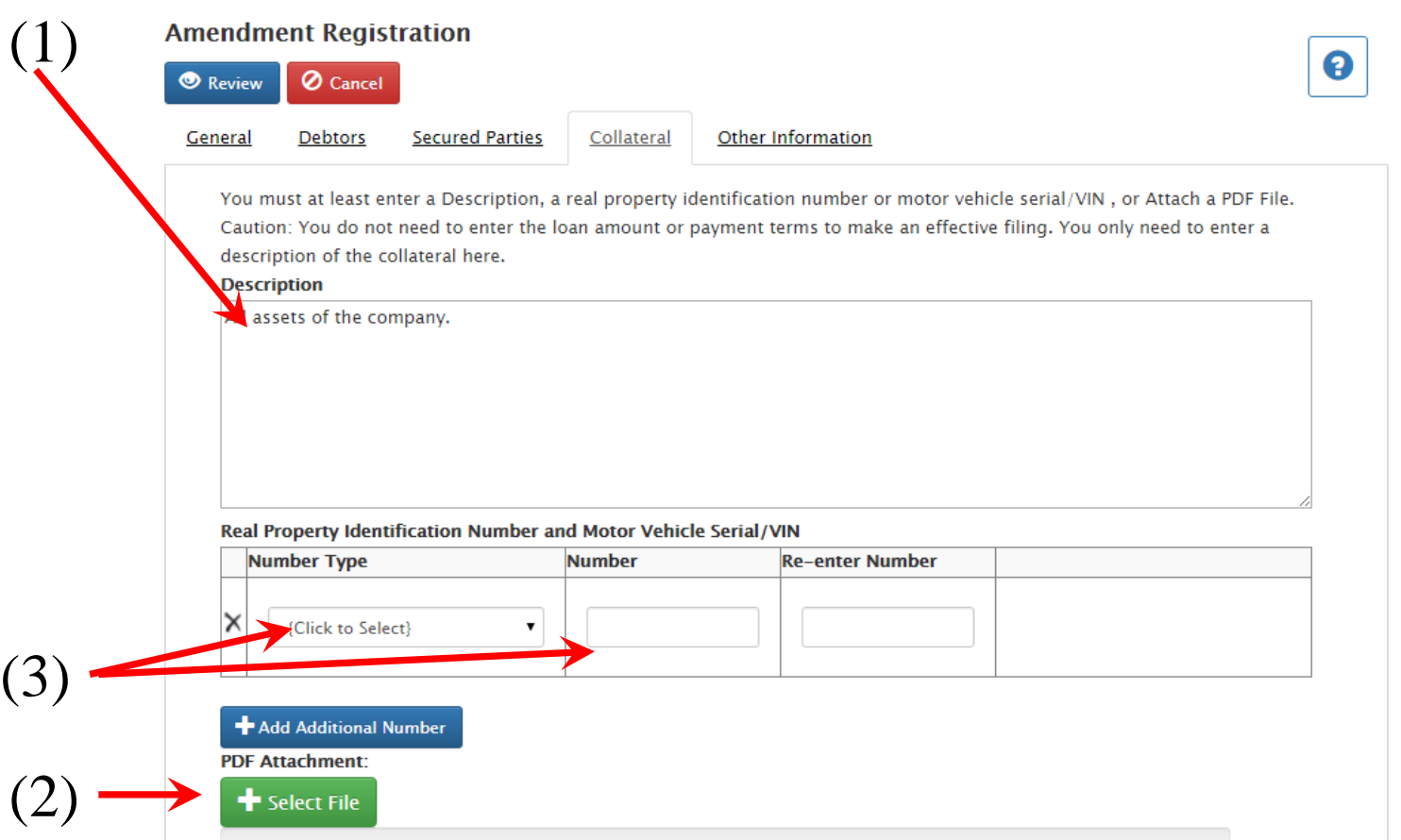

The same four ways are available to update or add collateral information as with the initial Notice registration:

- 1) Type or copy a narrative description of up to 4,000 characters in the text box.
- 2) Attach a PDF file containing a description of the collateral.
- 3) One or more Vehicle VIN Numbers as collateral – to add additional serials, click the Add Additional Number button
- 4) Add Real Land ID # if needed

• When Editing or deleting an existing Debtor, one will be directed to the Debtors tab, with a list of all current Debtors listed on the Security Interest Notice.

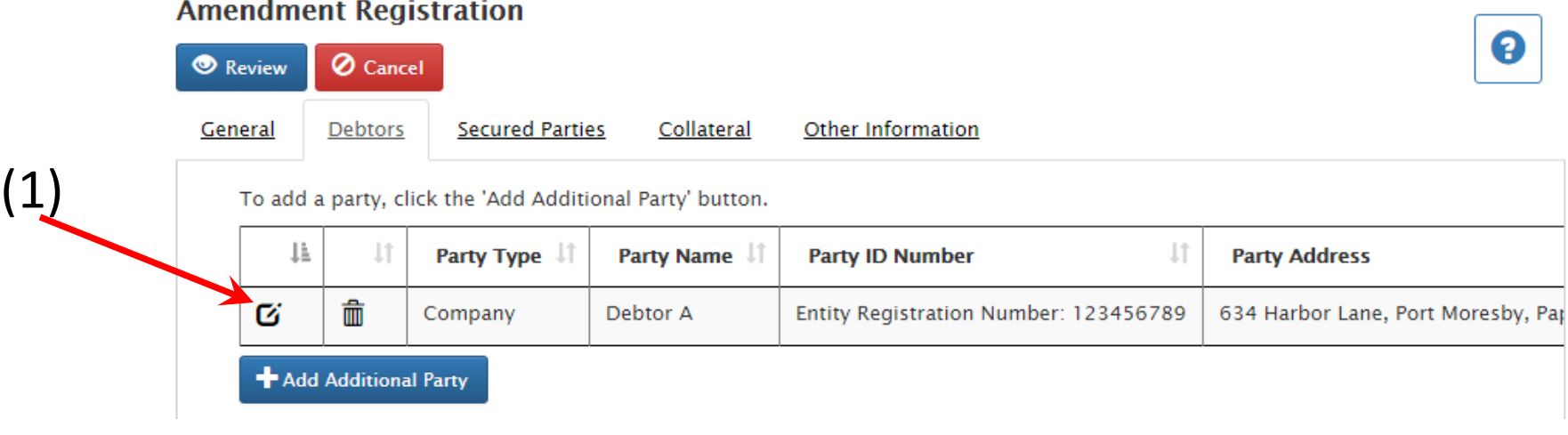

• To edit an existing debtor, select the "Edit" icon in front of the desired debtor from the list (1).

### • You will be taken to the debtor information screen, which will be automatically filled with the current information on file.

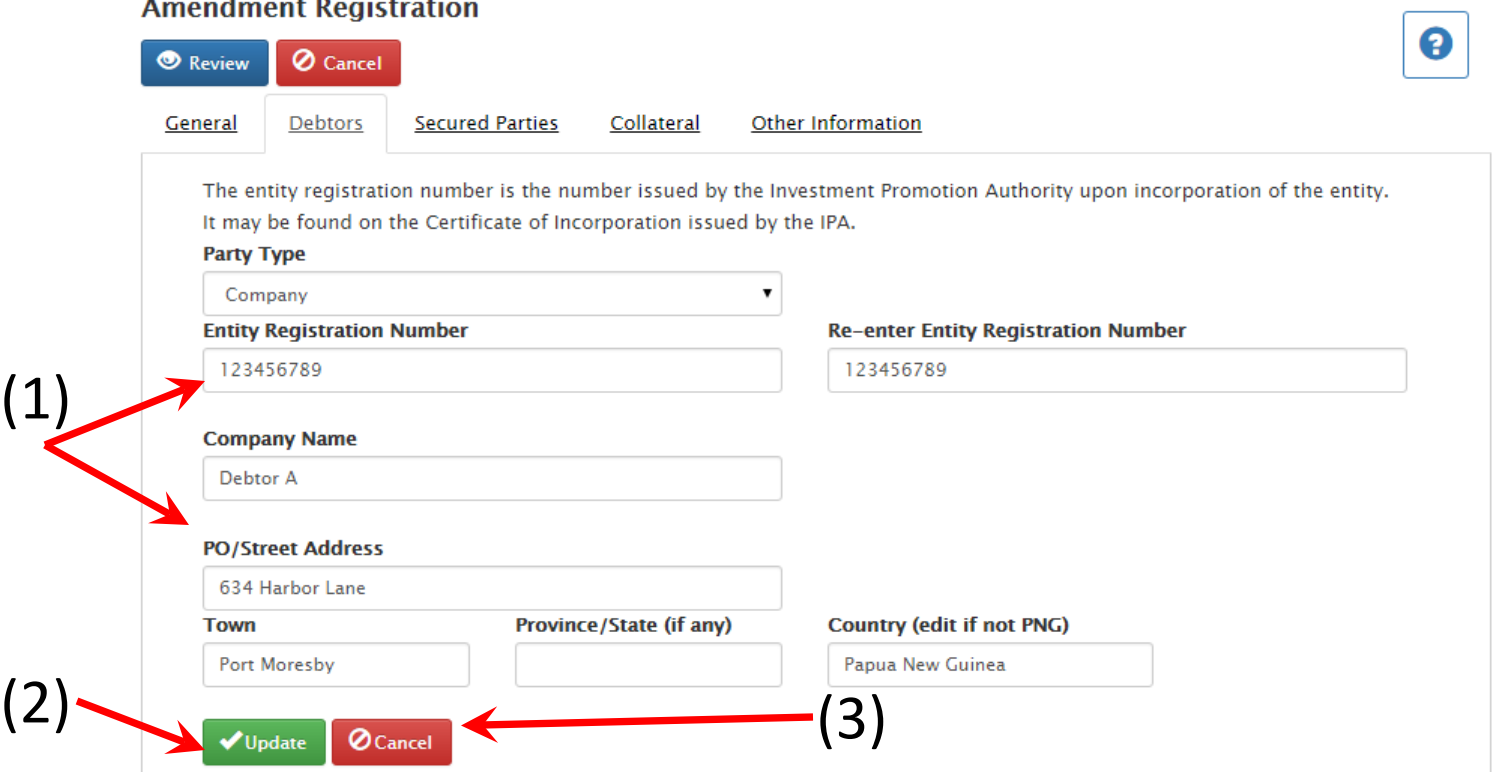

- Update the desired information in the appropriate text box (1).
- When all desired changes have been made, click the "Update" command button (2).
- If you decide you do not desire to make the changes, click the "Cancel" command button (3).

• To delete an existing debtor, select the "Delete" icon in front of the desired debtor from the list (1).

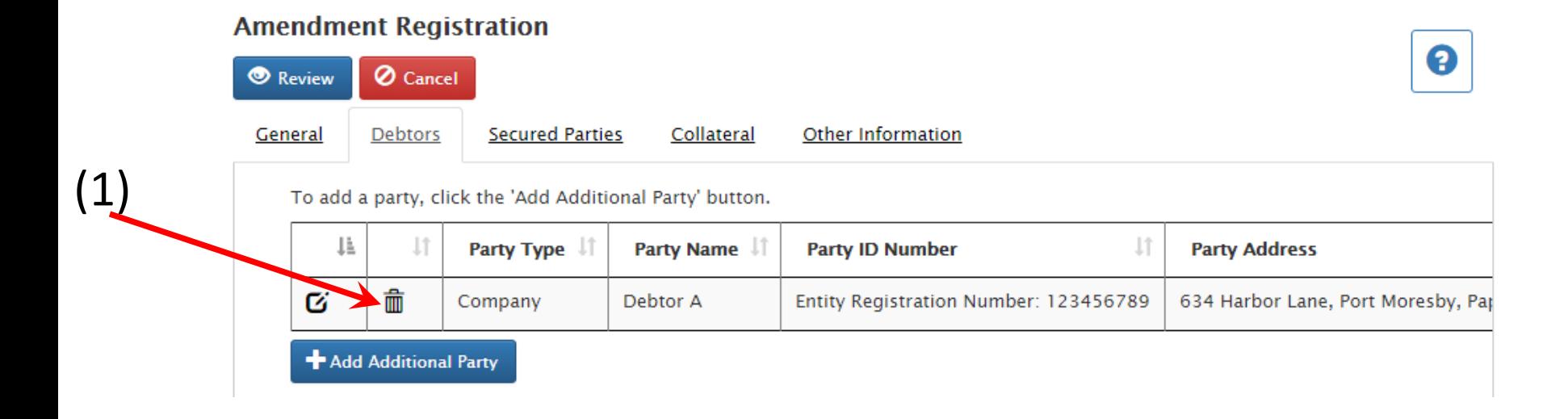

• When Editing or deleting an existing Secured Party, one will be directed to the Secured Parties tab, with a list of all current Secured Parties listed on the Security Interest Notice.

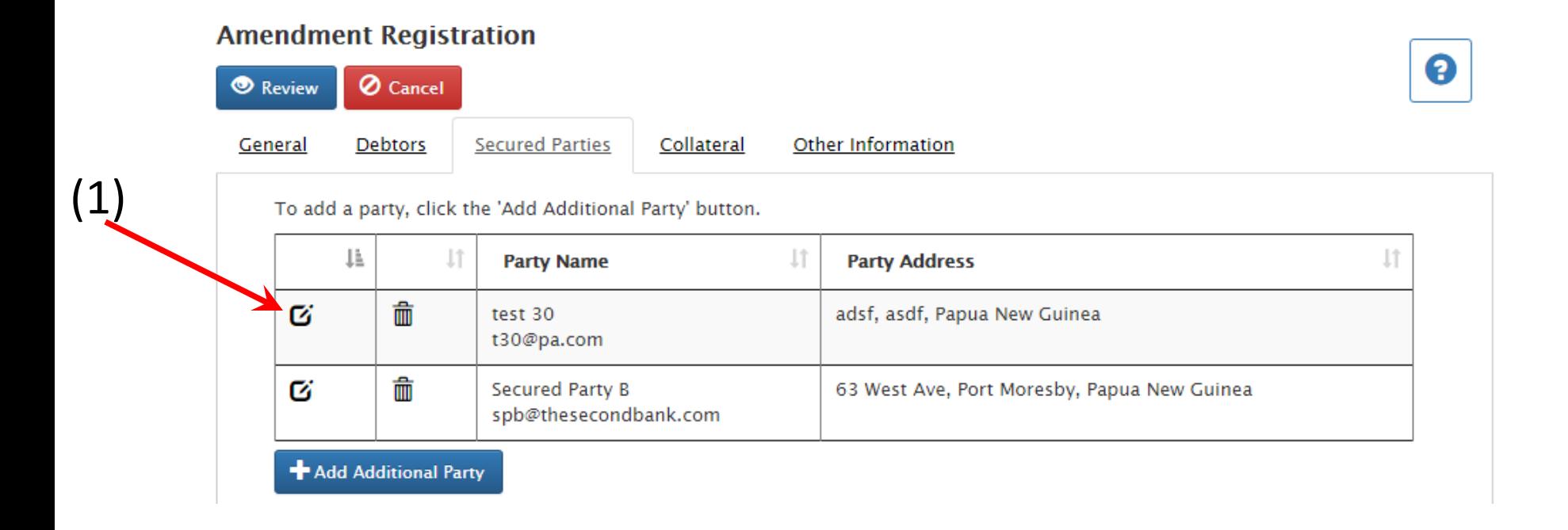

• To edit an existing Secured Party, select the "Edit" icon in front of the desired Secured Party from the list (1).

• You will be taken to the Secured Party information screen, which will be automatically filled with the current information on file.

Q

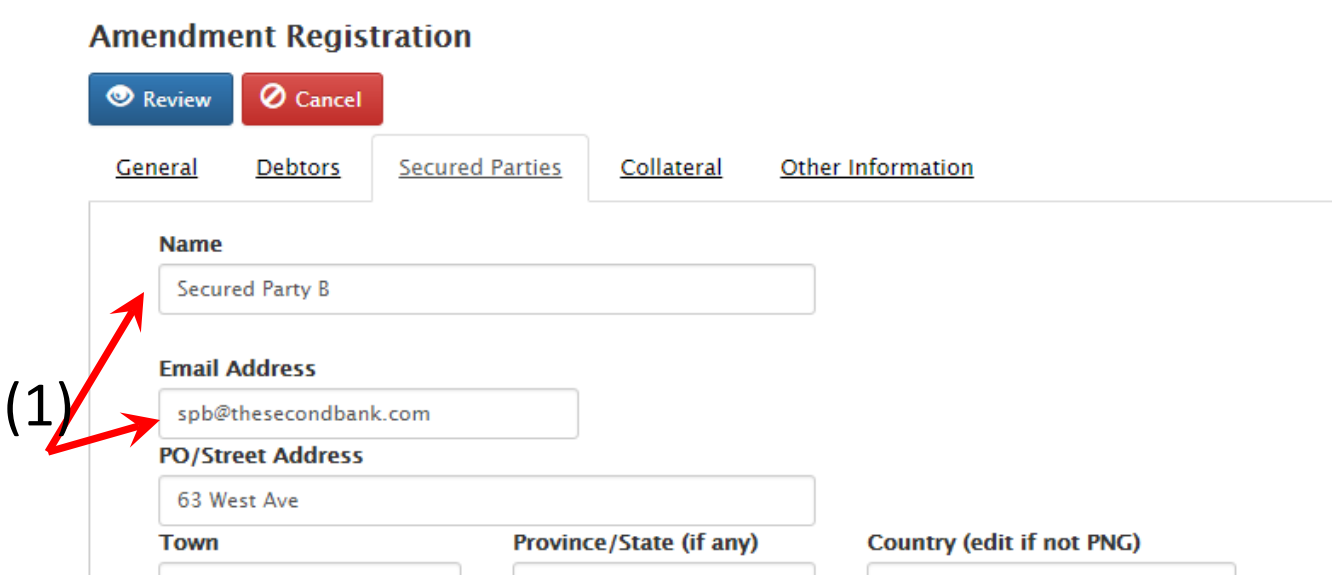

(2)

Port Moresby

Update

**O** Cancel

• Update the desired information in the appropriate text box (1).

(3)

Papua New Guinea

- When all desired changes have been made, click the "Update" command button (2).
- If you decide you do not desire to make the changes, click the "Cancel" command button (3).

• To delete an existing Secured Party, select the "Delete" icon in front of the desired Secured Party from the list (1).

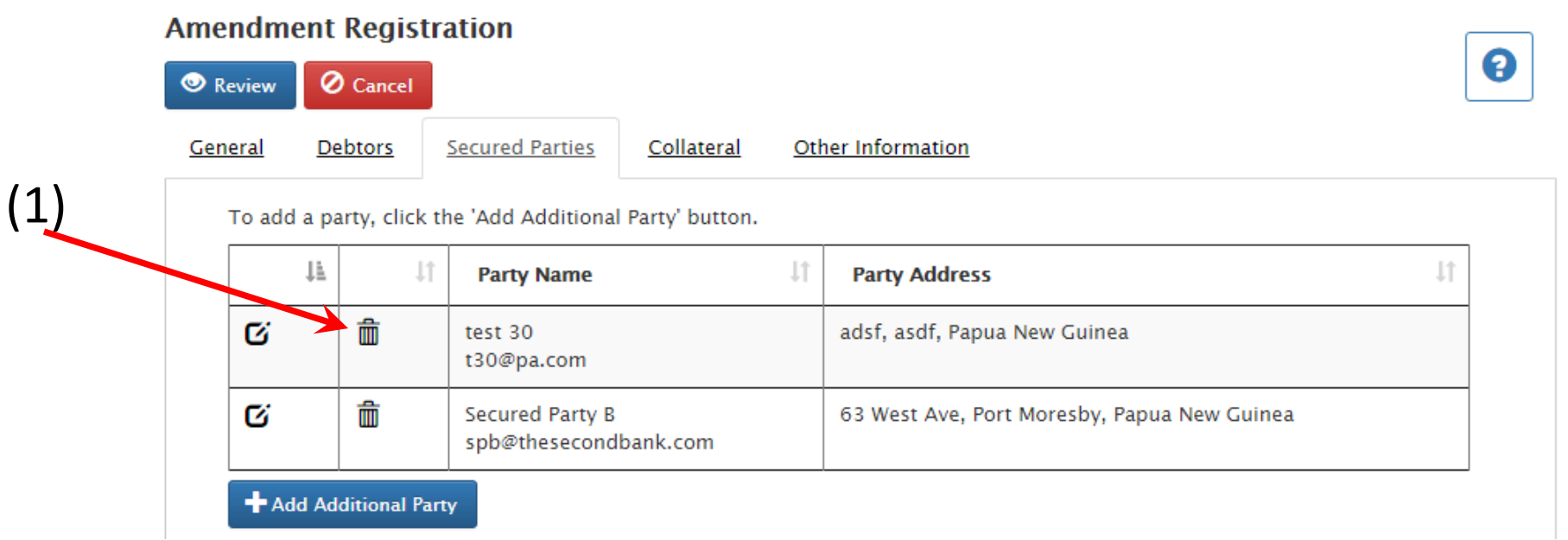

• When editing or deleting a description of collateral, one will be directed to the Collateral screen, which will automatically be filled with the current collateral information on file.

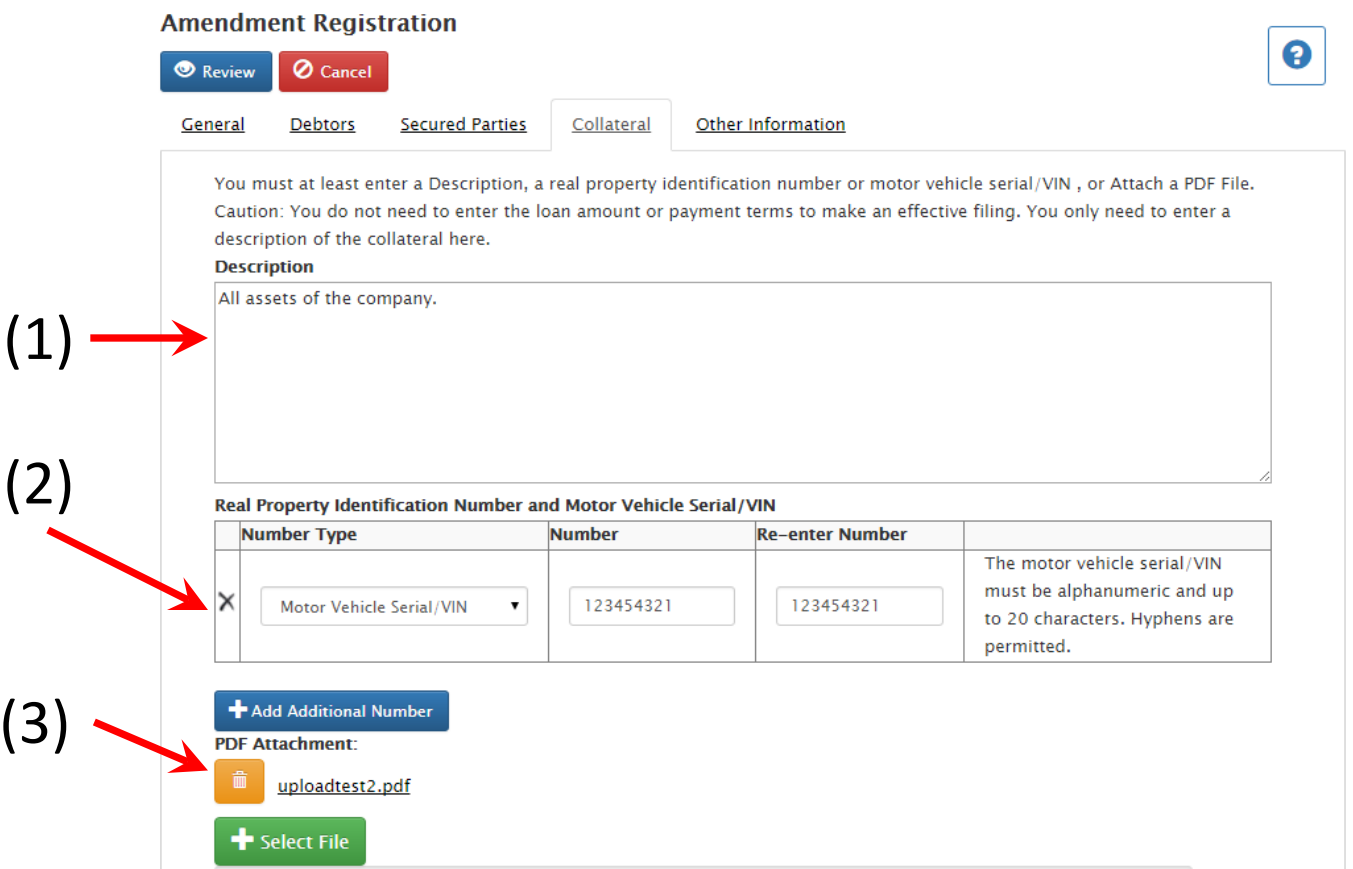

- To edit the description of collateral, simply make the desired changes into the appropriate text box (1).
- To delete an existing VIN Number, click the "X" icon to the left of the correct Serial Number (2).
- Click "Select File" to upload on or more PDF attachments describing the collateral. To delete an existing PDF attachment, click the trash can icon next to the attachment.

When adding or editing a description of Other Information, one will be directed to the Other Information screen, which will automatically be filled with the current Other Information on file. If there is none, this will be blank.

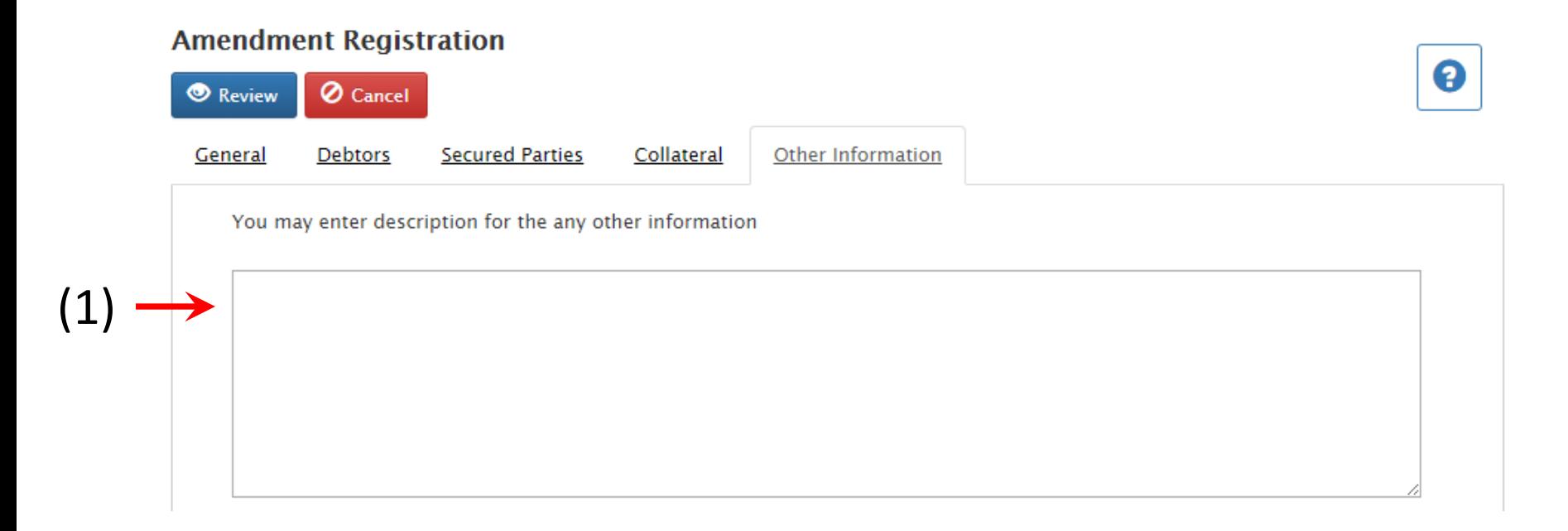

• To add or edit the description of Other Information, simply make the desired changes into the Other Information text box (1).

• Once all registration information has been updated, you may press "Review" on the registration to review all registration details.

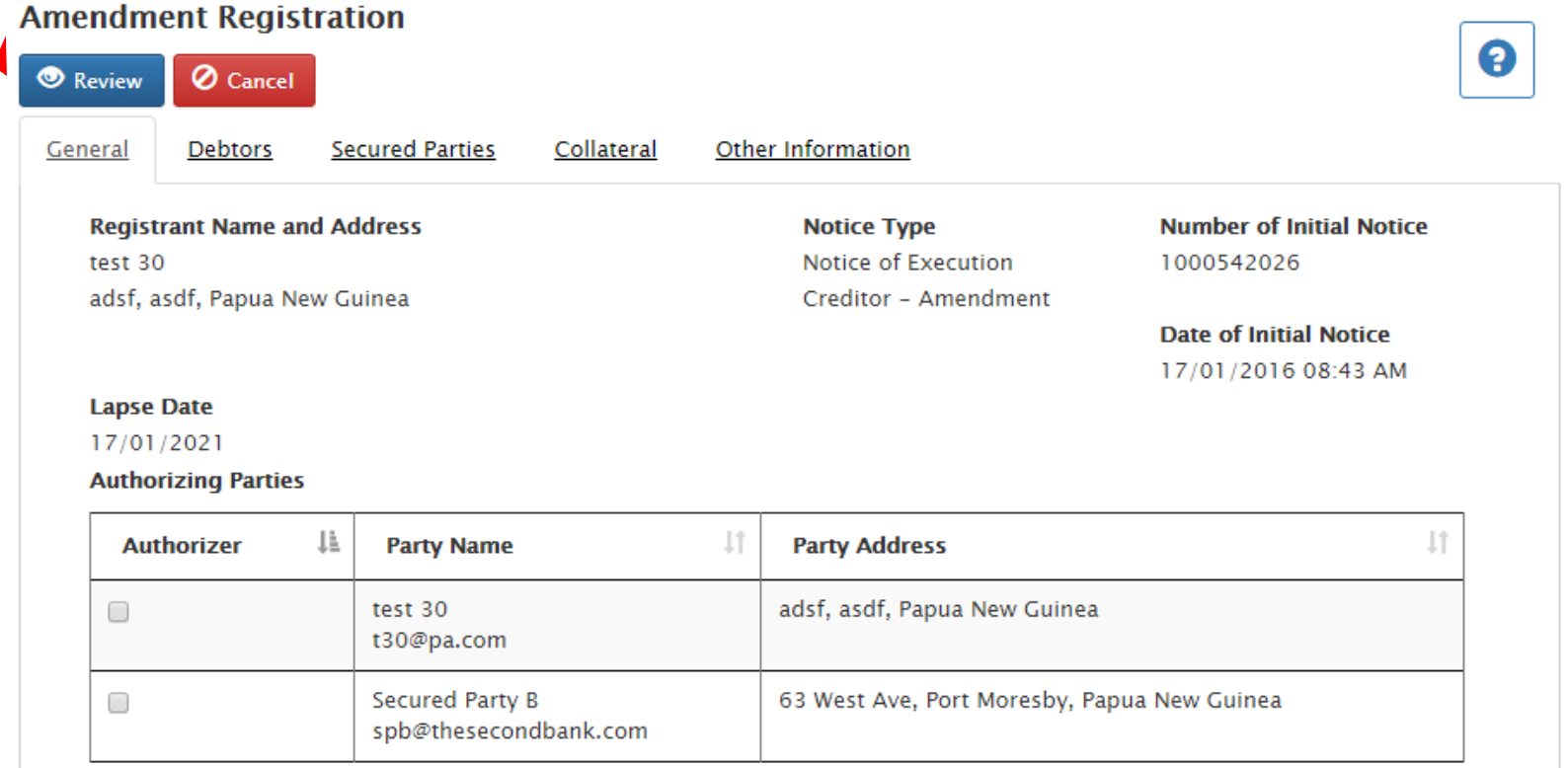

• One will be taken to a Change Notice Registration page to review and finalize submittal once all information is correct.

• If the updates looks correct upon review, then press the "Confirm" button, (1) to submit the registration.

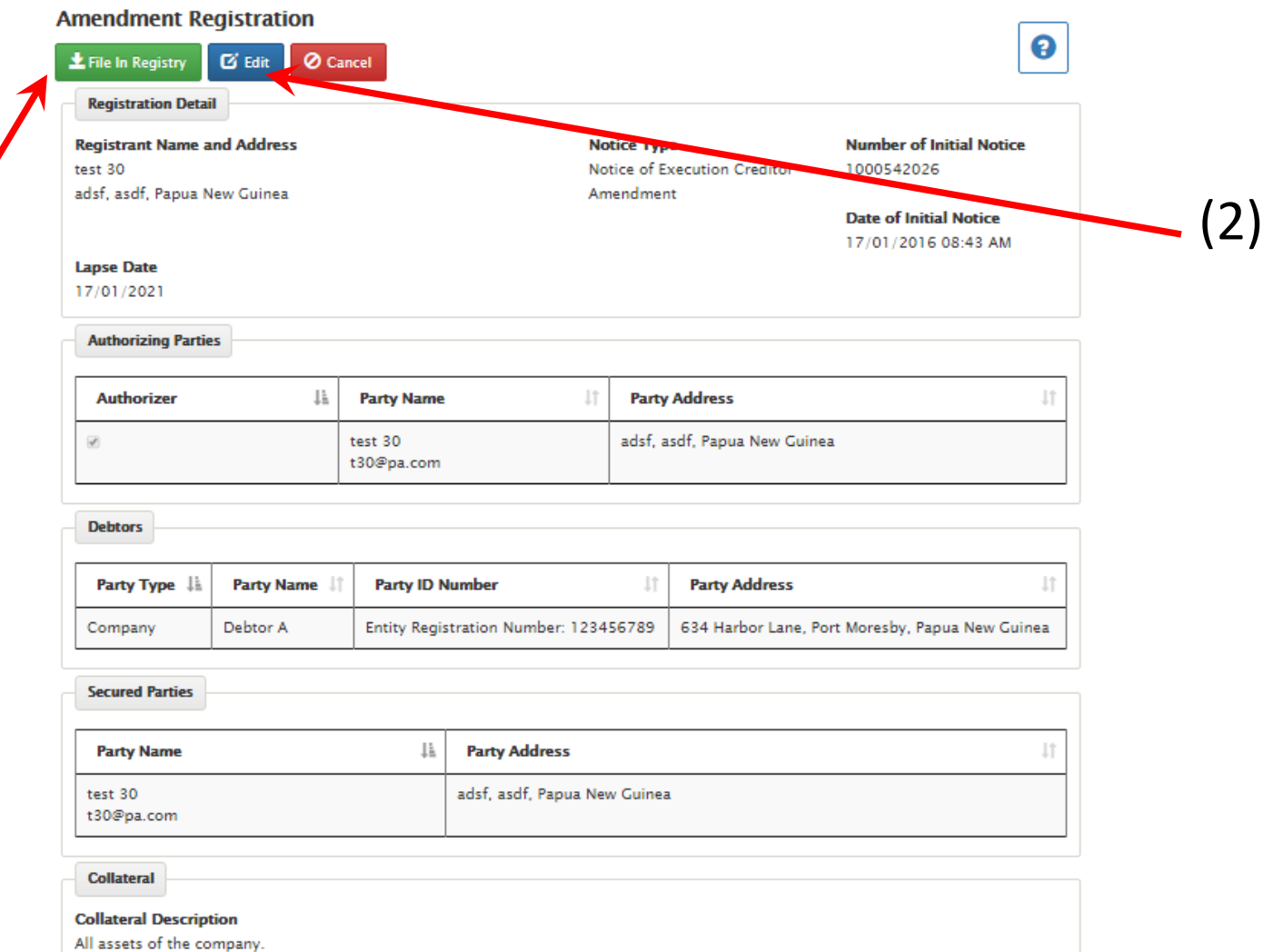

(1)

• Otherwise, press the "Edit" button, (2) to return to the tabbed form and make corrections.

• Once confirmed, one will be taken to a receipt of the updated registration, which can be printed for one's records.

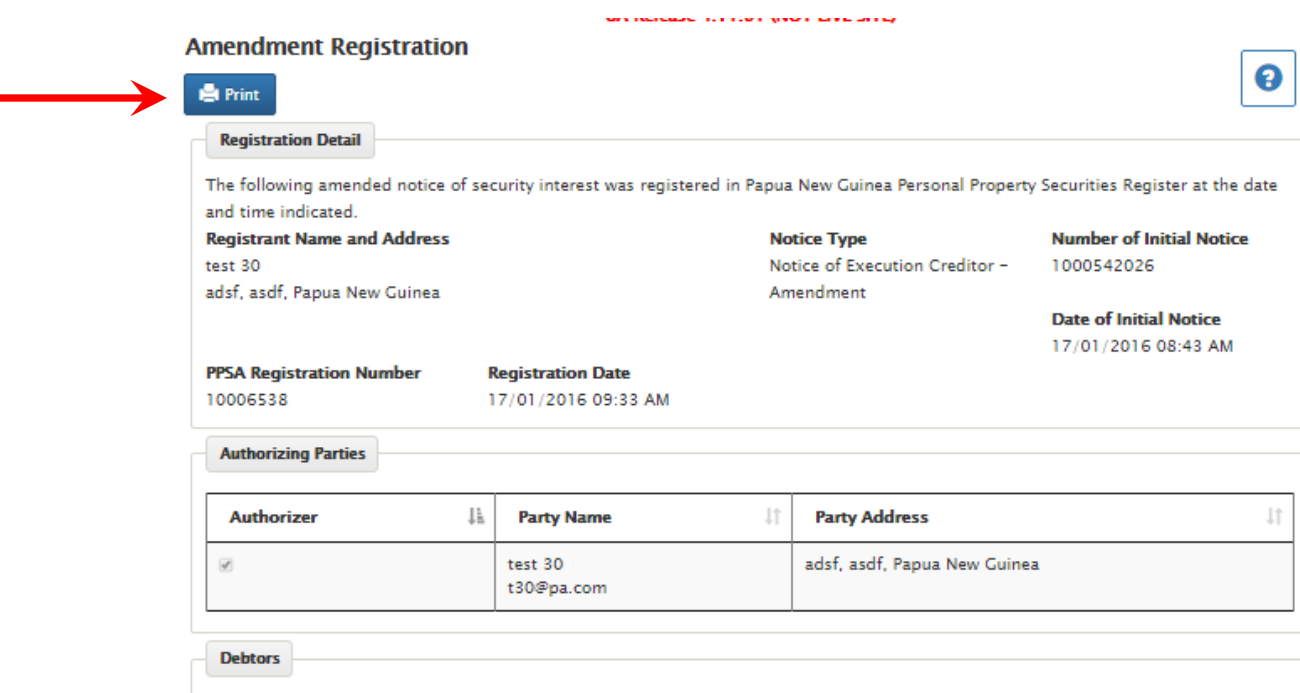

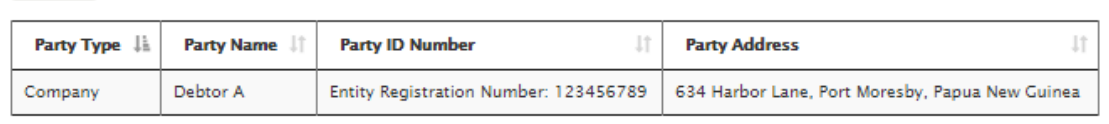

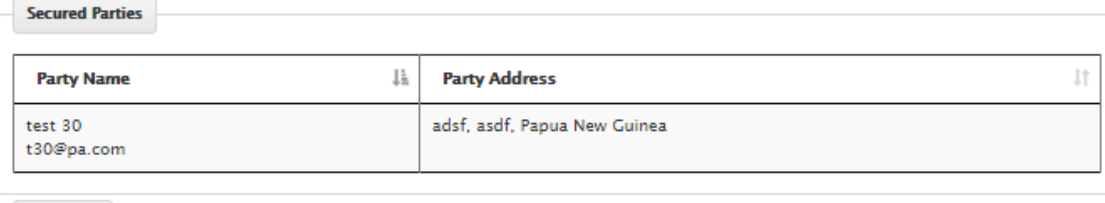

**Collateral** 

#### **Collateral Description**

All assets of the company.

## Registering a Termination

• Once "termination" is selected as the amendment type, the screen is automatically filled with information about you or your company or institution and the notice you are terminating.

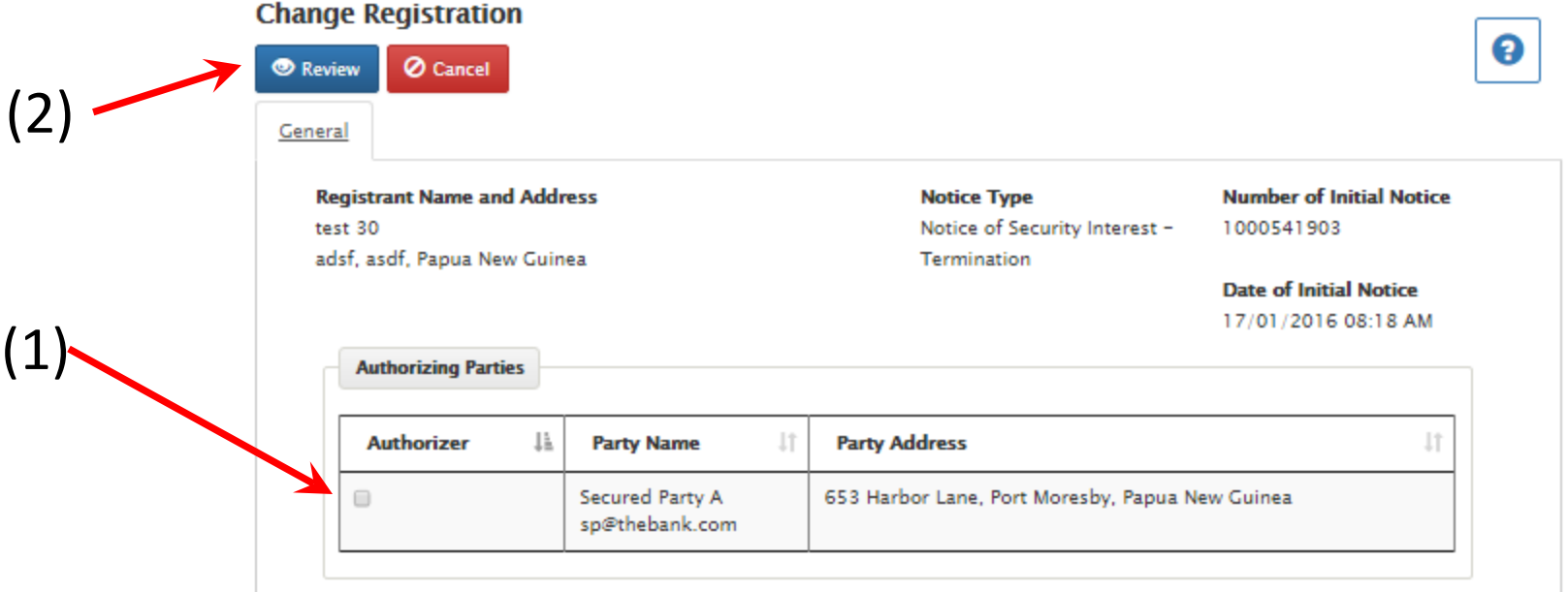

- Tick the box of the party authorizing the termination registration(1).
- Then click on the 'Review' link (2). You will then be directed to the Termination Registration review screen.
- Upon review of the intended termination, Click on the 'File In Registry' link, (1).
- If there are changes to be made, click the 'Edit' link, (2).

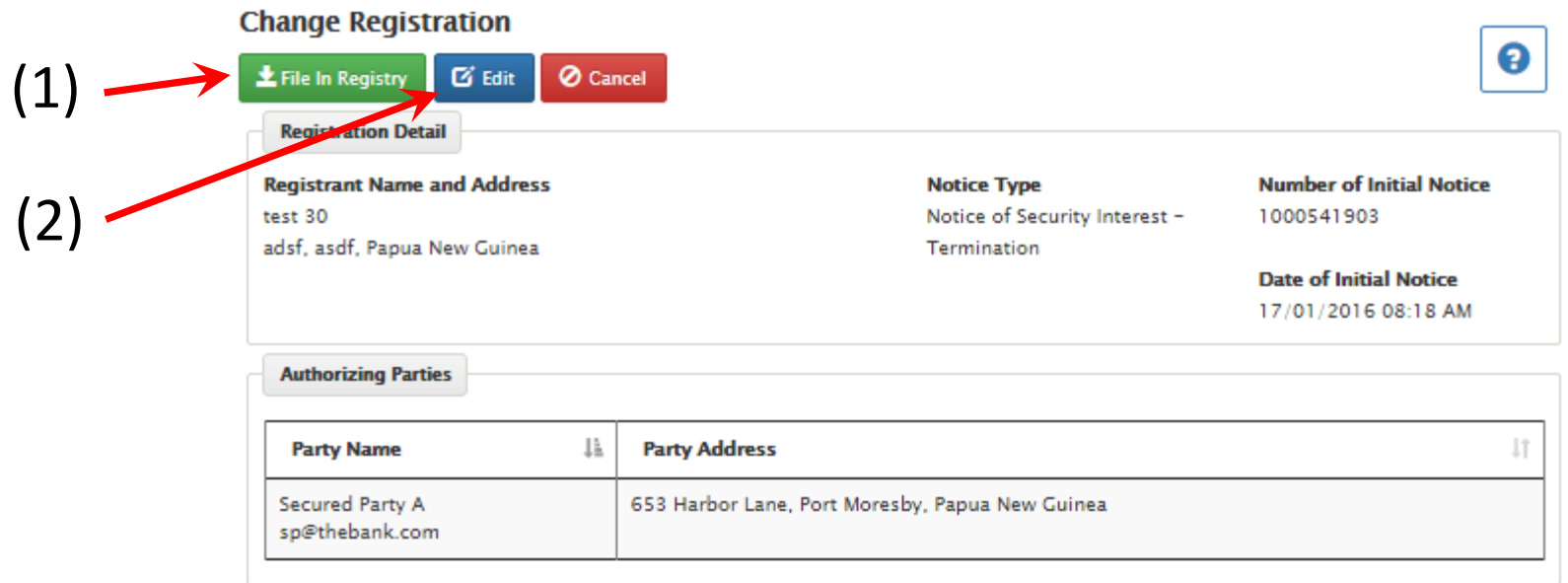

• Once confirmed, you will be given a receipt of the terminated registration, which can be printed for your records.

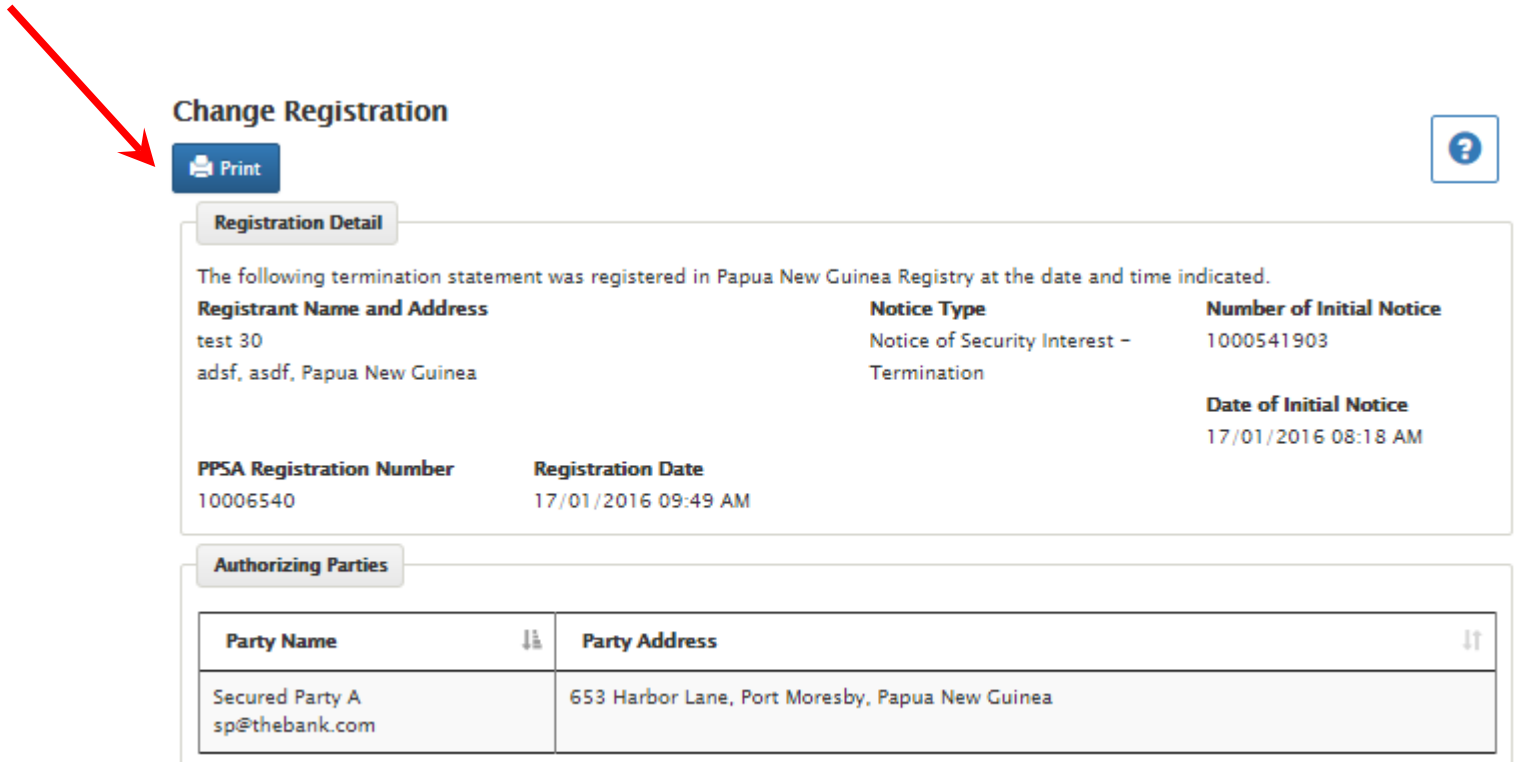

## Registering a Continuation

• Once "continuation" is selected as the amendment type, the screen is automatically filled with information about you or your company or institution and the notice you are terminating.

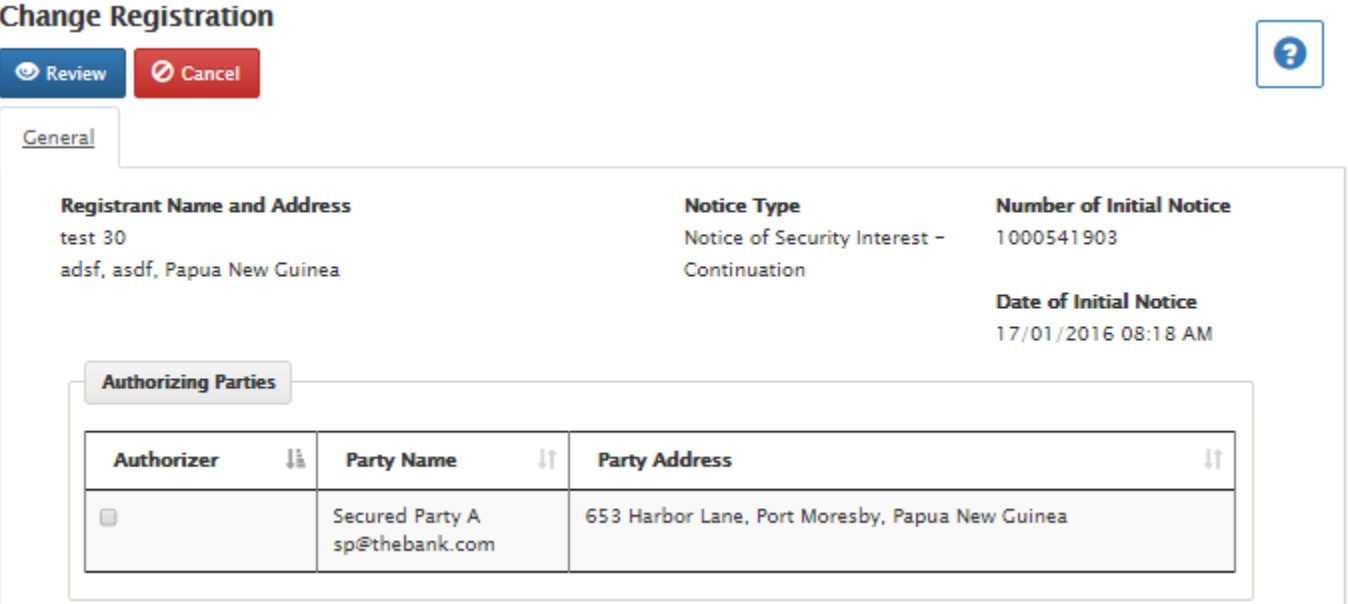

• Please Note: Continuations may only be filed within 6 months of the lapse date.
### • A continuation notice will automatically extend the lapse date an additional 5 years from the date the registration would have lapsed

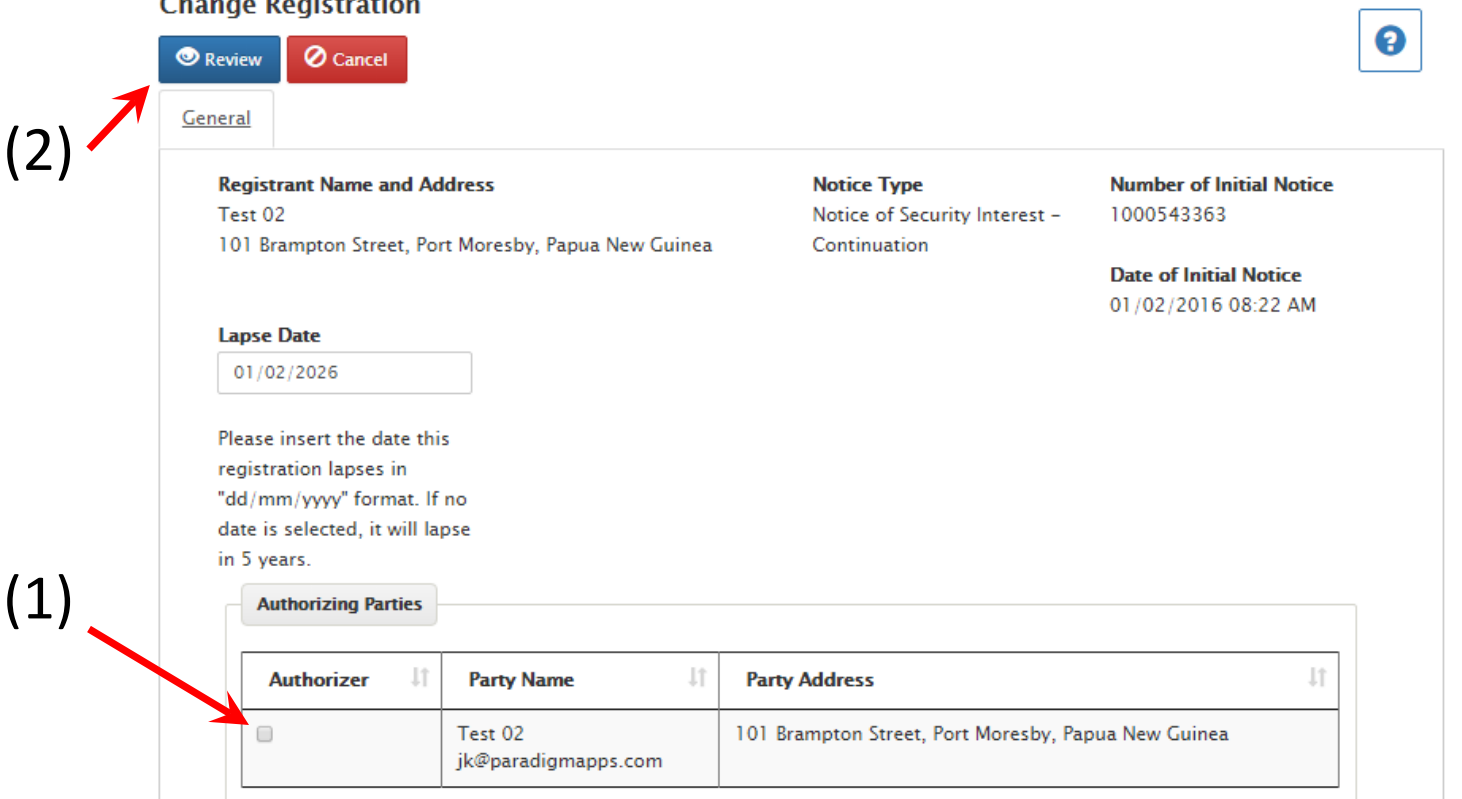

- Tick the box of the party authorizing the continuation registration (1).
- Then click on the 'Review' link (2). You will then be directed to the Continuation Registration review screen.
- Upon review of the intended continuation, Click on the 'Confirm' link, (1).
- If there are changes to be made, click the 'Edit' link, (2).

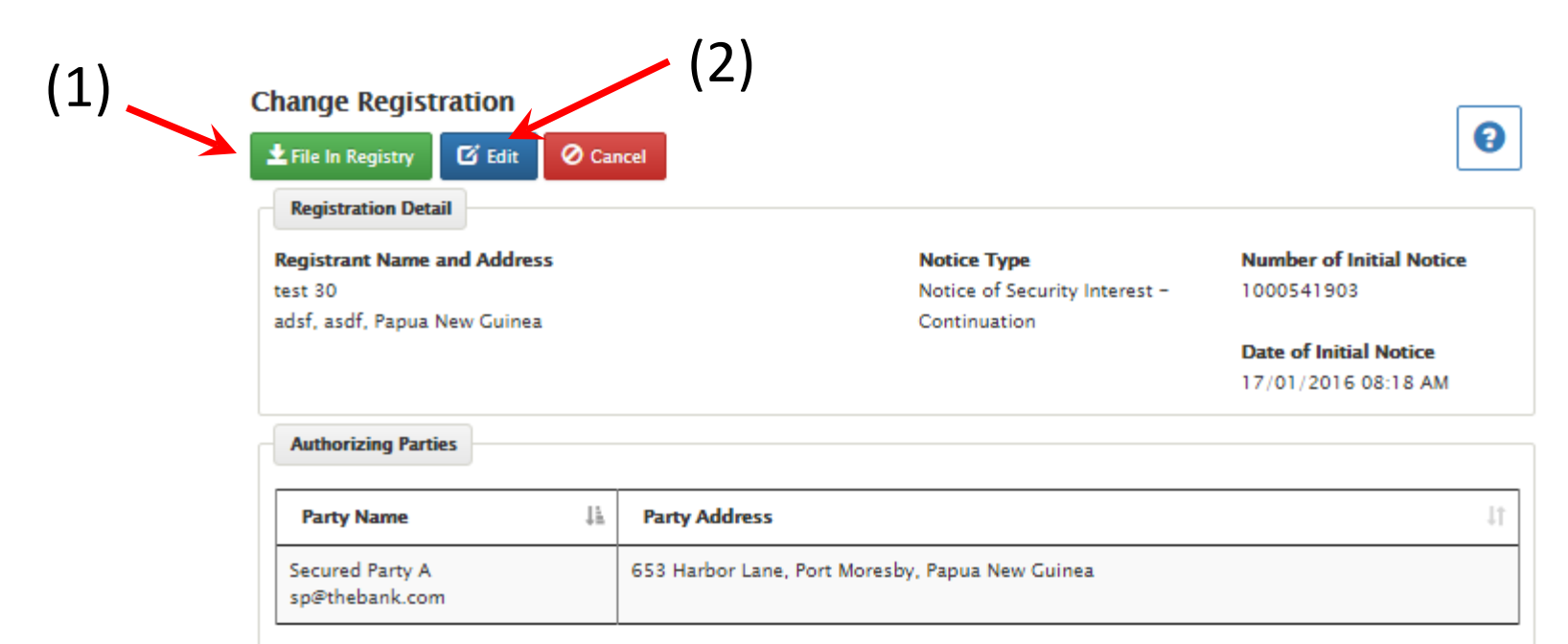

• Once confirmed, you will be given a receipt of the terminated registration, which can be printed for your records.

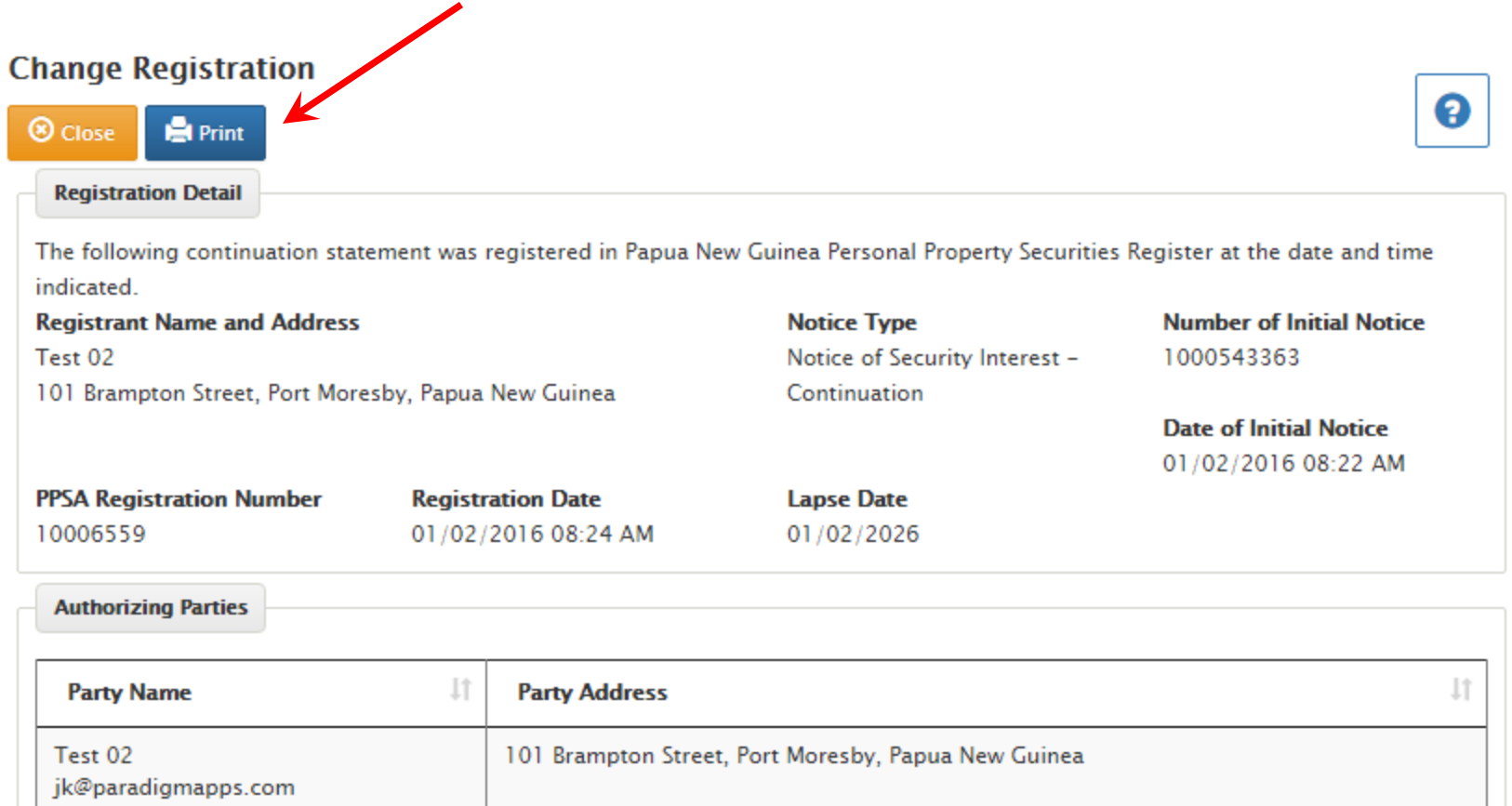

# Searching the Registry

# There are two types of searches

- Free, called the "Public Search"
	- Because these are free, there is no need to log on via a Client Account
	- By far the most common
- Certified
	- There is a fee.
	- Typically only needed if going to court

\*\*NOTE\*\* Clients MAY perform a free search using the same link from the Client Home Page as the certified search, by not ticking the "Certified Result" box.

## Searches are conducted based upon one (or more) of the following criteria:

- Registration Number:
	- the number assigned to a Notice of Security Interest or Execution Creditor upon successful registration.
- Debtor Name:
	- Companies, overseas companies, associations and business groups are searched by their incorporation number. For other legal entities (such as a PNG Incorporated Land Group) searches are by their proper name.
	- Individuals are searched by their proper last names, with first name as an optional—but potentially helpful—field that may be searched
- Serial/Land Number:
	- VIN of a vehicle used as collateral in a Notice, or the Real Land Registration number (Volume and Folio) if the collateral is associated with land

## "Public Search" of the Registry

• Go to the "Welcome" screen and select the **Public Search** option from the header task bar.

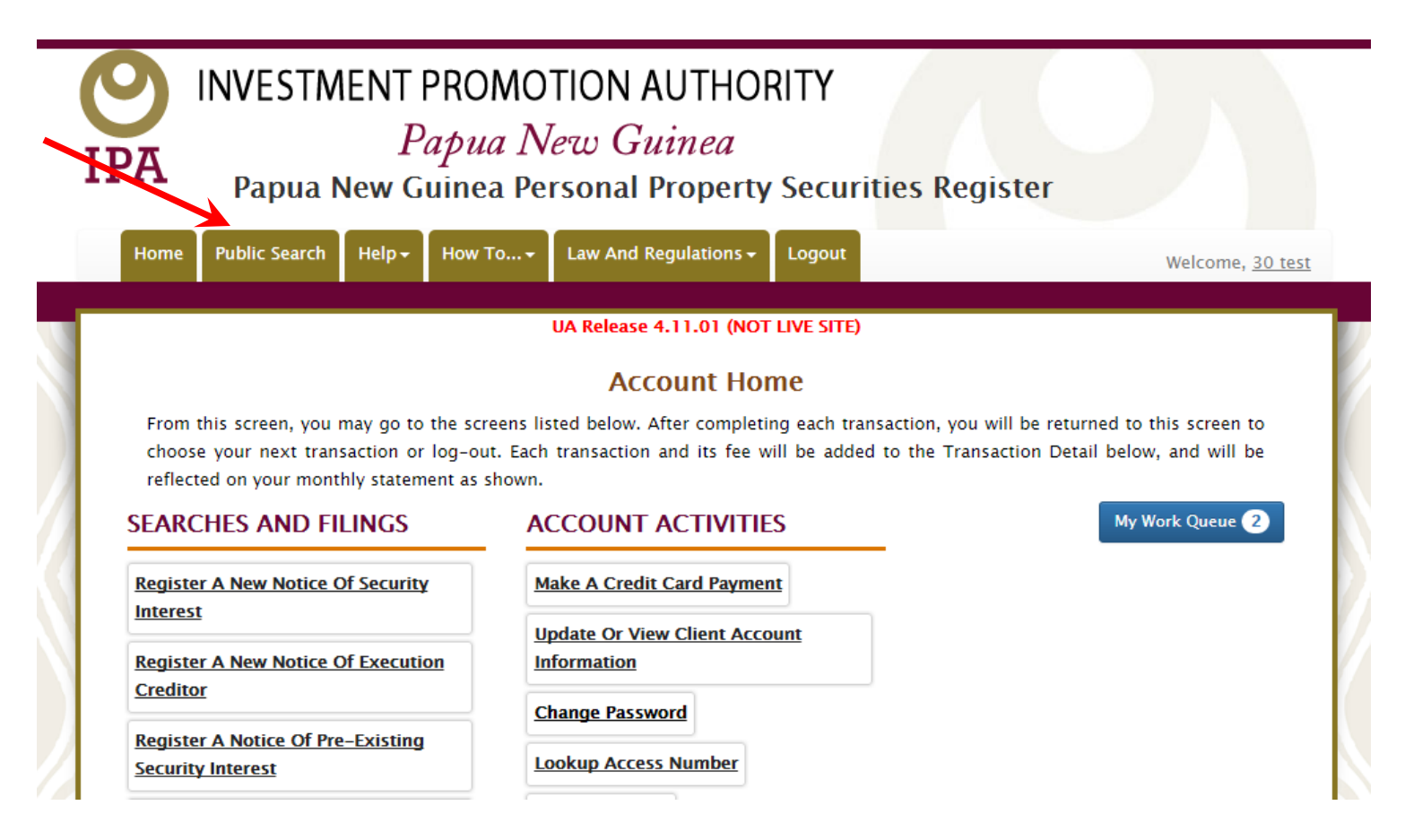

• When Searching by Debtor, one will be directed to the Debtor tab, with a blank Debtor information screen.

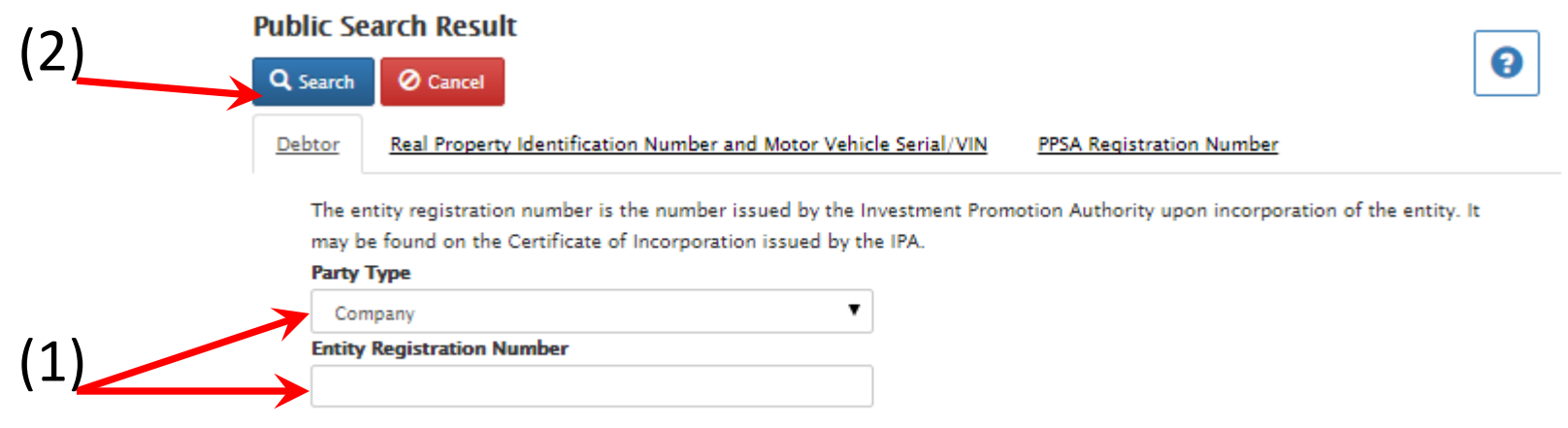

- Select the appropriate debtor type (type of incorporated entity or individual) from the drop-down box and enter the appropriate information into the text box  $(1)$ .
	- This will be either registration number or surname.
- To submit the info for search, click the Submit icon, (2). To add more information, click on the desired tab.

When searching by the Registration Number of the original Notice, one will be directed by the Registration Number tab to a blank Registration Number input screen.

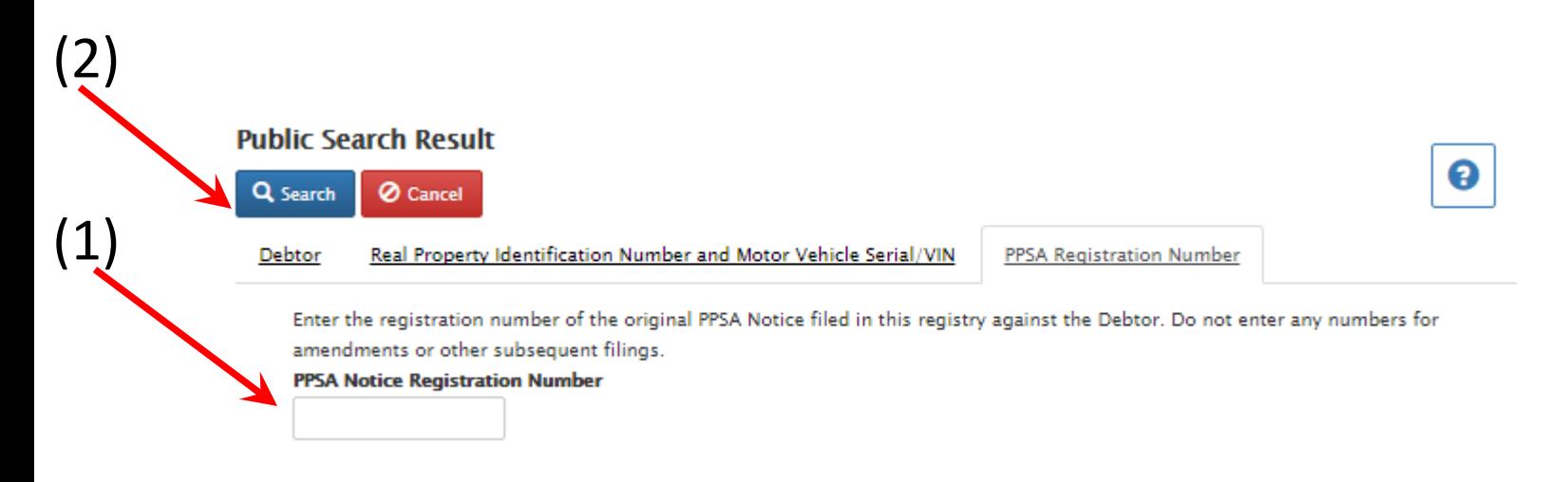

- Enter the desired registration number into the appropriate text box  $(1)$ .
- To submit the info for search, click the Submit icon (2). To add more information, click on the desired tab.

When searching by Serial Number, one will be directed by the Serial Number tab to a blank Serial Number input screen.

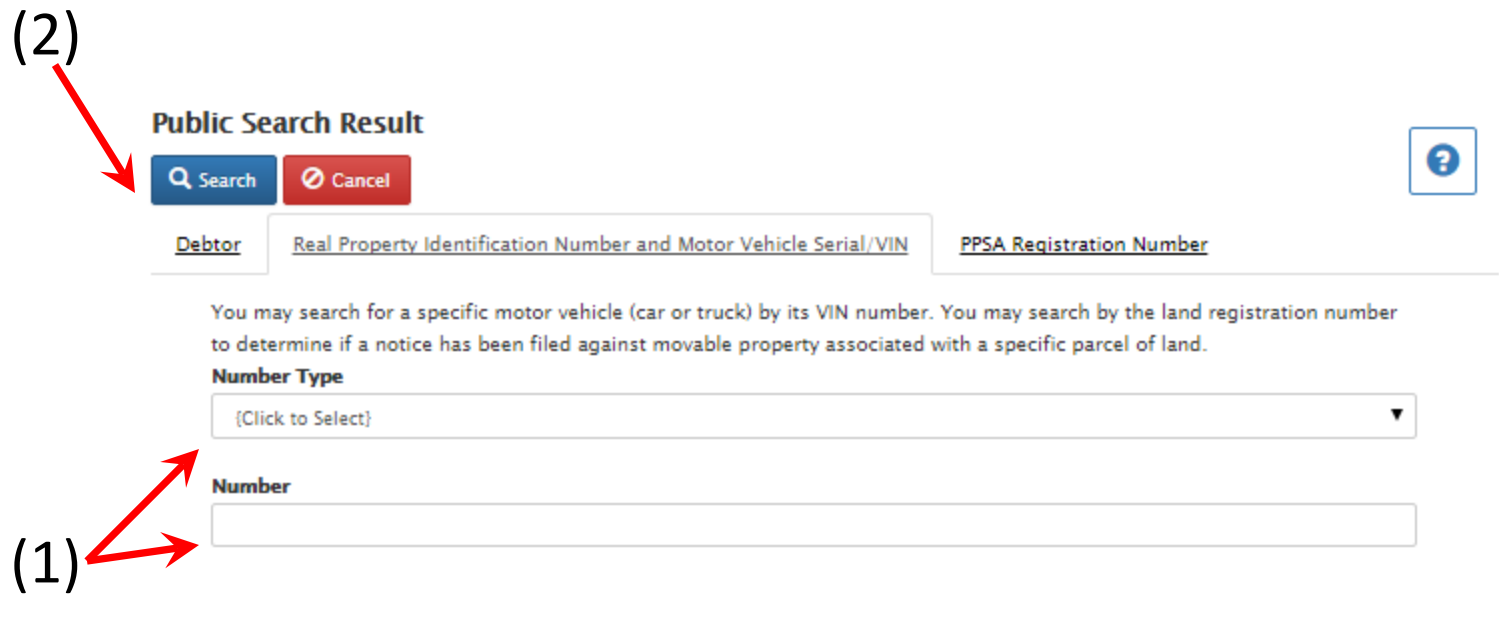

- Select the serial number type, then enter the desired serial number into the appropriate text box (1).
- To submit the info for search, click the Submit icon (2). To add more information, click on the desired tab.

• All matching records (and any change registrations) will be displayed in registration number order, along with information for each notice Search Result

❸

**Print** 

t30@pa.com Debtors

(1)

The following records in Papua New Guinea Registry were identified in a search on:

**Requesting Party: test 30** Search Date/Time: 17/01/2016 10:14 AM Company Registration Number: 654323456

#### Notice of Security Interest - 1000542138

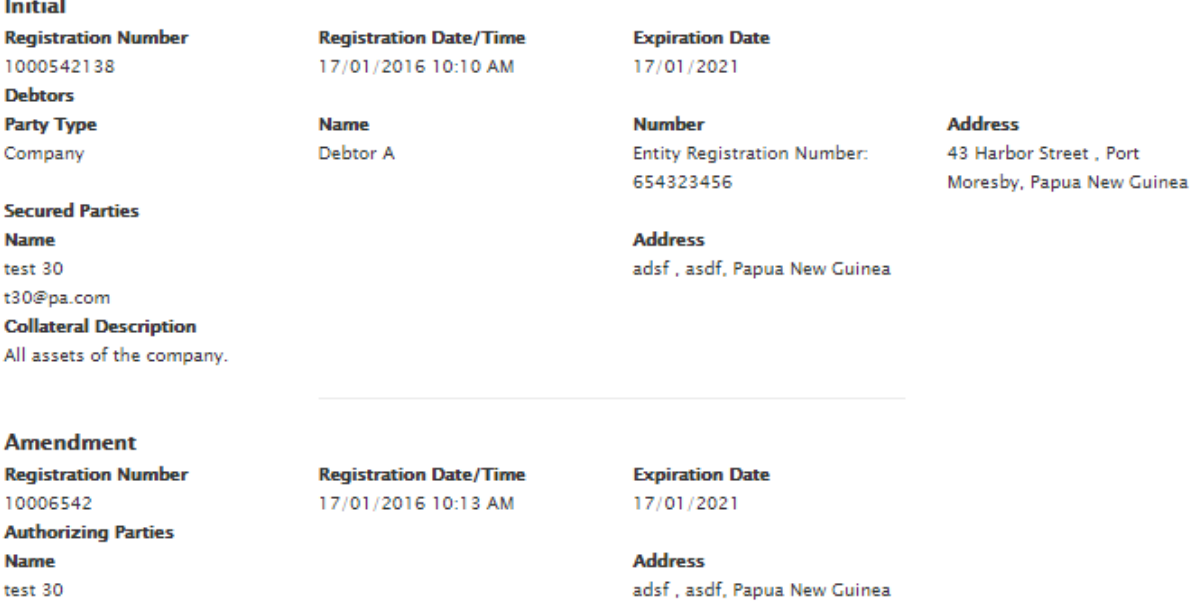

• You may print the notice for your records (1). Certified copies require a fee, so you must have a client account that is funded.

## Searches Requiring a Certified Search Report

- One must first log in to their Client Account.
- From the Client Account Home page, click on the 'Search for notices of security interest or request a certified search report' link.

#### **Account Home**

From this screen, you may go to the screens listed below. After completing each transaction, you will be returned to this screen to choose your next transaction or log-out. Each transaction and its fee will be added to the Transaction Detail below, and will be reflected on your monthly statement as shown.

#### **SEARCHES AND FILINGS ACCOUNT ACTIVITIES** My Work Queue 2 **Make A Credit Card Payment Register A New Notice Of Security Interest Update Or View Client Account Register A New Notice Of Execution Information Creditor Change Password Register A Notice Of Pre-Existing Lookup Access Number Security Interest Client Briefcase Register A Notice Of Pre-Existing Execution Creditor Active Notices Change An Existing Notice Of Security Interest Or Execution Creditor Search For Notices Or Request A Certified Search Report** Data Upload

• Searches are conducted just like regular, non-certified searches. The only difference is that the user must tick the "Certified Result" tick box (1). The desired information may then be entered as described in the Public Free Search section.

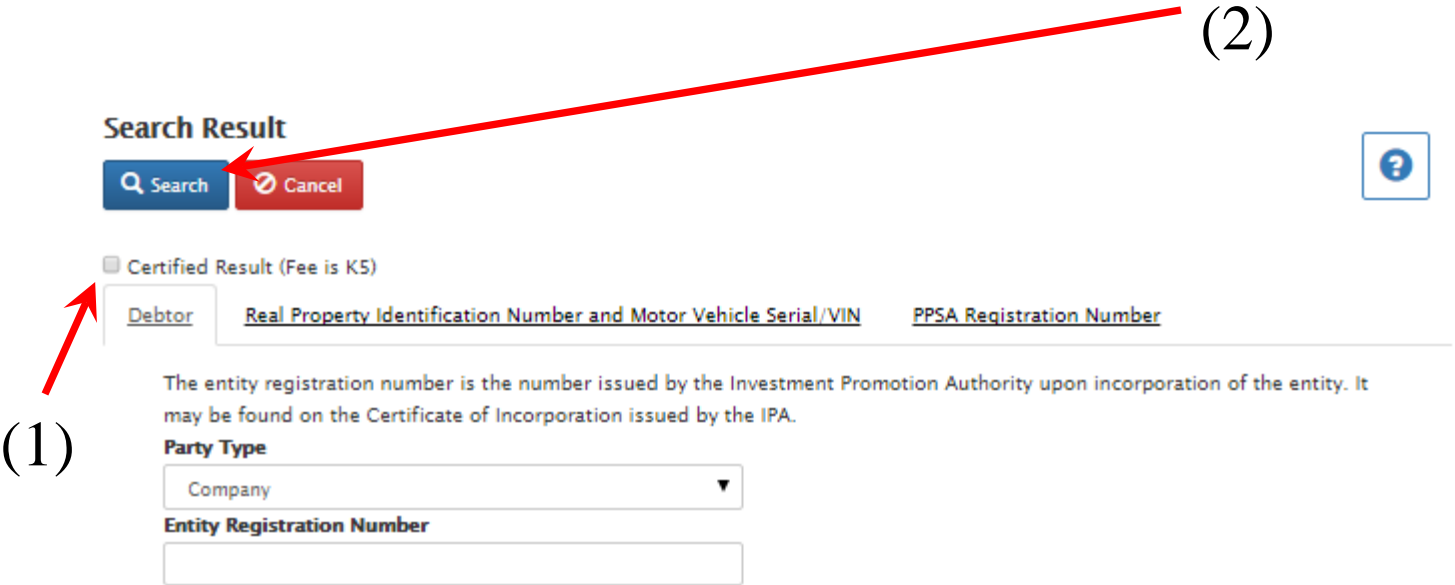

• Once one has entered all of desired fields and clicked 'Submit' (2), the system will identify matching notices and display all information for each notice in registration number sequence.

### • All change notices will be shown with the initial notice to which they are related. You may print the notice for your records.

**Search Result** 

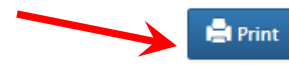

0

The Personal Property Securities Register of Papua New Guinea certifies that the following are the effective notices of security interest found in a search of the records on the following criterion on this date and time. This certified report is an official record of the Registry. Certificate Document Number: 10346 **Requesting Party: Test 02** Search Date/Time: 01/02/2016 08:27 AM Company Registration Number: 999999999

### Notice of Security Interest - 1000543475

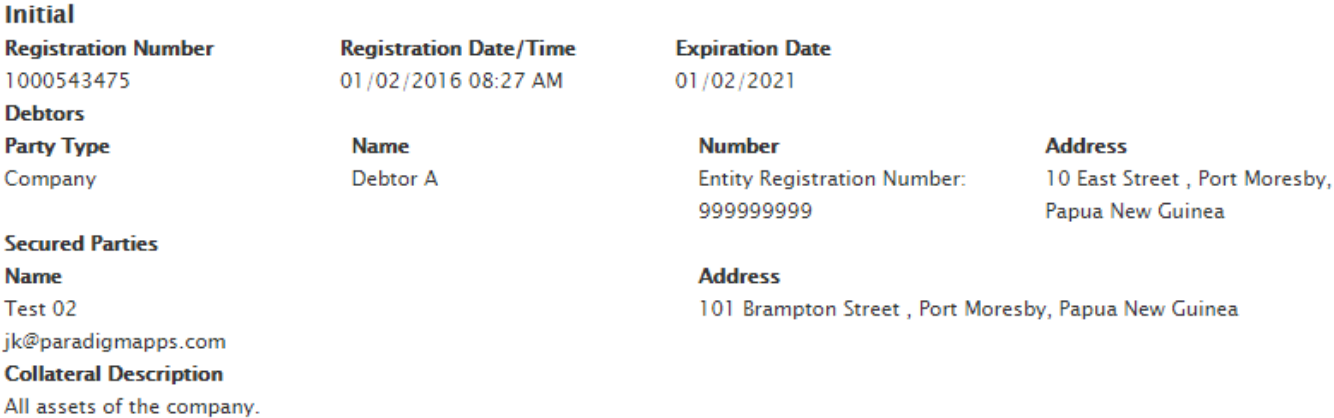

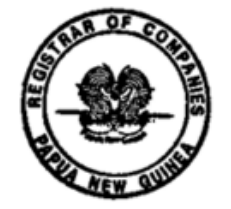

Signed:

**Financial Services Commission** 

# Certified Search Report Details

- The results of the search will include certification language and a seal of the Registrar
- It will also include a unique number for the certified search report that can be used to retrieve the report from the Personal Property Securities Registry database if needed later.
- The certified search report is an official record of the Personal Property Securities Registry, and you can use the printed report as evidence of the state of the record on the date of the certified report.
- If no records were found that match the search criteria, that result can also be certified.